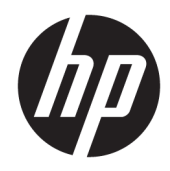

HP PageWide Managed Color E75160, HP PageWide Managed Color MFP E77650, E77660

现场安装指南

#### 版权与许可

© Copyright 2017 HP Development Company, L.P.

未经事先书面许可,严禁进行任何形式 的复制、改编或翻译,除非版权法另有 规定。

此处包含的信息如有更改,恕不另行通 知。

HP 产品及服务的保修仅以随该产品及 服务提供的书面保修声明为准。本文所 述任何内容不应被视为附加保修。对任 何技术或编辑错误或者本文所述内容的 遗漏,HP 不承担任何责任。

Edition 1, 9/2017

#### 商标声明

Microsoft®、Windows®、Windows® XP 和 Windows Vista® 是 Microsoft Corporation 在美国的注册商标。

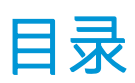

### 

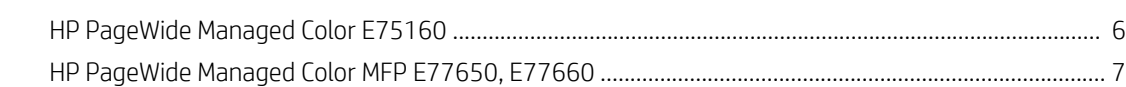

#### 

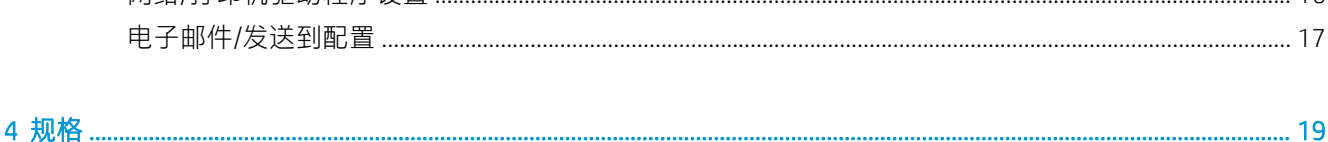

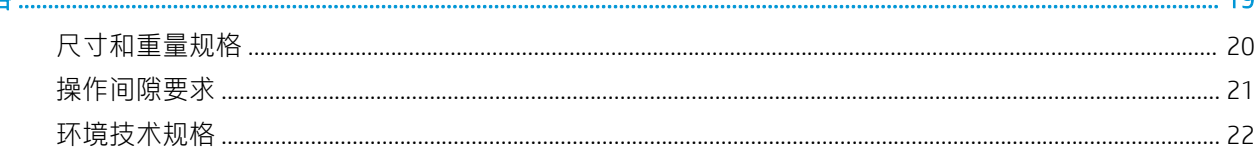

#### 

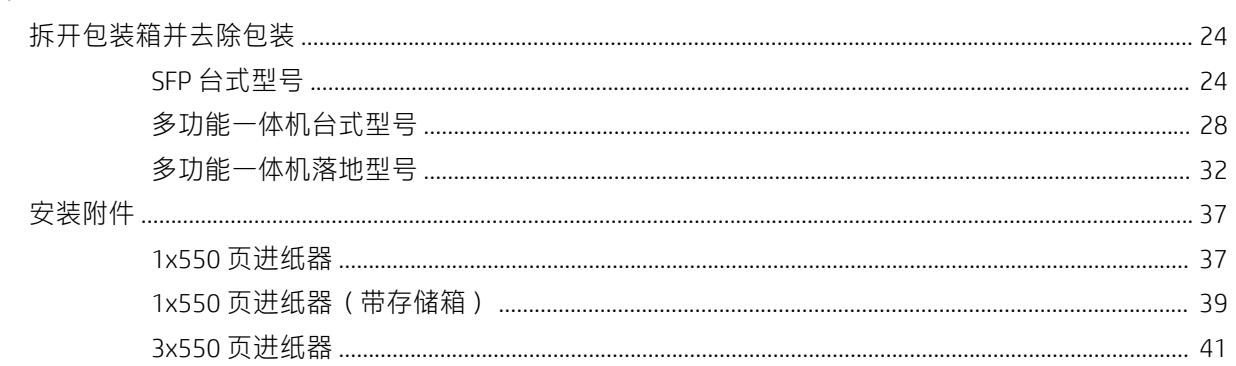

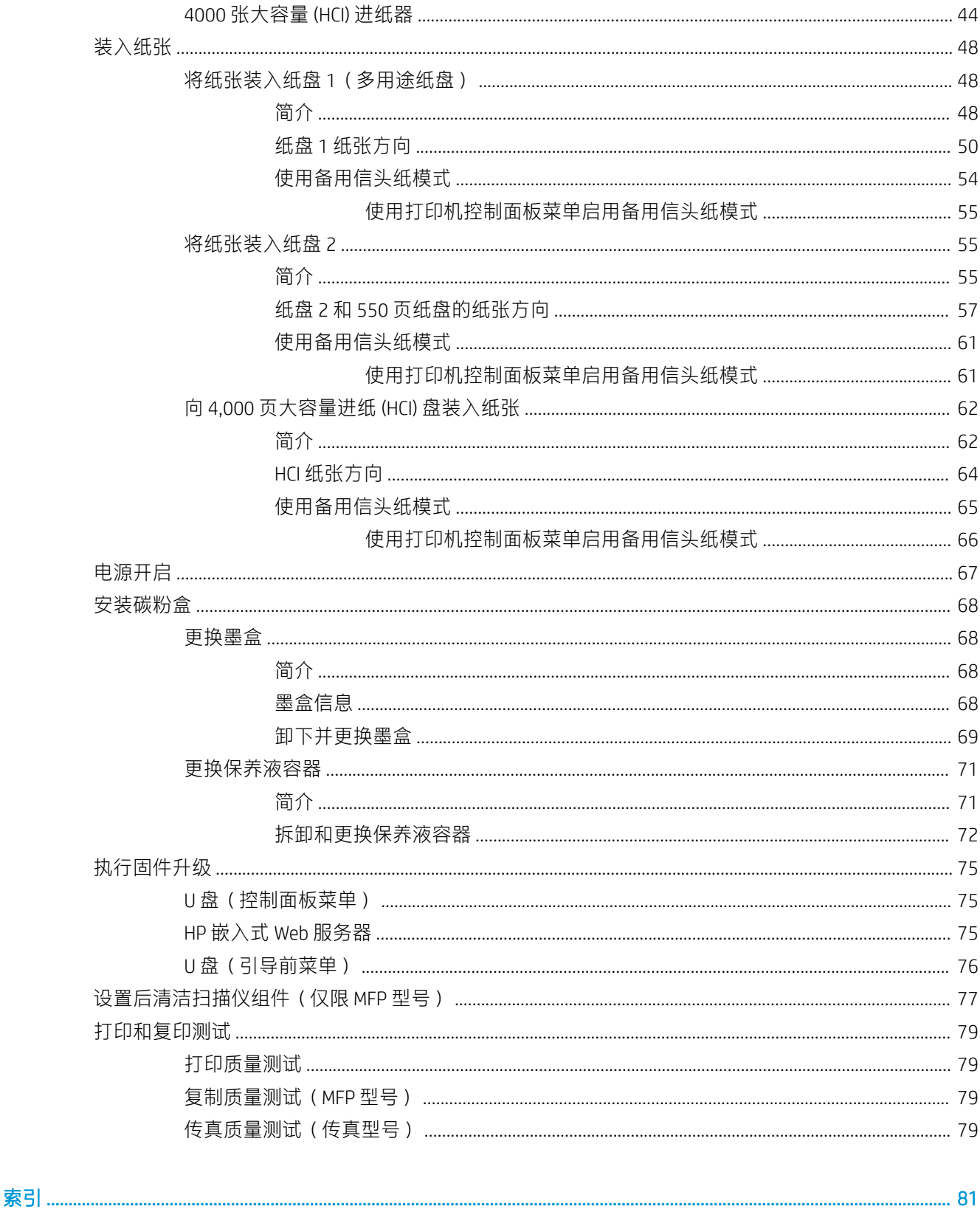

# <span id="page-4-0"></span>1 关于本打印机

- [现场安装指南用途](#page-5-0)
- [订单信息](#page-6-0)
- [客户信息](#page-7-0)

### <span id="page-5-0"></span>现场安装指南用途

使用本现场安装指南 (OSIG) 评估客户站点以及配置和准备打印机安装,具体体现在确定所有必需的站点 信息。提前解决任何问题,确保站点已准备就绪,可进行安装。OISG 包括收集有关以下站点要求的信 息:

- 空间
- 设置
- 电源
- 固件升级

HP 建议客户 (或需要时,站点技术人员)回答所有信息表单问题并完成本 OSIG 中的检查清单表单。 这 些问题和检查清单表单可帮助防止失望的客户体验。 不建议在没有这些问题和检查清单提供的信息的 情况下安装打印机。

如果客户拒绝提供此类信息,技术人员必须通知他们可能会影响流程的打印机交付和安装后果。务必 验证安装站点满足打印机及其服务空间要求。

某些信息表单问题和检查清单表单表明为可选。但是,必须竭尽所能尽可能完整填写工作簿。

## <span id="page-6-0"></span>订单信息

#### 表 1-1 产品和附件

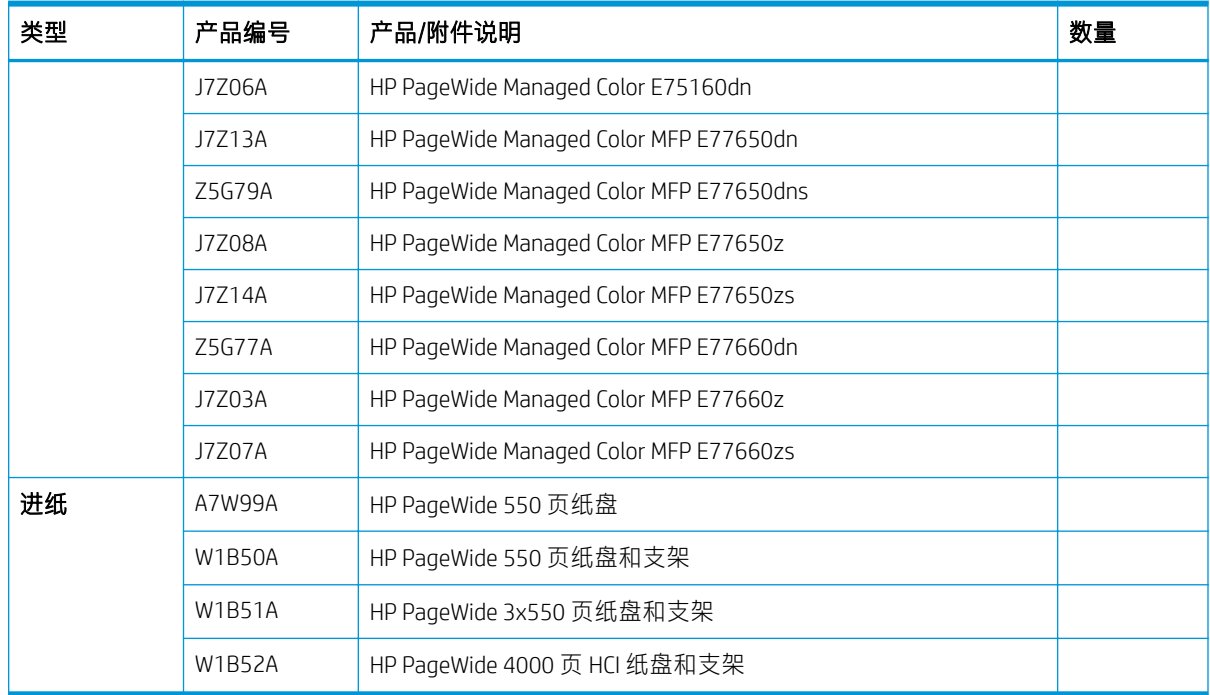

<span id="page-7-0"></span>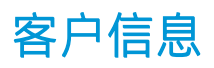

#### 表 1-2 客户信息

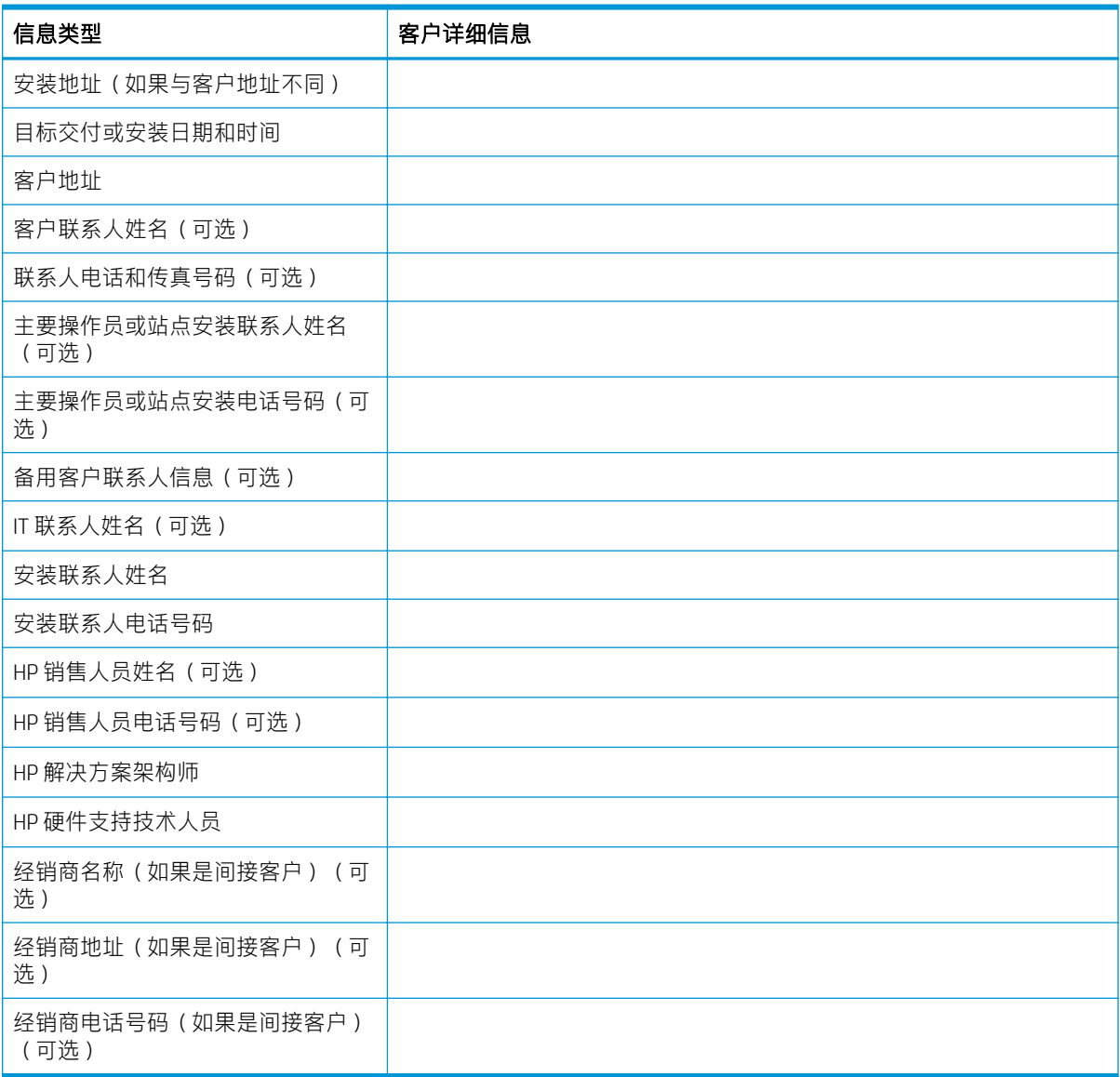

## <span id="page-8-0"></span>2 配置

● [配置选项](#page-9-0)

### <span id="page-9-0"></span>配置选项

### HP PageWide Managed Color E75160

#### 表 2-1 HP PageWide Managed Color E75160

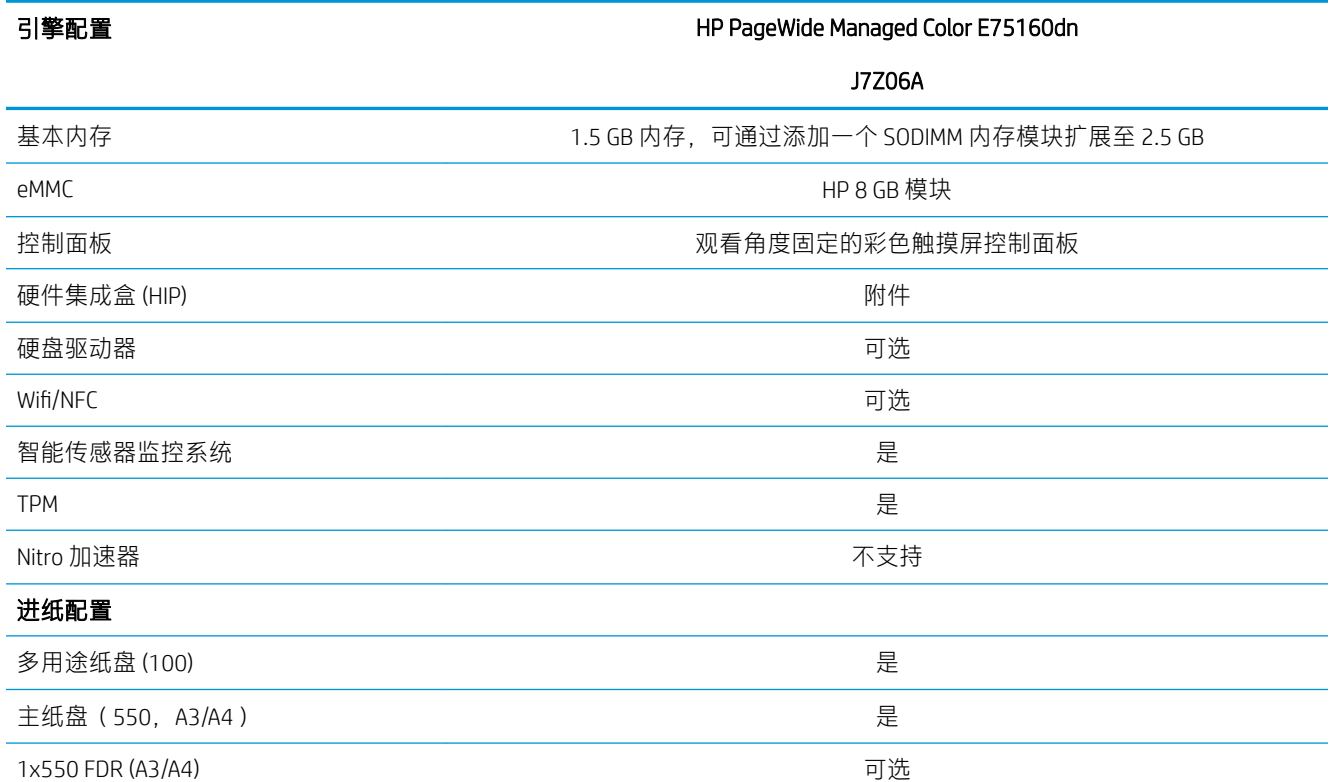

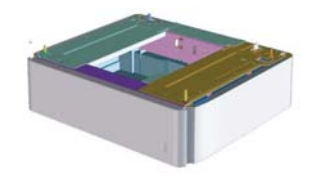

1x550 支架 (A3/A4) ( 带存储箱 ) わからのある こうしゃ すいしょう 可选

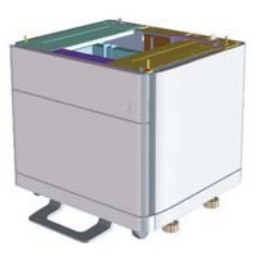

#### <span id="page-10-0"></span>表 2-1 HP PageWide Managed Color E75160 (续)

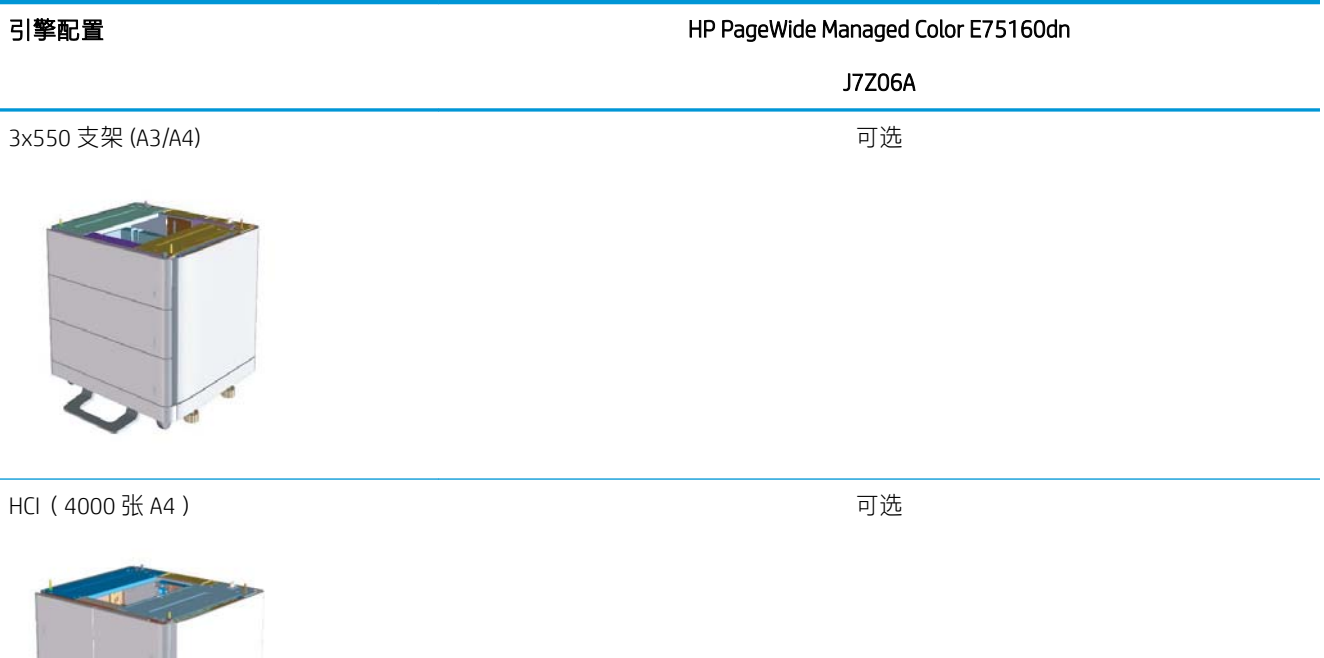

### HP PageWide Managed Color MFP E77650, E77660

#### 表 2-2 HP PageWide Managed Color MFP E77650, E77660

đ

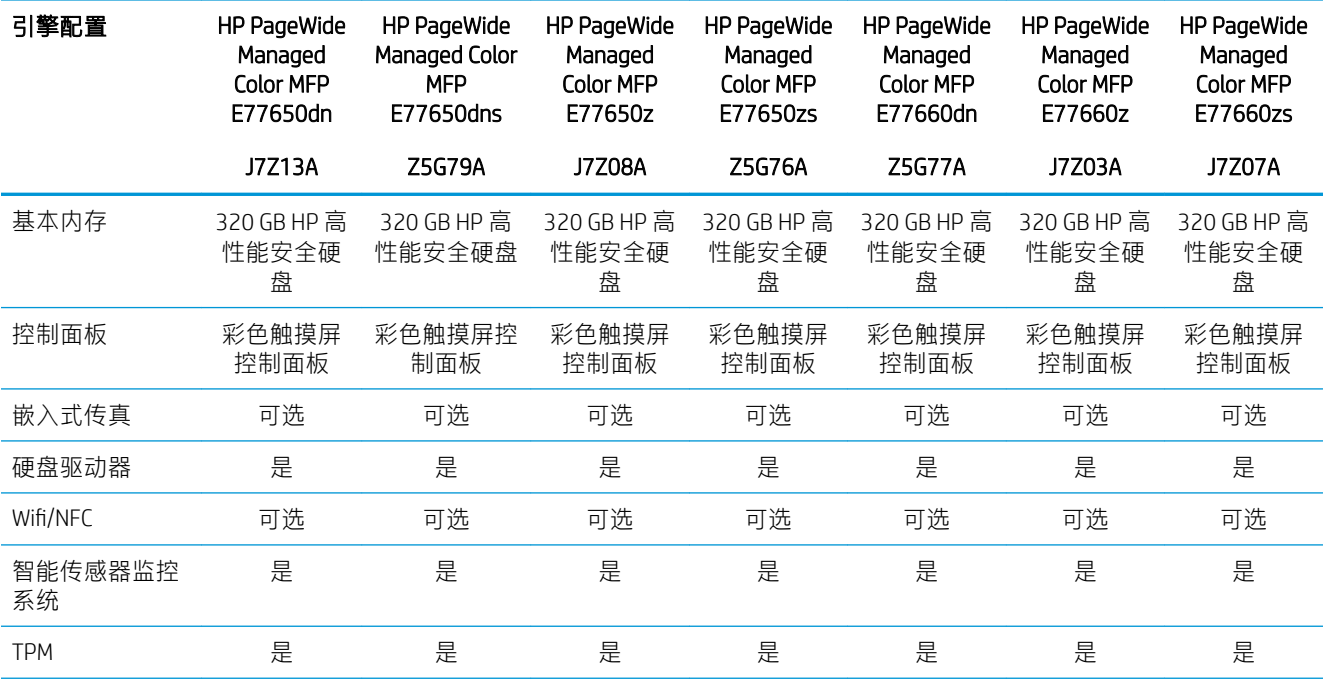

#### 表 2-2 HP PageWide Managed Color MFP E77650, E77660 (续)

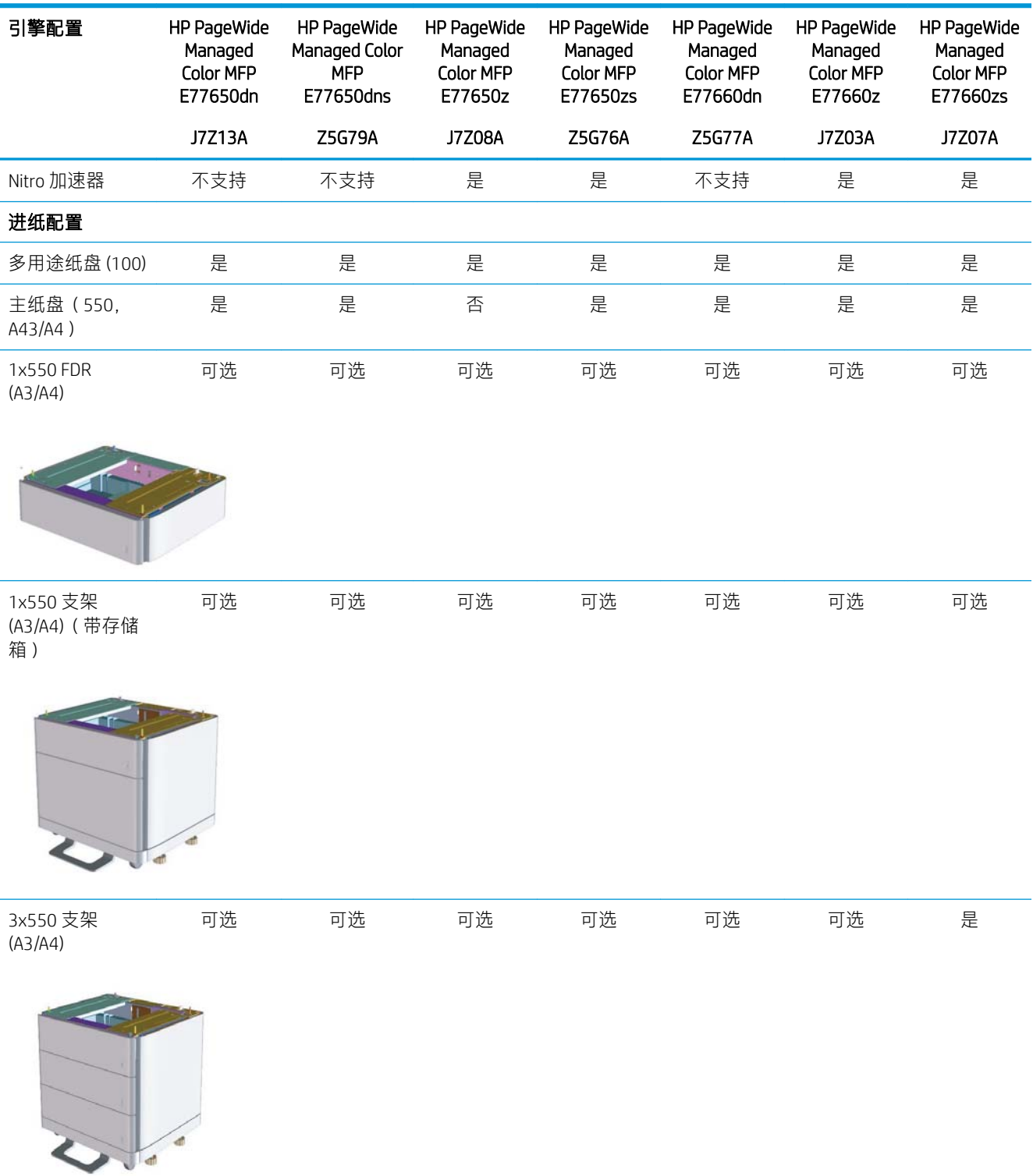

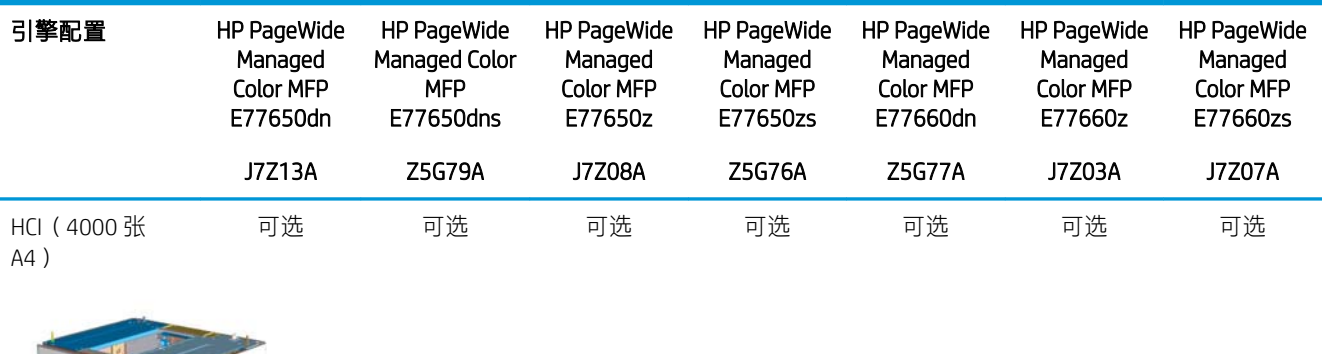

#### 表 2-2 HP PageWide Managed Color MFP E77650, E77660 (续)

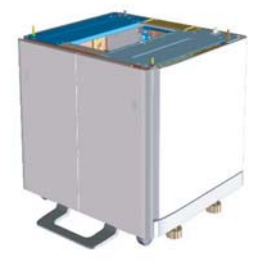

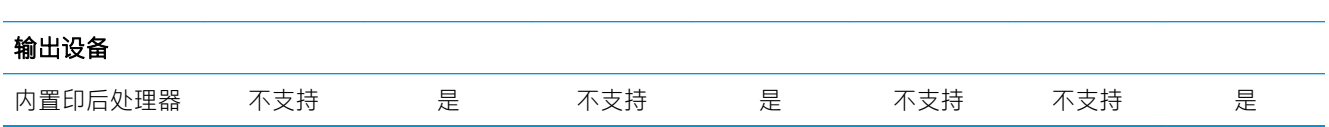

#### 第 2 章 配置 ZHCN

## <span id="page-14-0"></span>3 工作表

- [技术站点设置](#page-15-0)
- [物流信息](#page-17-0)
- 网络/[打印机驱动程序设置](#page-19-0)
- 电子邮件/[发送到配置](#page-20-0)

<span id="page-15-0"></span>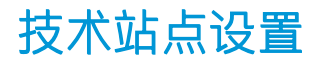

#### 表 3-1 技术站点设置工作表

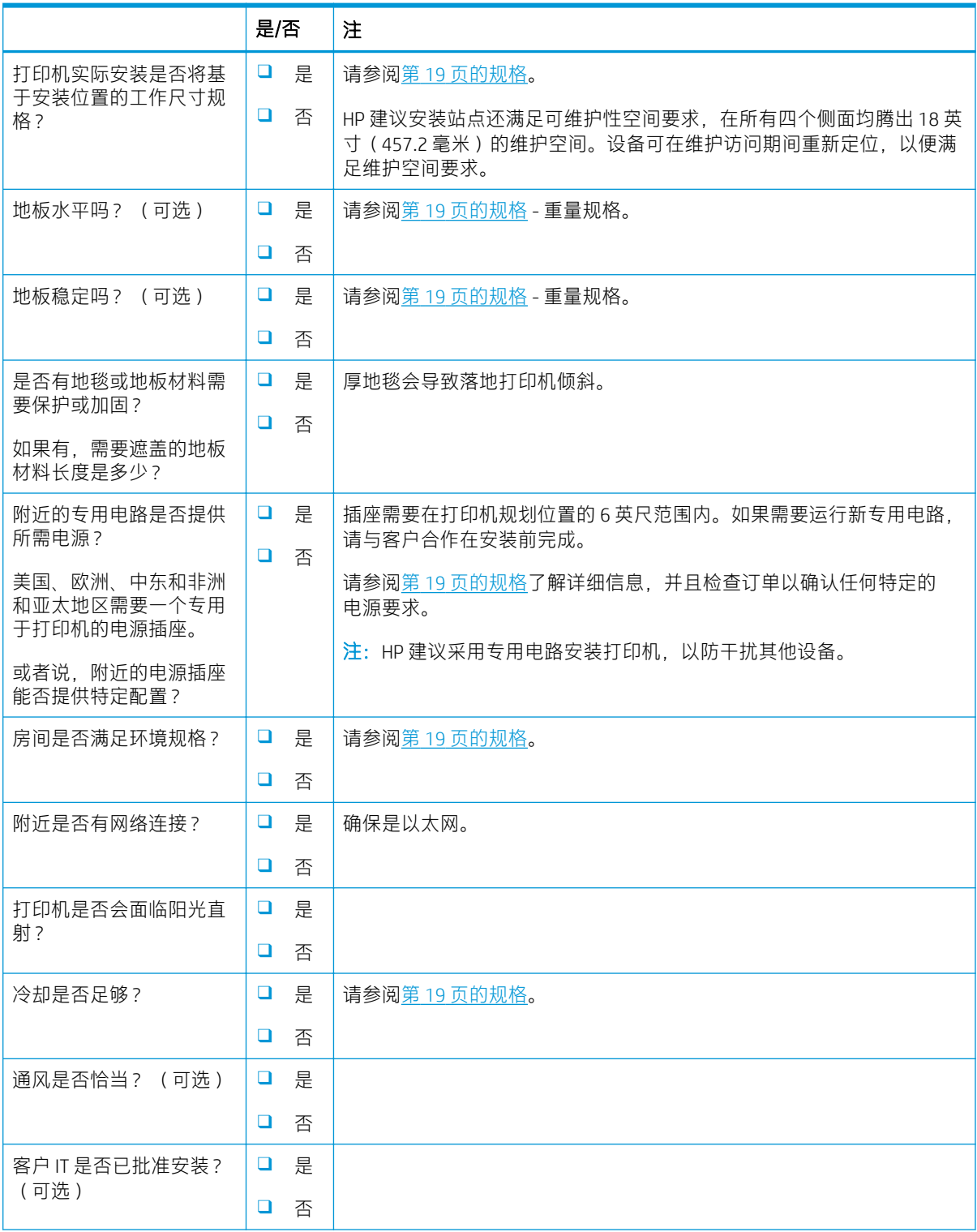

#### 表 3-1 技术站点设置工作表 (续)

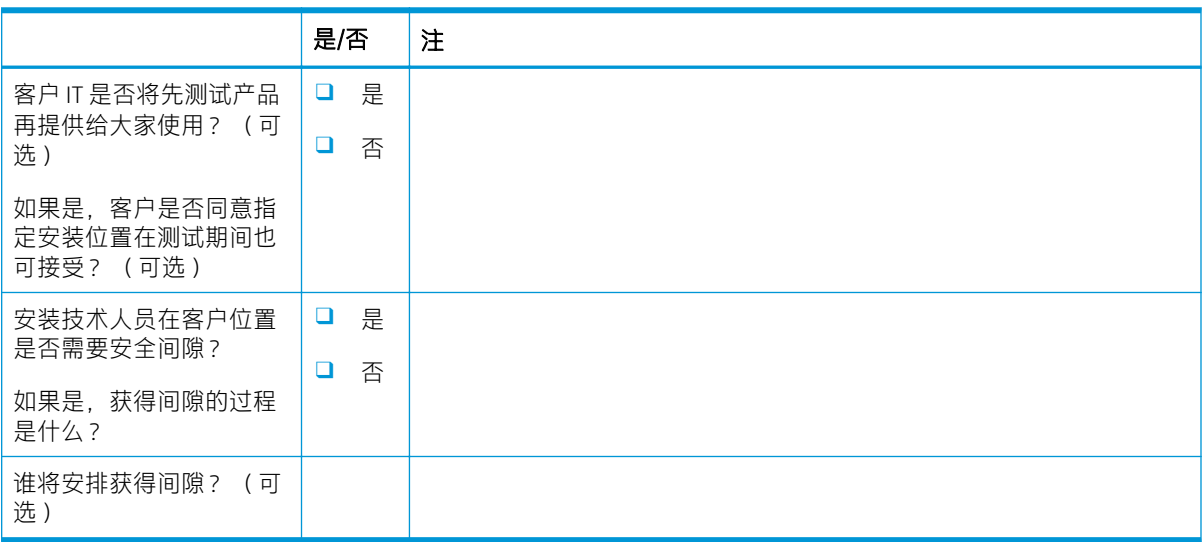

<span id="page-17-0"></span>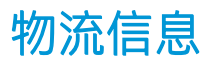

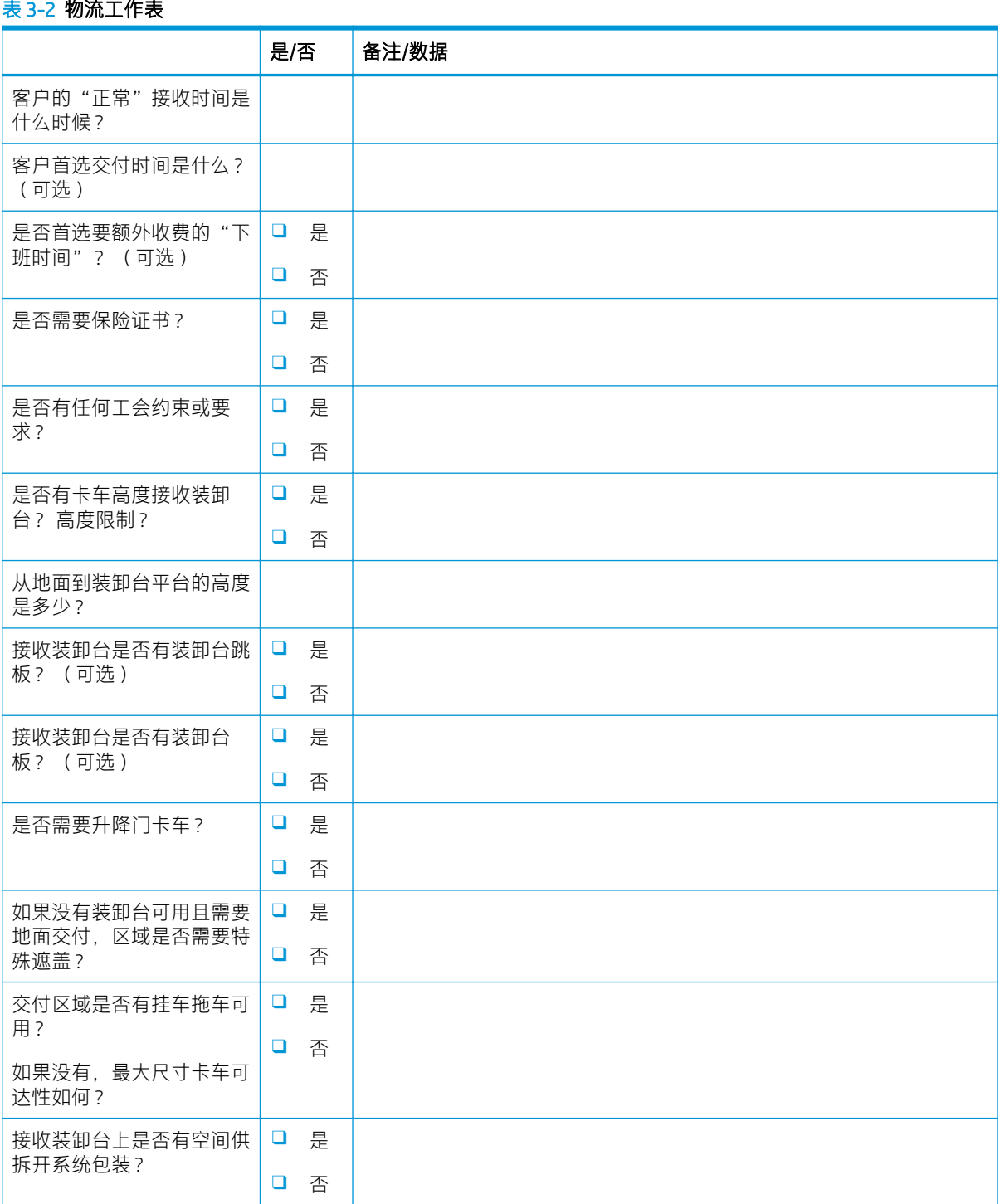

#### 表 3-2 物流工作表 (续)

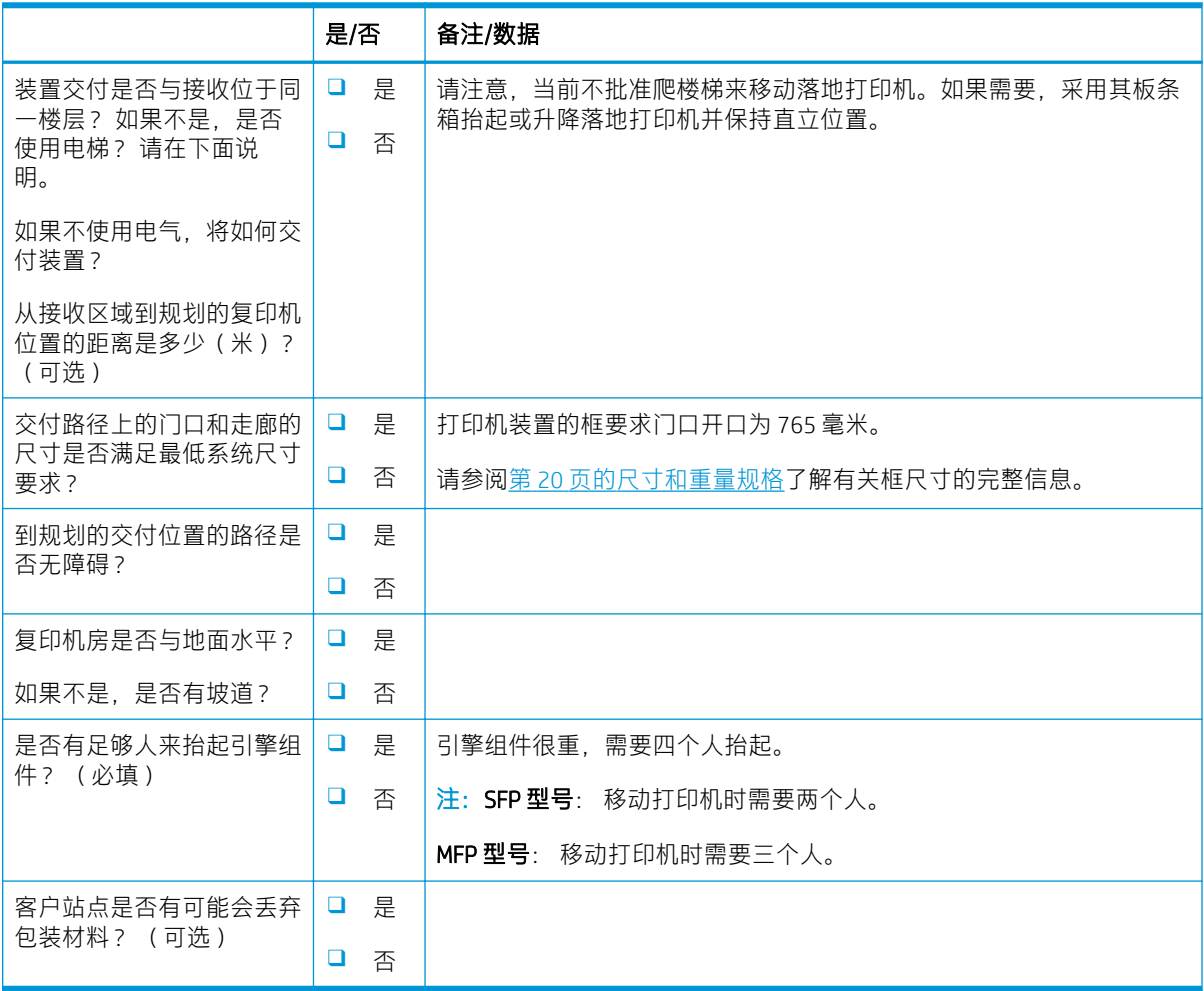

### <span id="page-19-0"></span>网络/打印机驱动程序设置

(如果由 HP 技术人员完成)

#### 表 3-3 网络/打印机驱动程序工作表

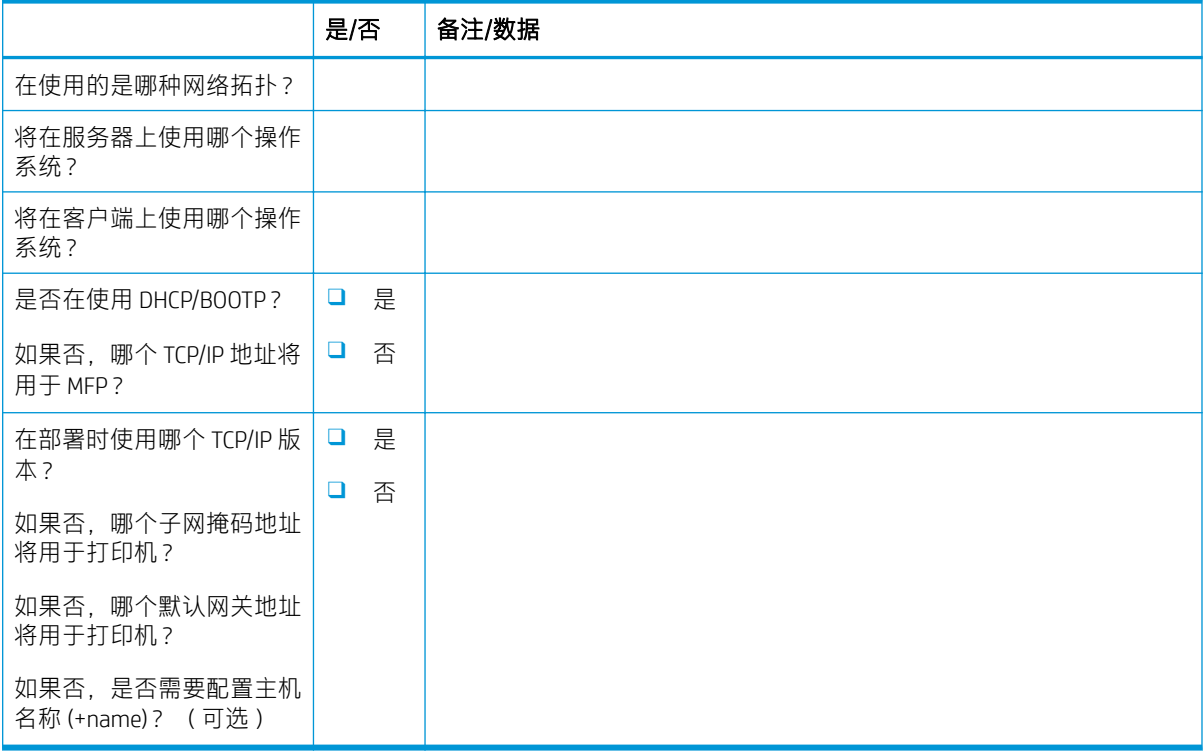

### <span id="page-20-0"></span>电子邮件/发送到配置

注:可选: 仅当硬件技术人员负责配置电子邮件/发送到功能时才完成。

#### 表 3-4 电子邮件/发送到配置工作表

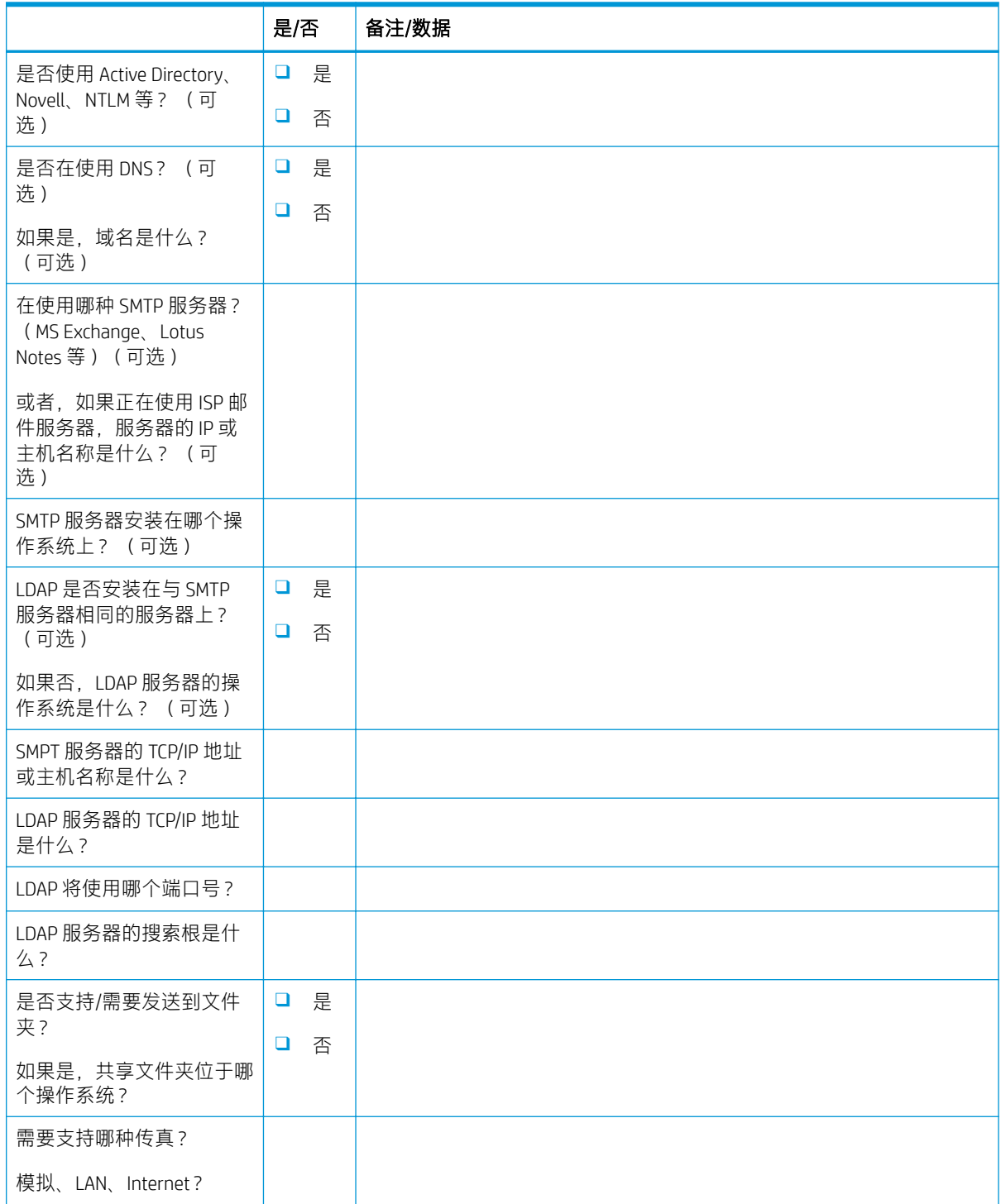

#### 表 3-4 电子邮件/发送到配置工作表 (续)

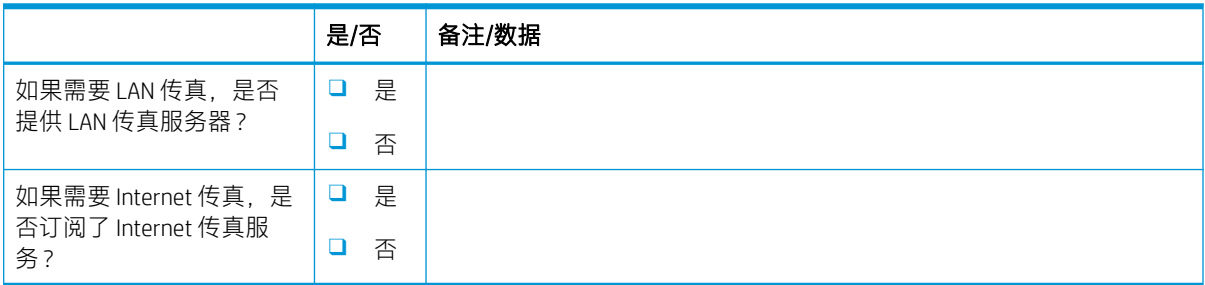

## <span id="page-22-0"></span>4 规格

- [尺寸和重量规格](#page-23-0)
- [操作间隙要求](#page-24-0)
- [环境技术规格](#page-25-0)

### <span id="page-23-0"></span>尺寸和重量规格

#### 表 4-1 单台装置重量和尺寸信息 <sup>1</sup>

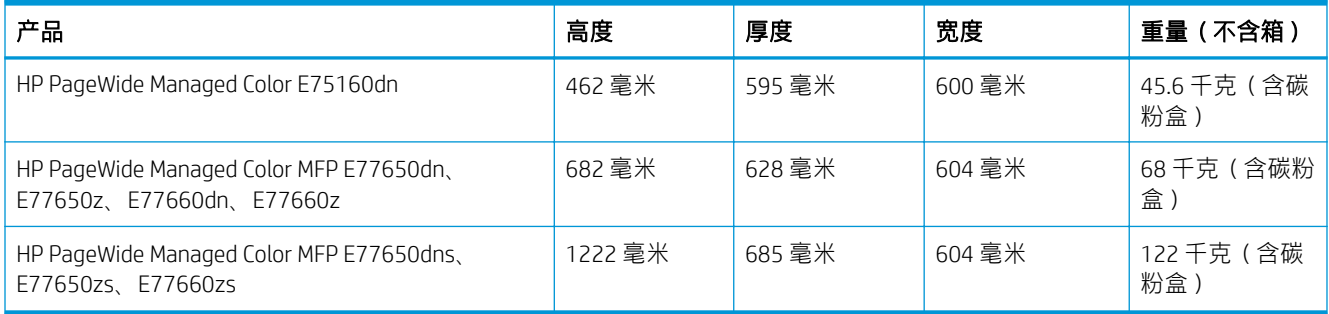

<sup>1</sup> 重量和尺寸信息是近似值,仅供参考。

<span id="page-24-0"></span>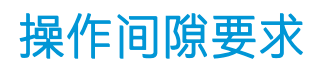

确保将打印机安装在设备周围具有充足空间的区域以适合维护和通风。 HP 建议将此部分中列出的打印 机尺寸增加 30 毫米, 以确保留出足够空间来打开盖和挡盖并且提供适当的通风。 有关打印机尺寸 (挡 盖和纸盘打开时),请参见此部分下方的图片。

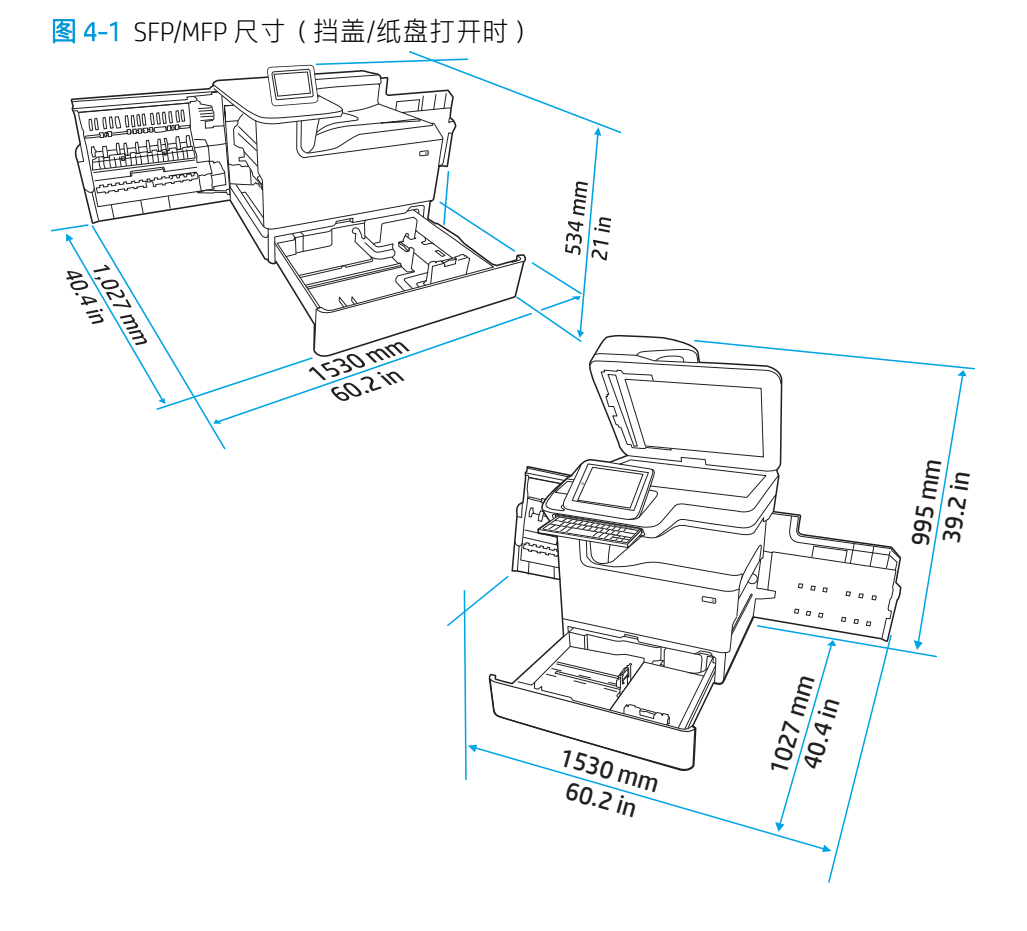

with the control of the control of the control of the control of the control of the control of the control of t<br>Separate the control of the control of the control of the control of the control of the control of the contro

## <span id="page-25-0"></span>环境技术规格

#### 表 4-2 环境规格 <sup>1</sup>

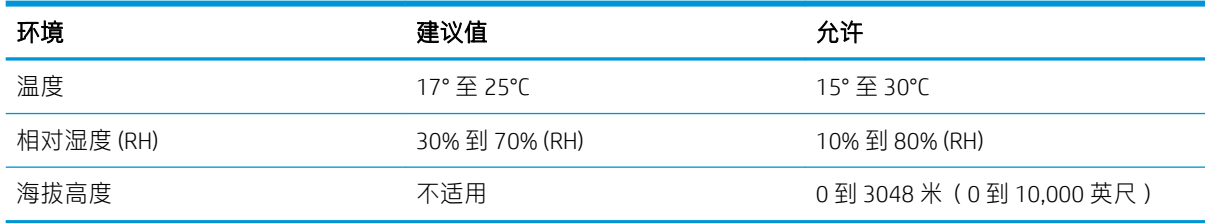

## <span id="page-26-0"></span>5 现场设置

- [拆开包装箱并去除包装](#page-27-0)
- [安装附件](#page-40-0)
- [装入纸张](#page-51-0)
- [电源开启](#page-70-0)
- [安装碳粉盒](#page-71-0)
- [执行固件升级](#page-78-0)
- [设置后清洁扫描仪组件\(仅限](#page-80-0) MFP 型号)
- [打印和复印测试](#page-82-0)

### <span id="page-27-0"></span>拆开包装箱并去除包装

- SFP 台式型号
- [多功能一体机台式型号](#page-31-0)
- [多功能一体机落地型号](#page-35-0)

#### SFP 台式型号

选择一个稳固、通风良好、无尘且远离日光直射的区域放置打印机。

1. 产品包装箱中附含以下物品。

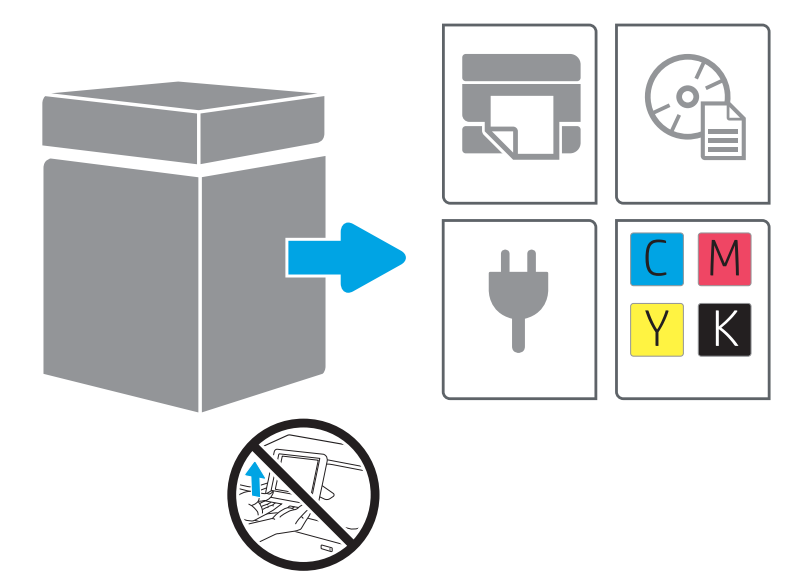

2. 请确保打印机周围留有足够的可用空间。

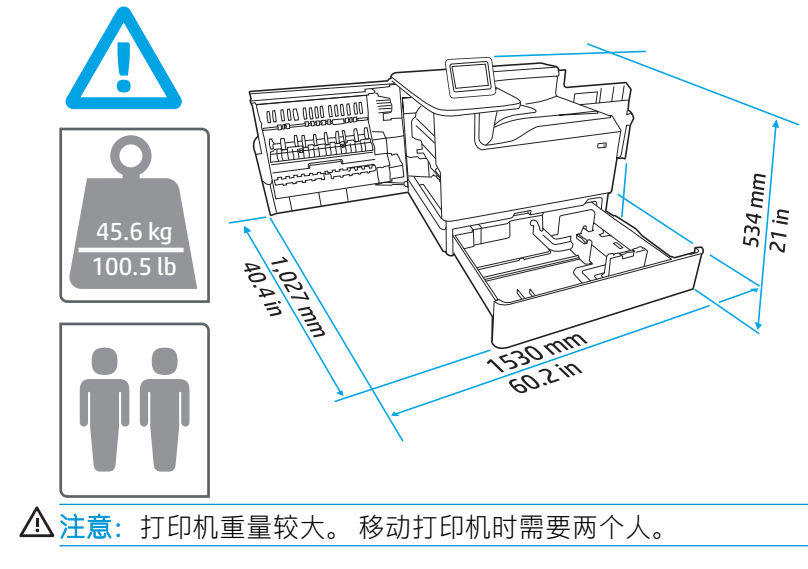

3. 取下所有胶带、包装材料和橙色束带。

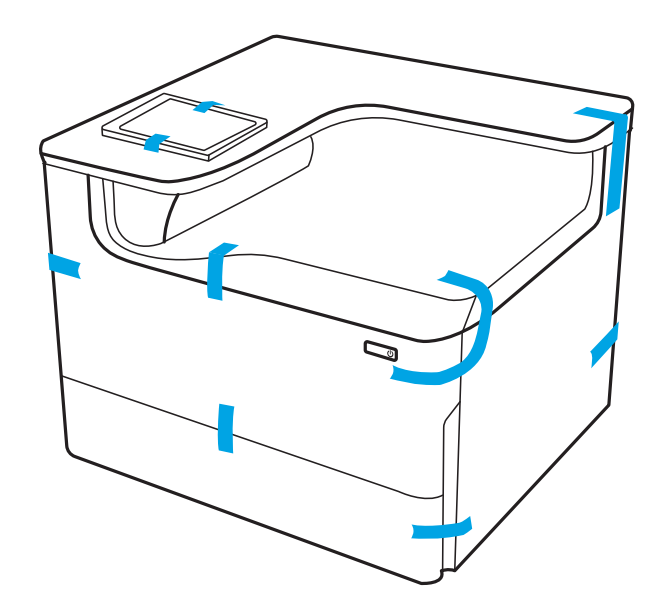

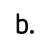

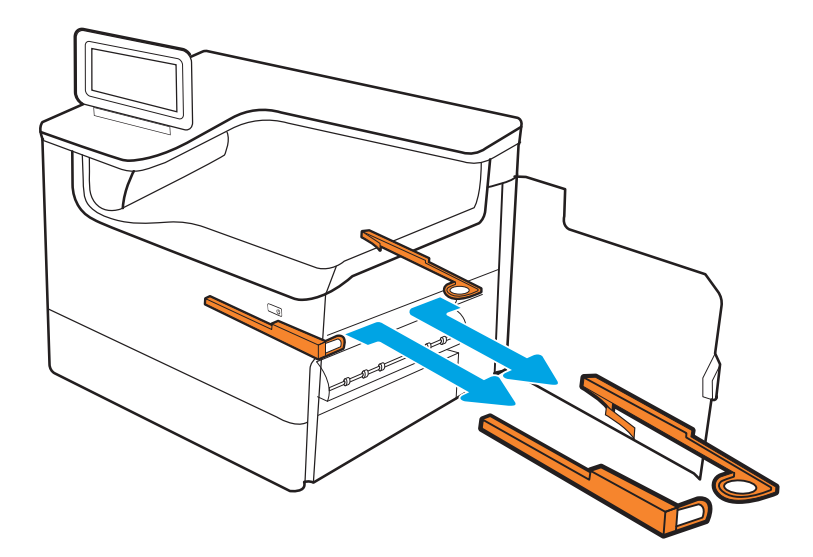

c.

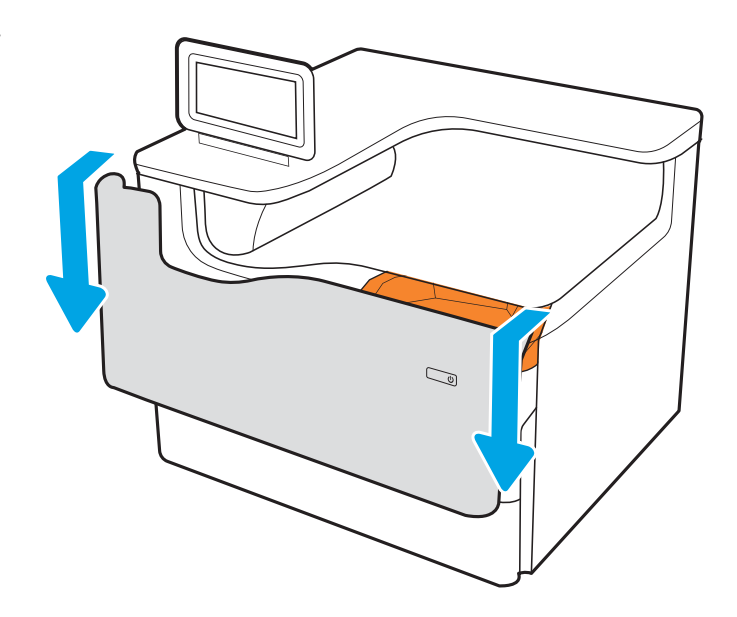

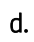

e.

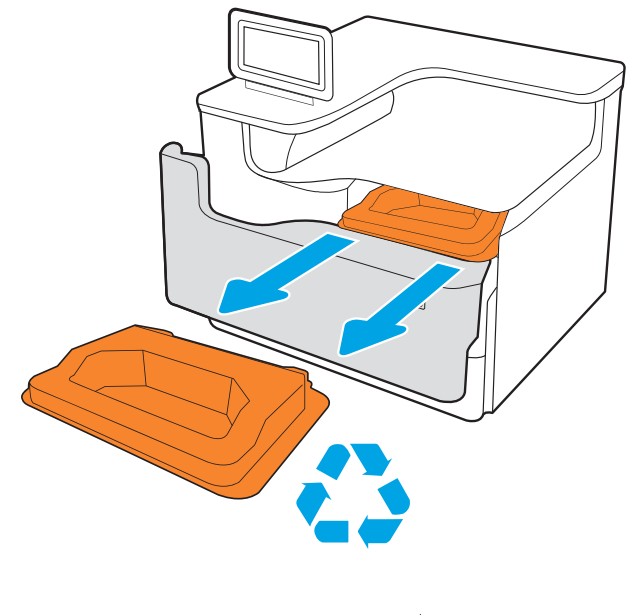

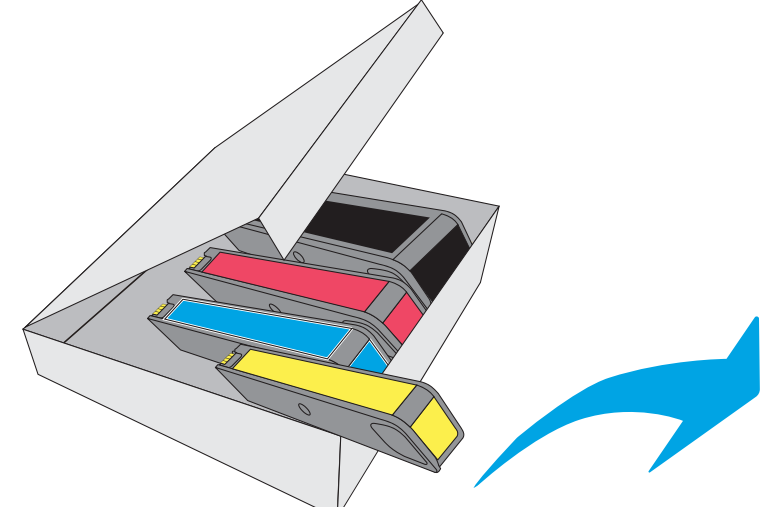

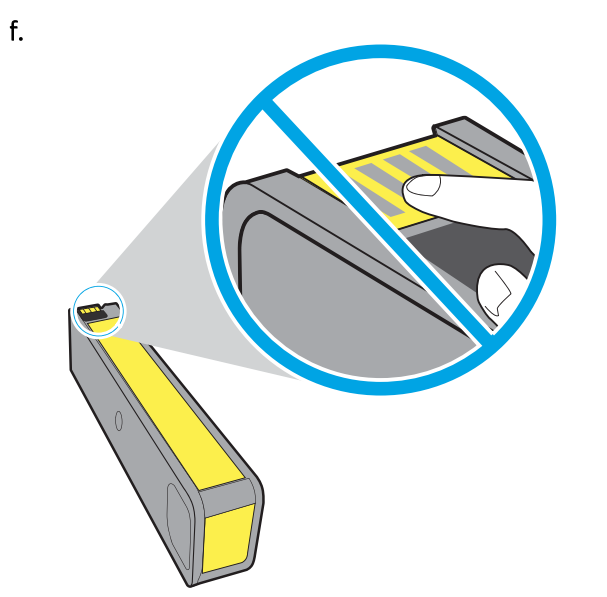

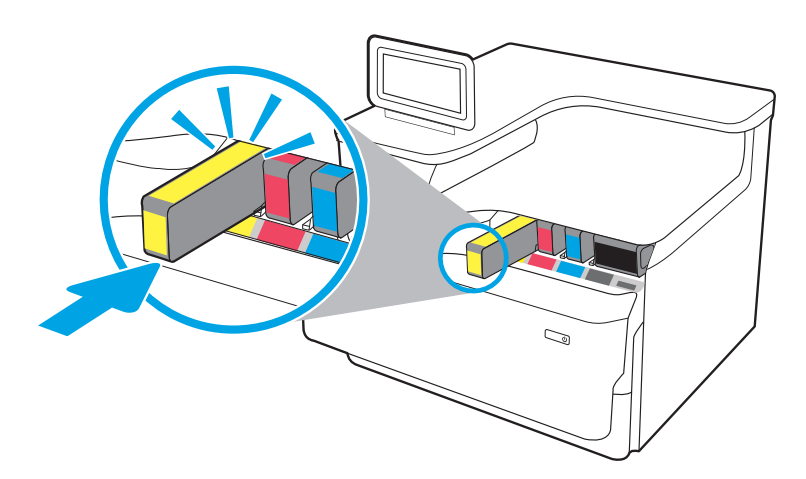

h.

g.

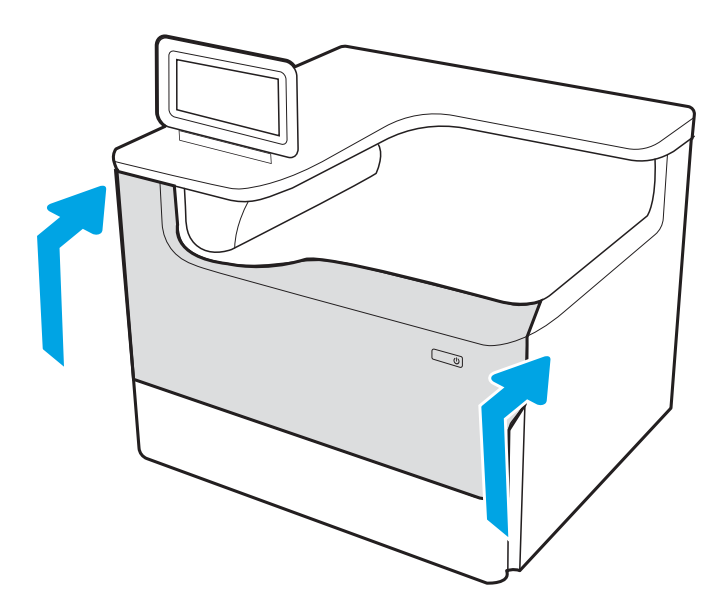

### <span id="page-31-0"></span>多功能一体机台式型号

选择一个稳固、通风良好、无尘且远离日光直射的区域放置打印机。

1. 产品包装箱中附含以下物品。

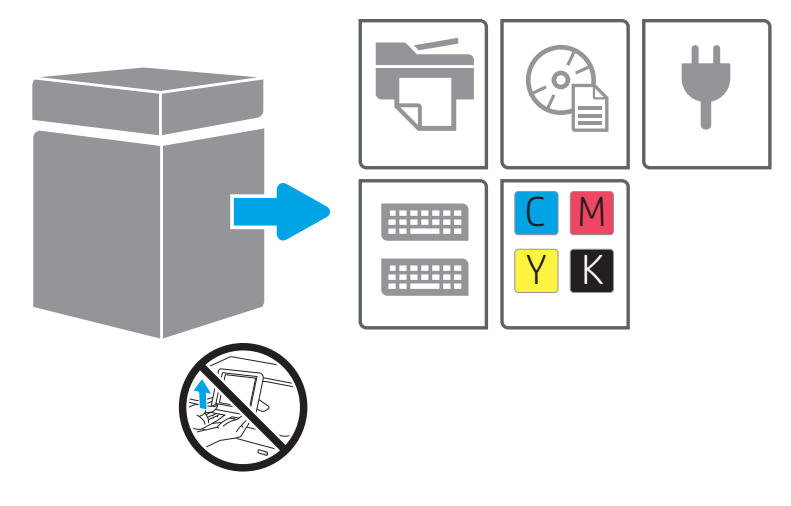

2. 请确保打印机周围留有足够的可用空间。

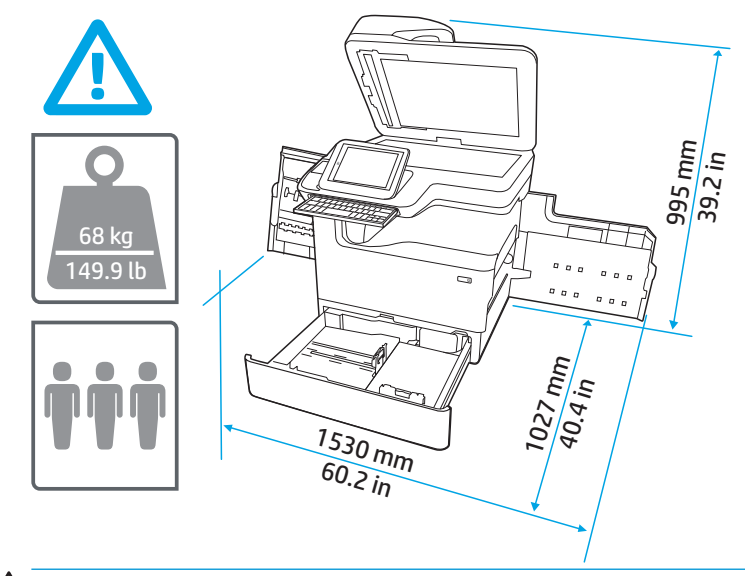

注意:打印机重量较大。 移动打印机时需要三个人。

- 3. 取下所有胶带、包装材料和橙色束带。
	- a.

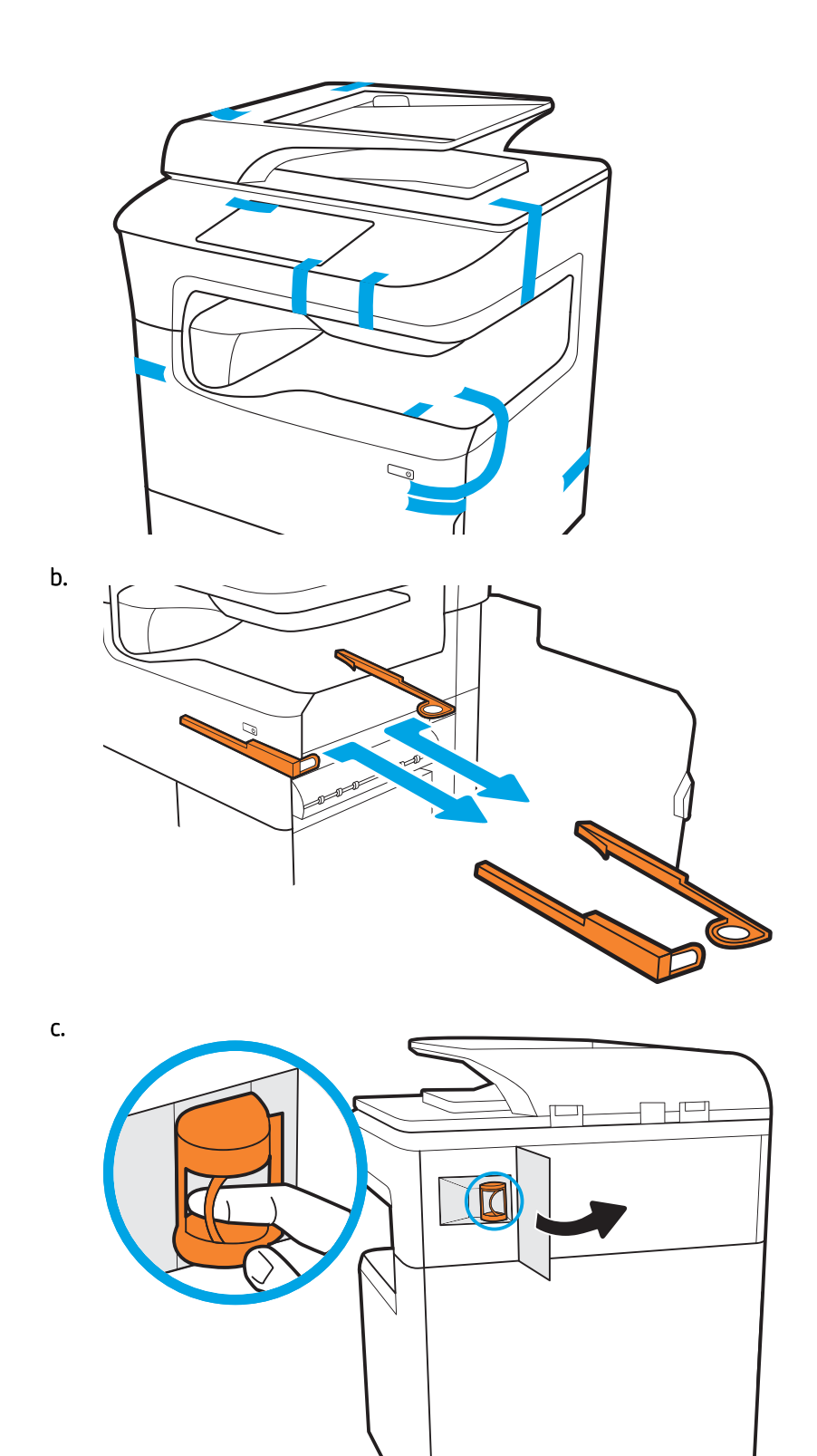

d.

e.

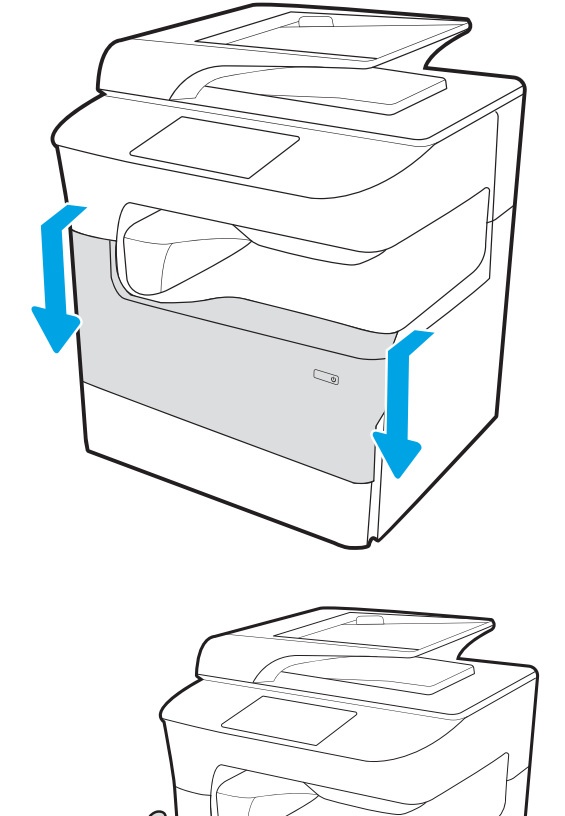

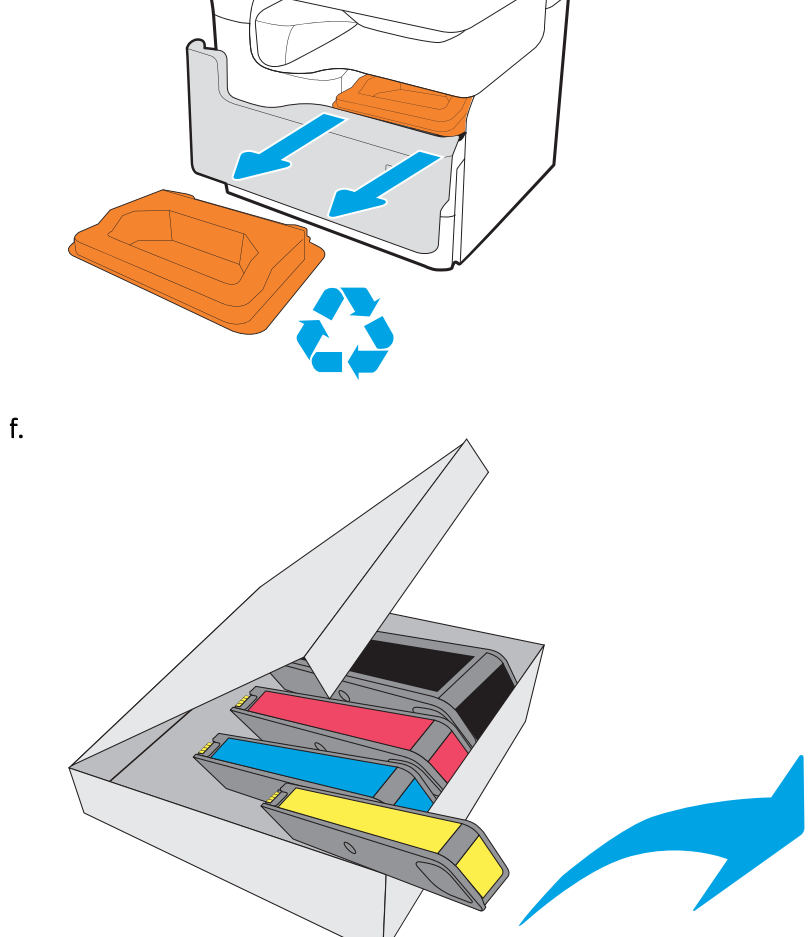

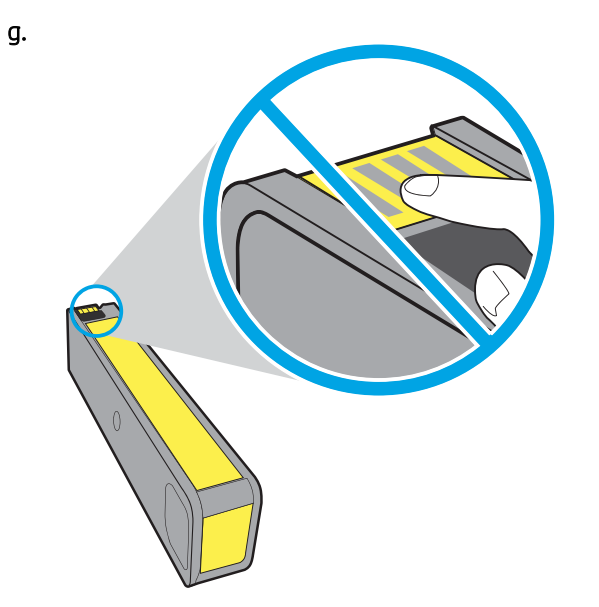

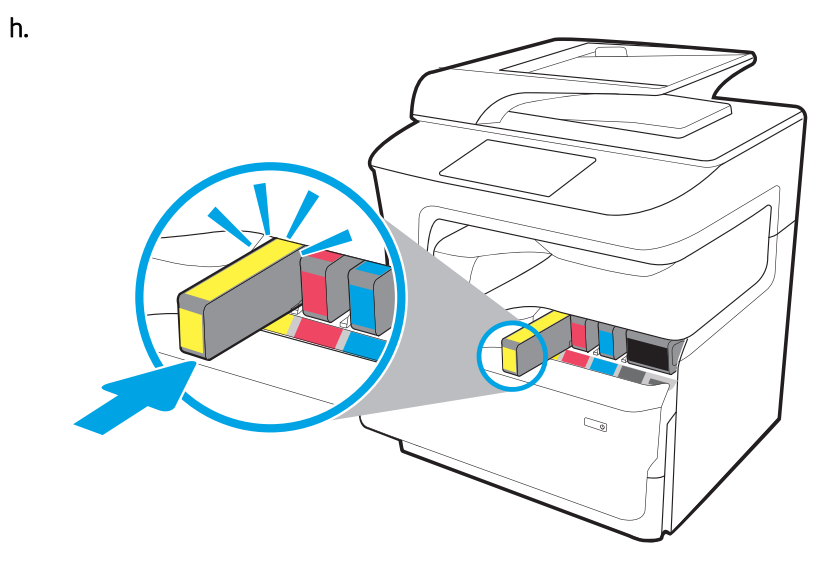

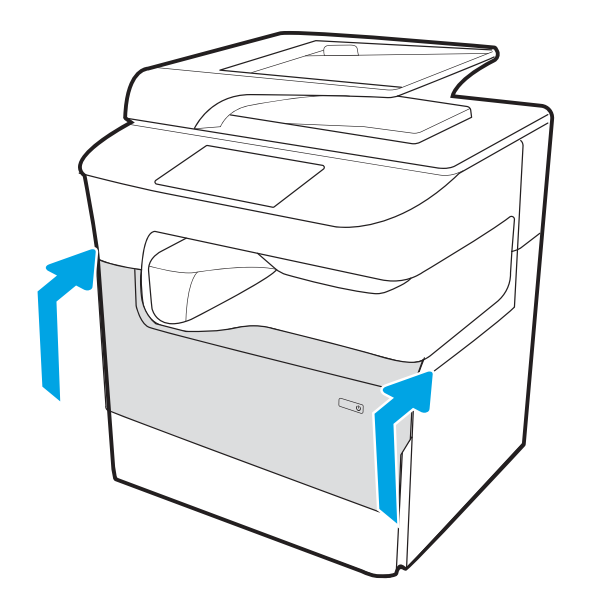

i.

#### <span id="page-35-0"></span>多功能一体机落地型号

选择一个稳固、通风良好、无尘且远离日光直射的区域放置打印机。

1. 产品包装箱中附含以下物品。

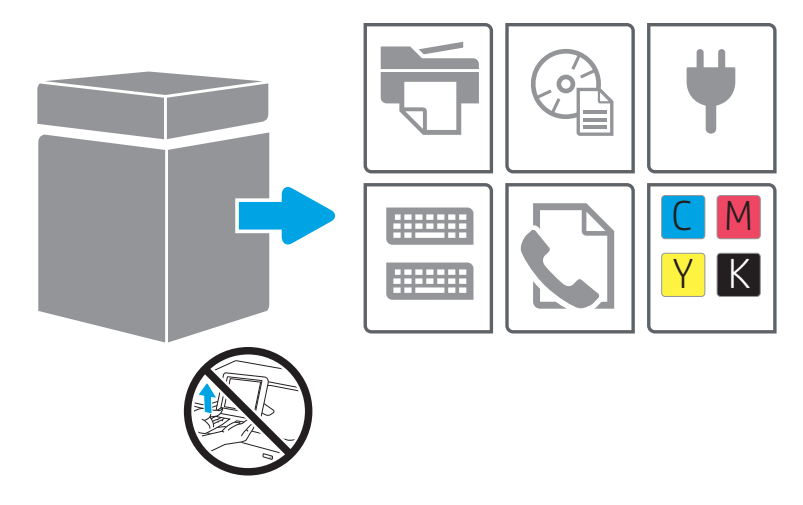

2. 请确保打印机周围留有足够的可用空间。

注意:打印机重量较大。 移动打印机时需要四个人。

3. 取下所有胶带、包装材料和橙色束带。

#### a.

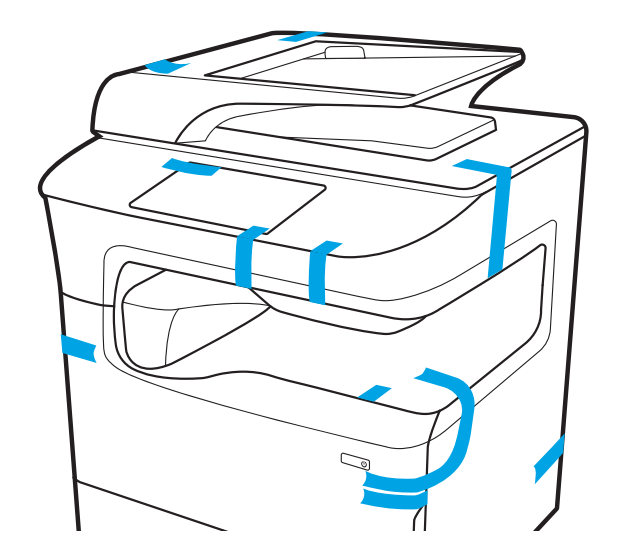
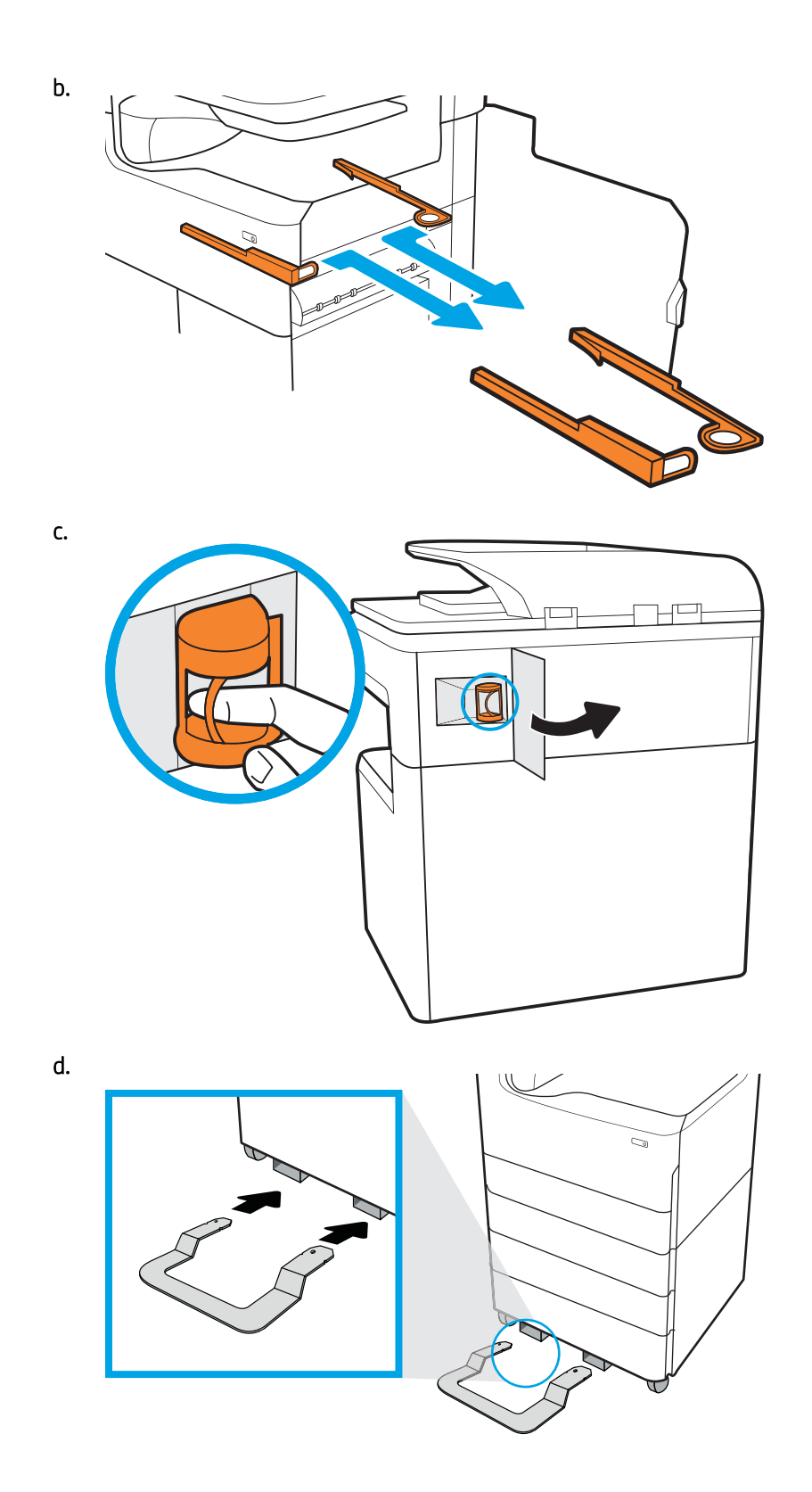

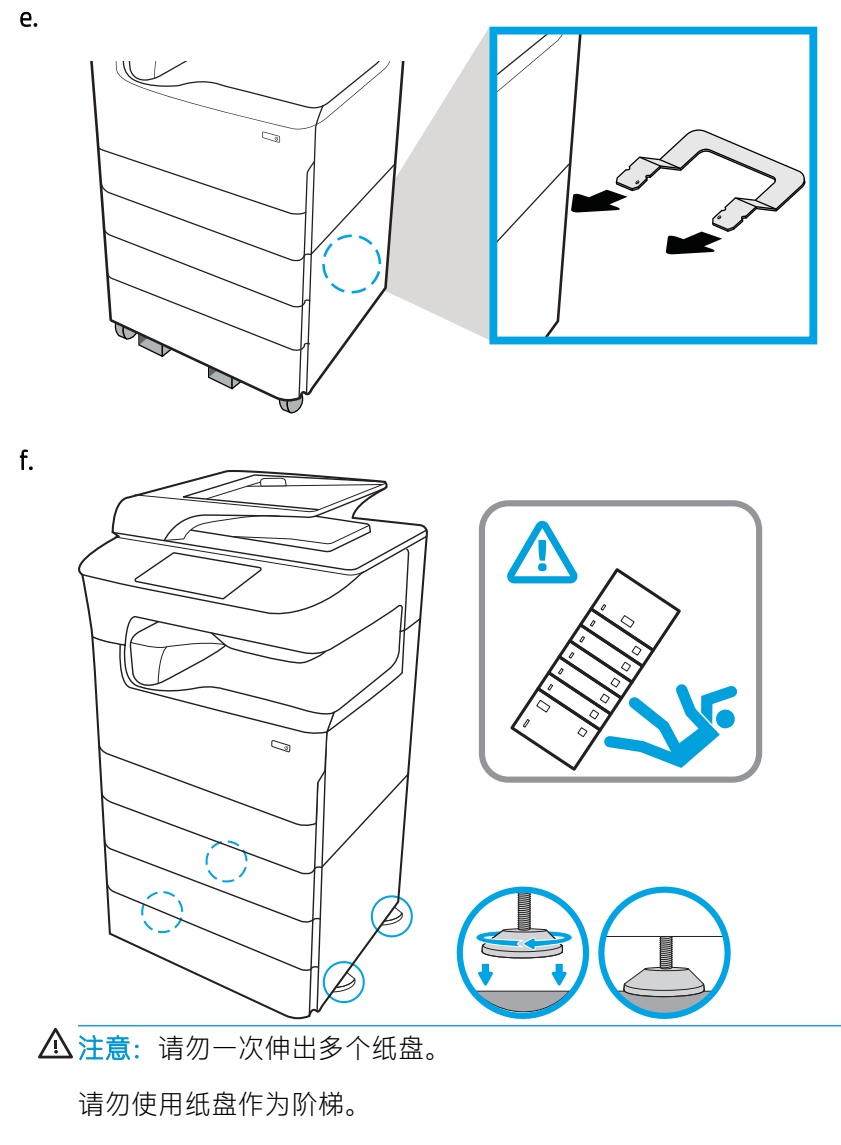

闭合时,手远离纸盘。

移动打印机时,必须合上所有纸盘。

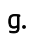

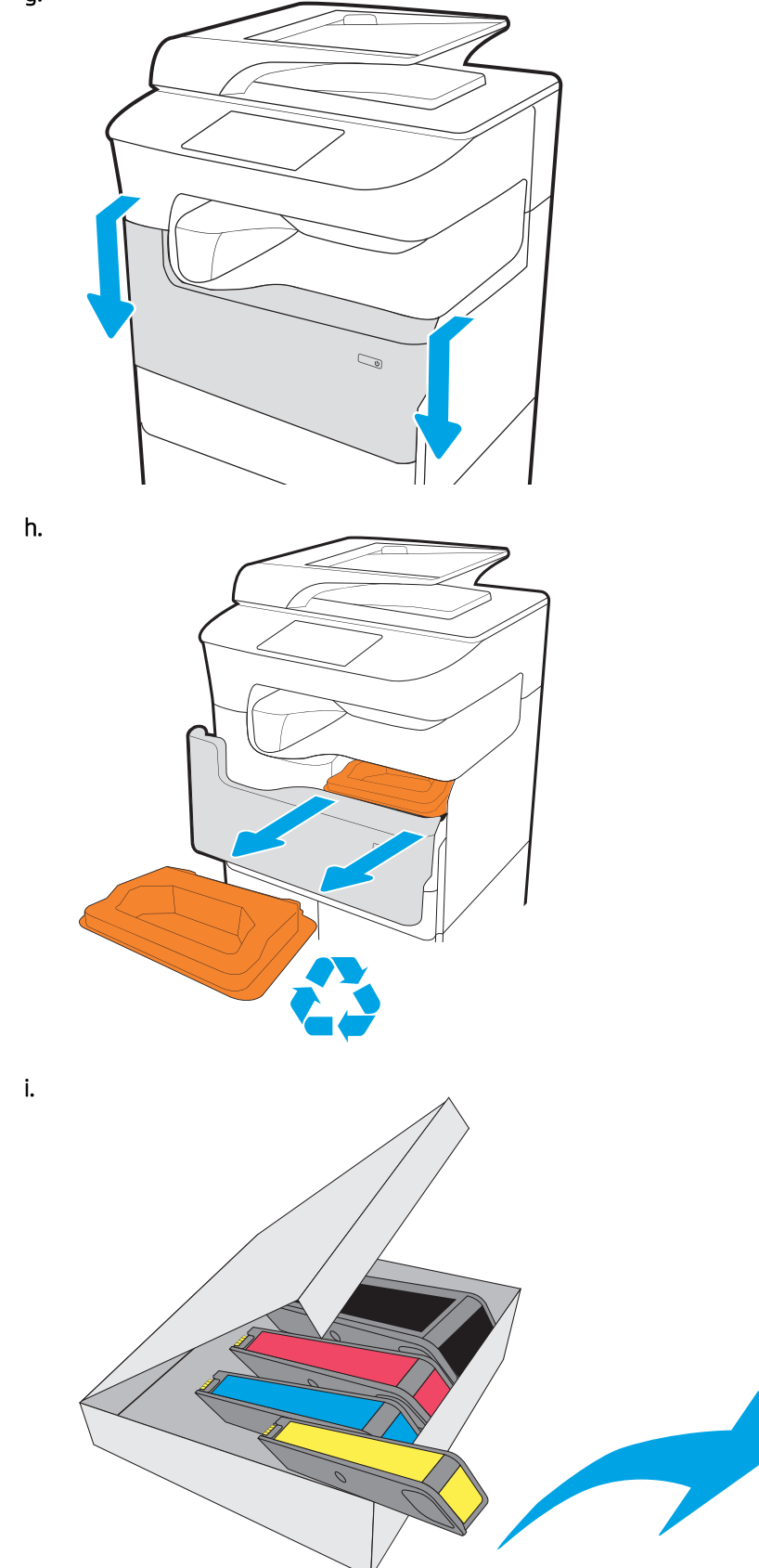

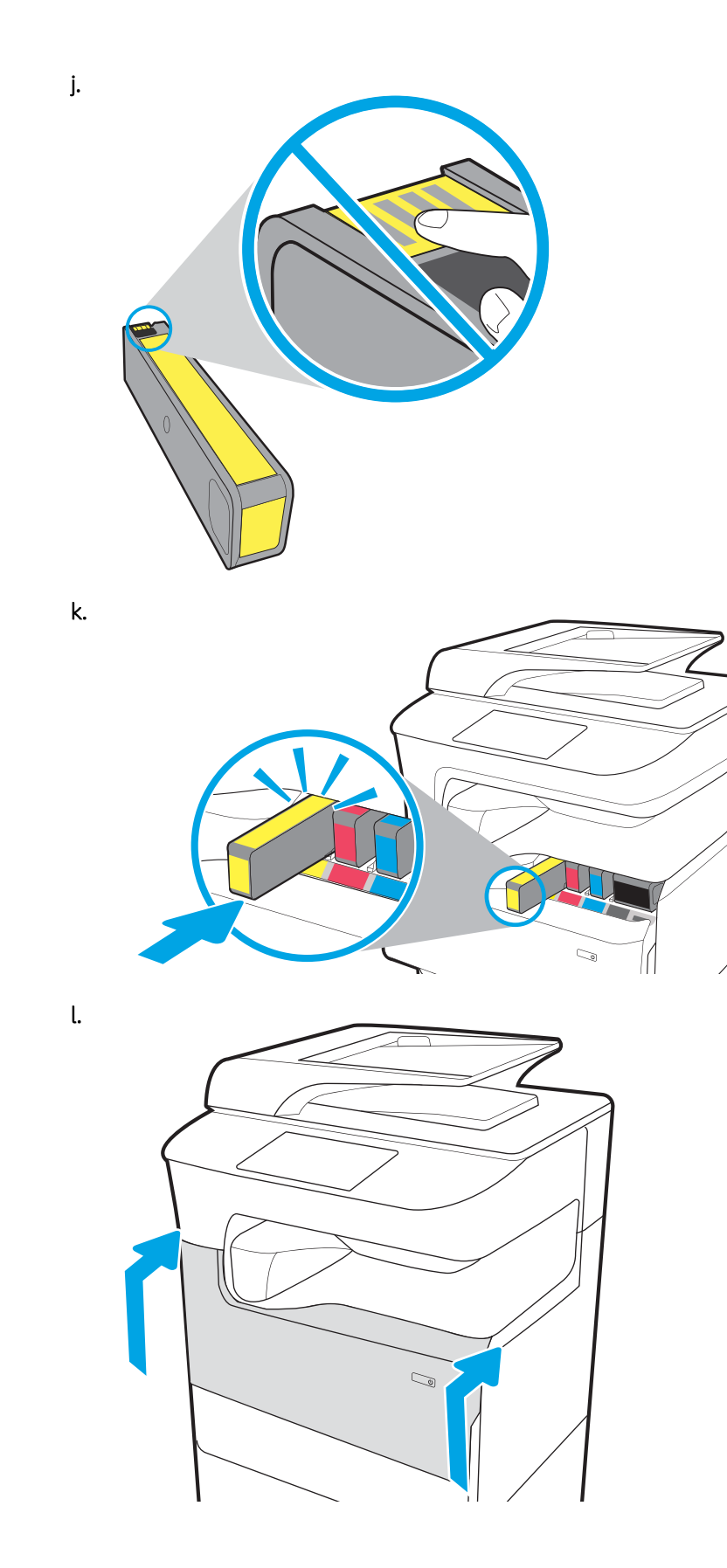

# 安装附件

- 1x550 页进纸器
- 1x550 页进纸器 ( 带存储箱 )
- 3x550 [页进纸器](#page-44-0)
- 4000 [张大容量](#page-47-0) (HCI) 进纸器

## 1x550 页进纸器

△注意: 始终关闭打印机电源, 然后拔下电源线, 再将其安装在附件上。

- 1. 执行以下步骤:
	- a. 如果打印机纸盘在打开打印机包装后重新安装,立即将其卸下。
	- b. 从附件上拆除蓝色装运胶带。
	- c. 继续之前,记下附件上定位销的位置。

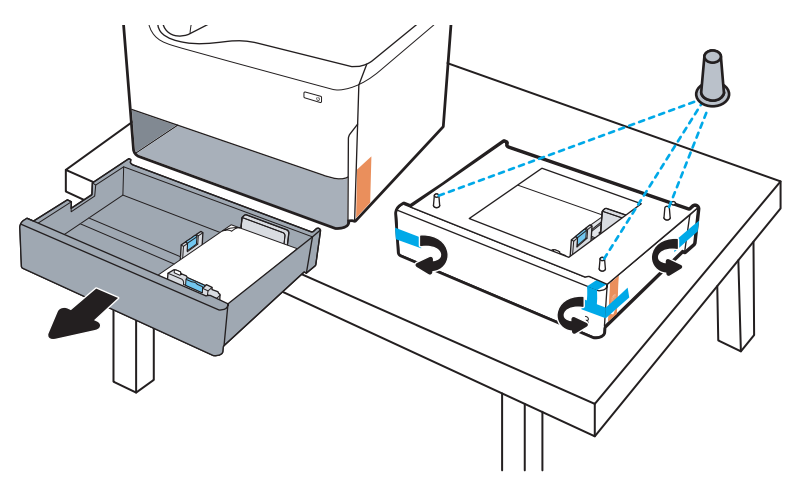

- 2. 执行以下步骤:
	- a. 抓住打印机的纸盘腔体和后把手。
	- b. 向上抬起打印机,然后将其放在附件上。确保定位销进入机箱孔。打印机必须平放在附件顶 部。

注意:SFP 型号: 此步骤需要两个人。

MFP 型号: 此步骤需要三个人。在抬起打印机时第三人负责稳定好打印机。

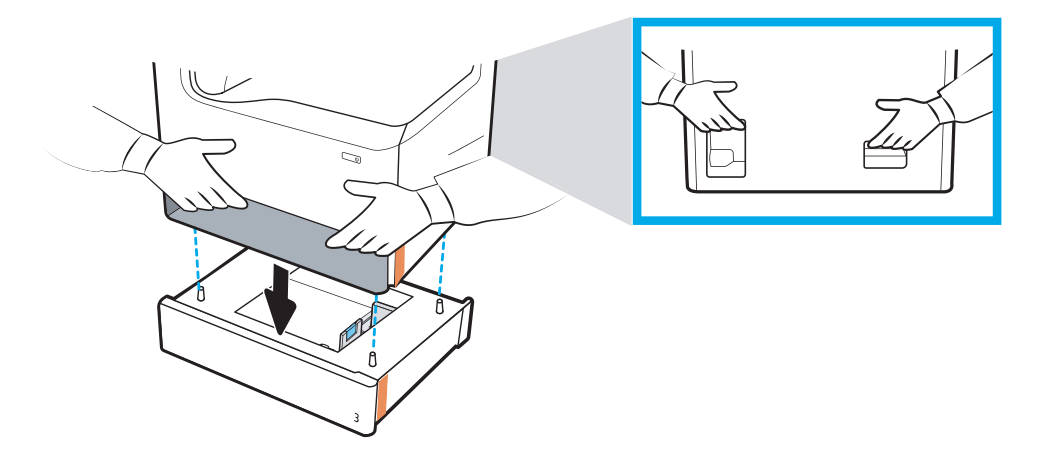

- 3. 执行以下步骤:
	- a. 打开附件纸盘,然后拆除任何内部装运材料。
	- b. 在附件上安装正确的纸盘标识铭牌(参见下图)。

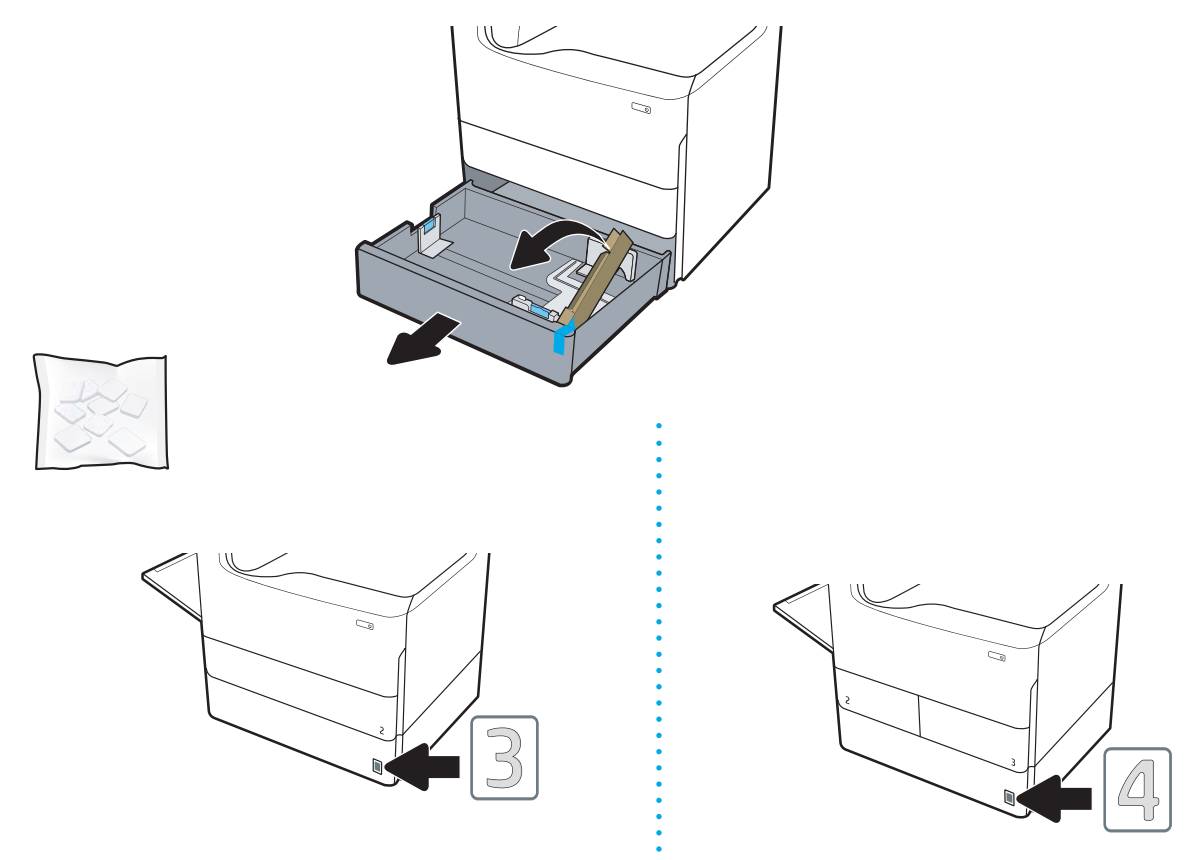

4. Windows: 如果您在安装打印机软件之前连接附件, 则在软件安装期间配置。如果您在安装软件后 连接附件,您需要从打印机属性的设备设置选项卡更新软件设置,以便进行配置。

OS X: 连接附件并发送第一个打印作业后, 附件应该自动配置。如果未自动配置, 请打开系统首 选项,选择打印机和扫描仪,选择您的打印机,单击选项与耗材,然后在选项选项卡上手动配置 附件。

# <span id="page-42-0"></span>1x550 页进纸器(带存储箱)

△注意: 始终关闭打印机电源, 然后拔下电源线, 再将其安装在附件上。

- 1. 执行以下步骤:
	- a. 如果打印机纸盘在打开打印机包装后重新安装,立即将其卸下。
	- b. 从附件上拆除蓝色装运胶带。
	- c. 继续之前,记下附件上定位销的位置。

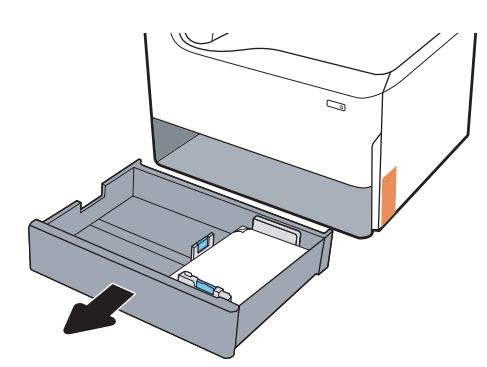

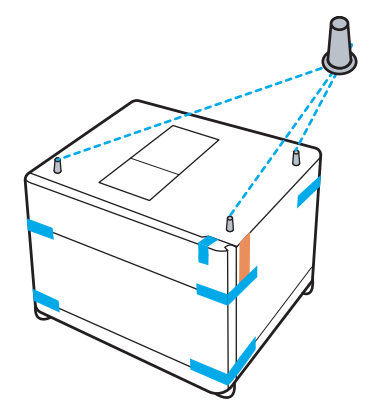

- 2. 执行以下步骤:
	- a. 抓住打印机的纸盘腔体和后把手。
	- b. 向上抬起打印机,然后将其放在附件上。确保定位销进入机箱孔。打印机必须平放在附件顶 部。

注意:SFP 型号: 此步骤需要两个人。

MFP 型号: 此步骤需要三个人。在抬起打印机时第三人负责稳定好打印机。

2 注: 在附件上安装正确的纸盘标识铭牌。

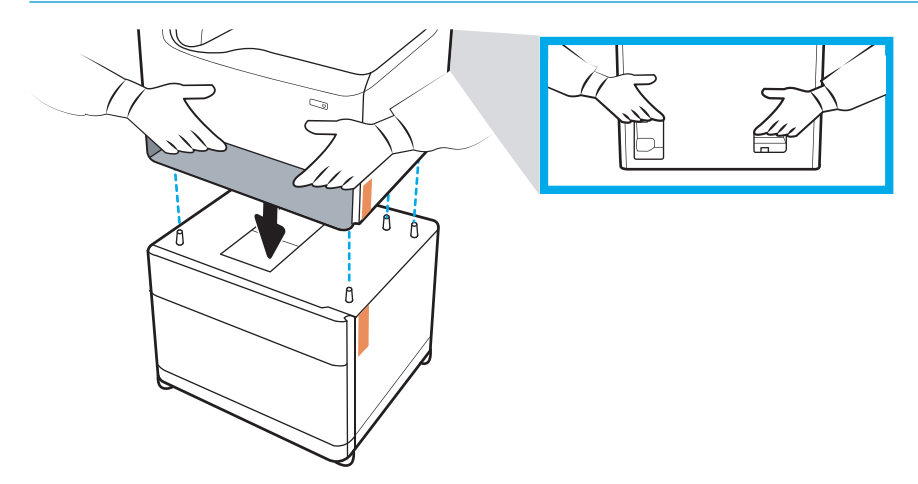

3. 执行以下步骤:

- a. 打开附件纸盘,然后拆除任何内部装运材料。
- b. 在附件前面和背面,将锁定按钮滑至锁定位置。
	- 警告!绝不要尝试将打印机和附件移至解锁位置。打印机可能会脱离附件掉落,从而导致损 坏或造成人身伤害。

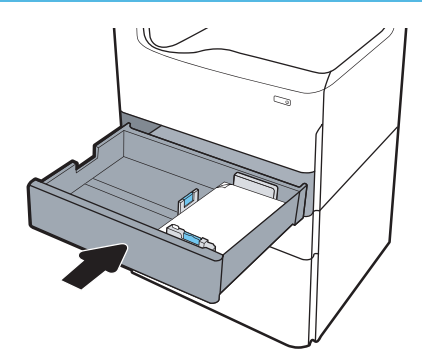

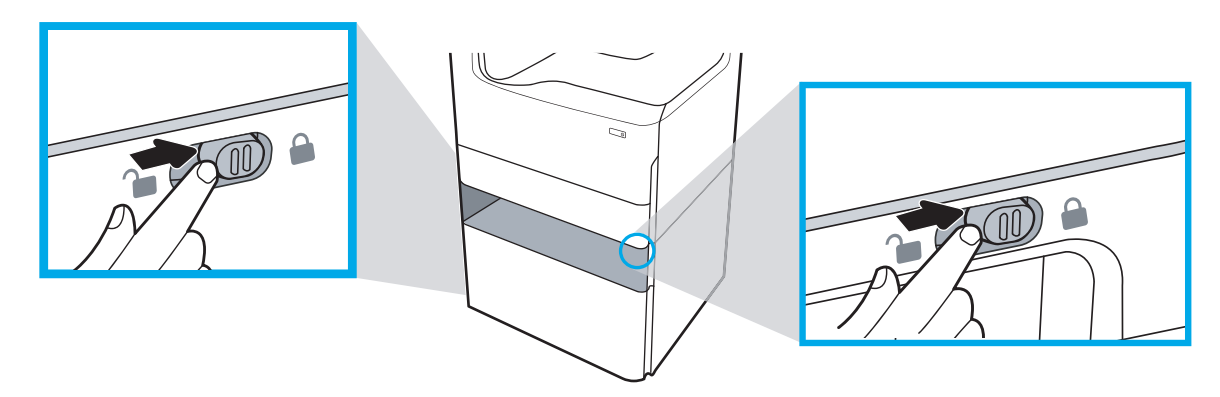

4. 在附件上安装正确的纸盘标识铭牌(参见下图)。

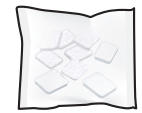

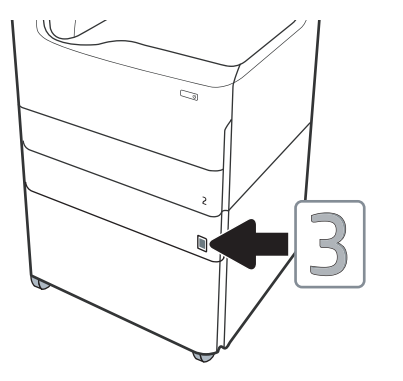

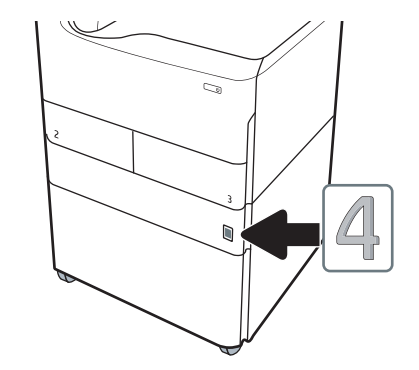

<span id="page-44-0"></span>5. 将附件稳定器杆与附件机箱上的插槽对齐,然后将稳定器滑入附件,直至其停住。

学 注: 在附件前面和后面各安装一个稳定器。

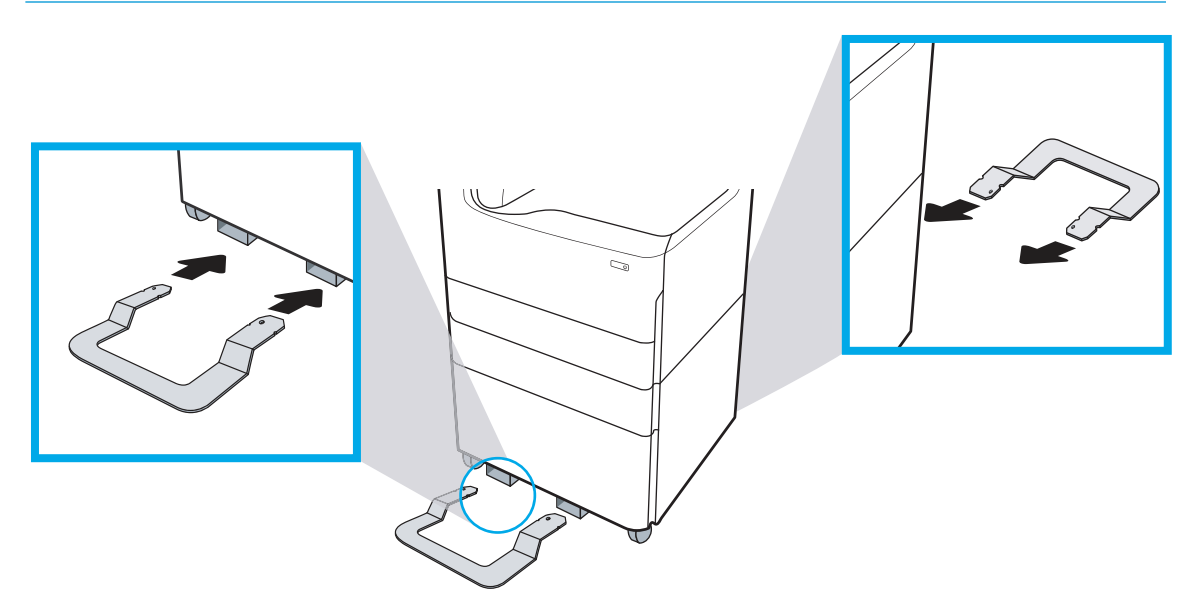

6. Windows: 如果您在安装打印机软件之前连接附件,则在软件安装期间配置。如果您在安装软件 后连接附件,您需要从**打印机属性的设备设置**选项卡更新软件设置,以便进行配置。

OS X: 连接附件并发送第一个打印作业后, 附件应该自动配置。如果未自动配置, 请打开系统首 选项,选择打印机和扫描仪,选择您的打印机,单击选项与耗材,然后在选项选项卡上手动配置 附件。

# 3x550 页进纸器

注意:始终关闭打印机电源,然后拔下电源线,再将其安装在附件上。

- 1. 执行以下步骤:
	- a. 如果打印机纸盘在打开打印机包装后重新安装,立即将其卸下。
	- b. 从附件上拆除蓝色装运胶带。
	- c. 继续之前,记下附件上定位销的位置。

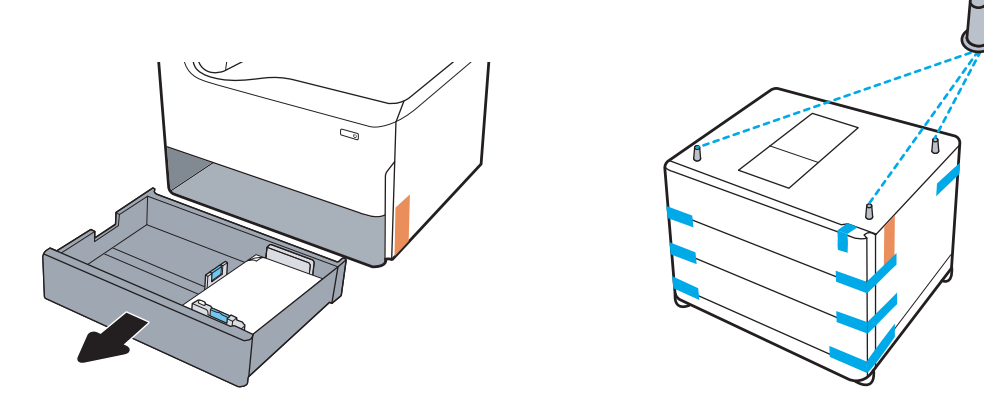

- 2. 执行以下步骤:
	- a. 抓住打印机的纸盘腔体和后把手。
	- b. 向上抬起打印机,然后将其放在附件上。确保定位销进入机箱孔。打印机必须平放在附件顶 部。
		- 注意:SFP 型号: 此步骤需要两个人。

MFP 型号: 此步骤需要三个人。在抬起打印机时第三人负责稳定好打印机。

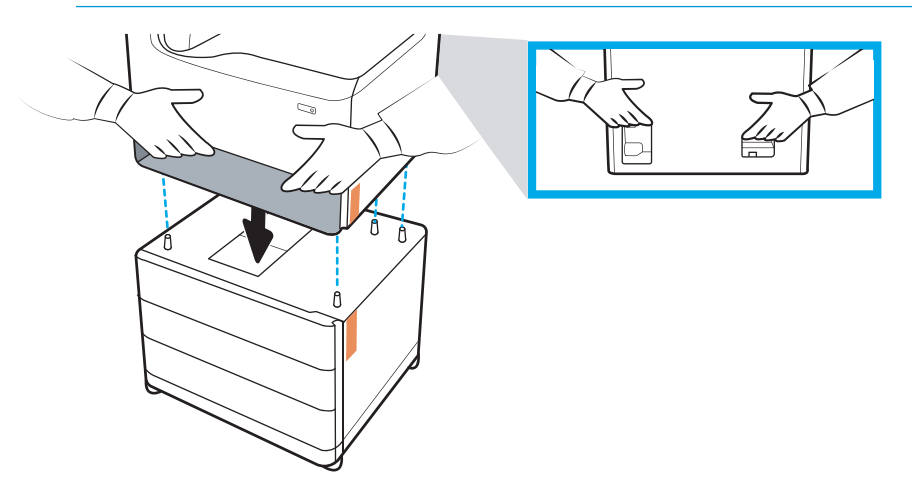

- 3. 执行以下步骤:
	- a. 打开纸盘,然后拆除任何内部装运材料。
	- b. 在附件前面和背面,将锁定按钮滑至锁定位置。
		- 警告!绝不要尝试将打印机和附件移至解锁位置。打印机可能会脱离附件掉落,从而导致损 坏或造成人身伤害。

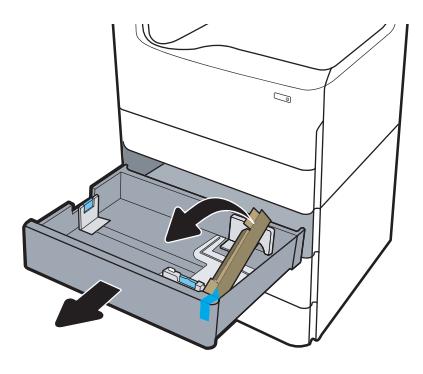

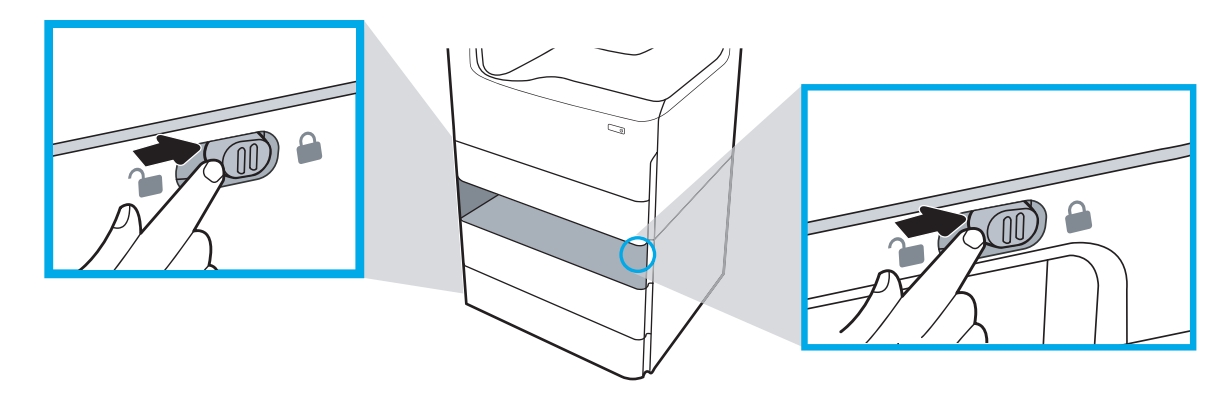

4. 在附件上安装正确的纸盘标识铭牌(参见下图)。

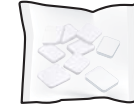

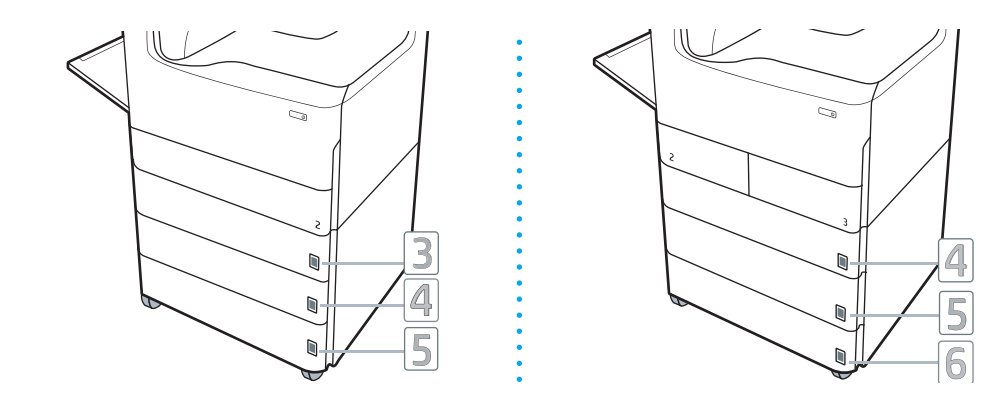

<span id="page-47-0"></span>5. 将附件稳定器杆与附件机箱上的插槽对齐,然后将稳定器滑入附件,直至其停住。

第六:在附件前面和后面各安装一个稳定器。

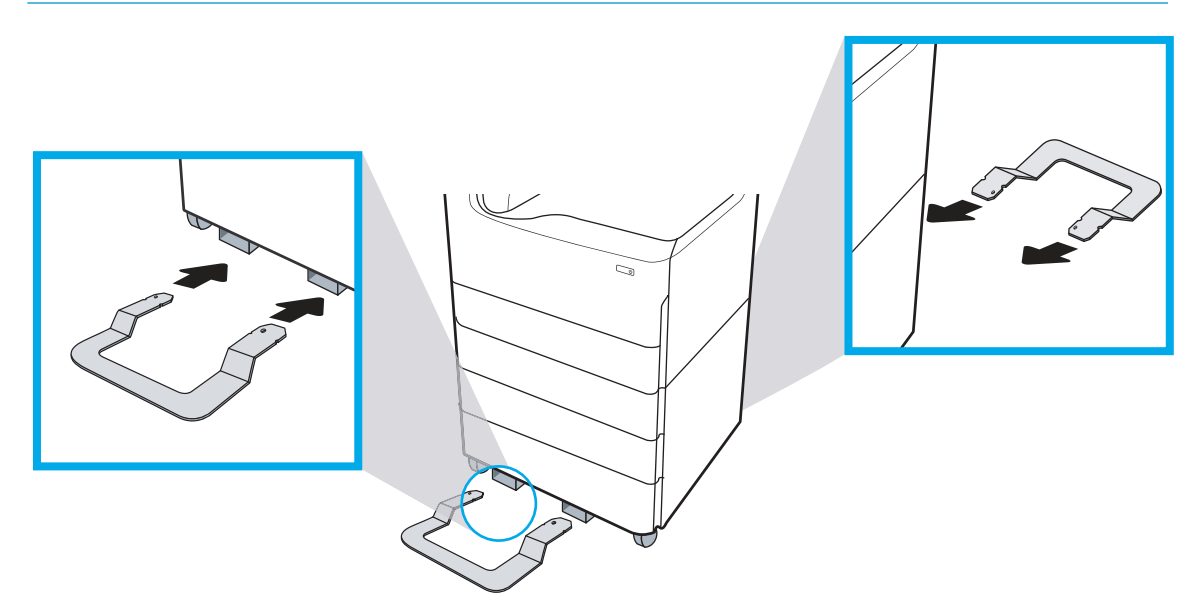

6. Windows: 如果您在安装打印机软件之前连接附件,则在软件安装期间配置。如果您在安装软件 后连接附件, 您需要从**打印机属性**的**设备设置**选项卡更新软件设置, 以便进行配置。

OS X: 连接附件并发送第一个打印作业后, 附件应该自动配置。如果未自动配置, 请打开系统首 选项,选择打印机和扫描仪,选择您的打印机,单击选项与耗材,然后在选项选项卡上手动配置 附件。

# 4000 张大容量 (HCI) 进纸器

△注意: 始终关闭打印机电源, 然后拔下电源线, 再将其安装在附件上。

- 1. 执行以下步骤:
	- a. 如果打印机纸盘在打开打印机包装后重新安装,立即将其卸下。
	- b. 从附件上拆除蓝色装运胶带。
	- c. 继续之前,记下附件上定位销的位置。

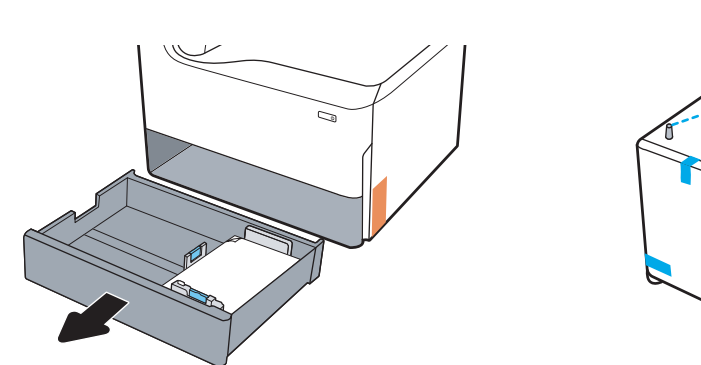

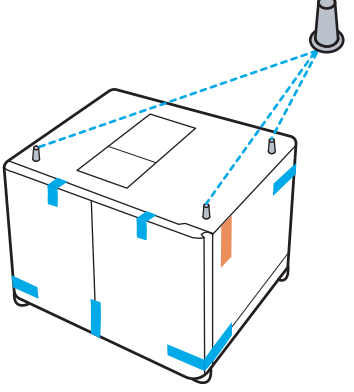

- 2. 执行以下步骤:
	- a. 抓住打印机的纸盘腔体和后把手。
	- b. 向上抬起打印机,然后将其放在附件上。确保定位销进入机箱孔。打印机必须平放在附件顶 部。
		- 注意:SFP 型号: 此步骤需要两个人。

MFP 型号: 此步骤需要三个人。在抬起打印机时第三人负责稳定好打印机。

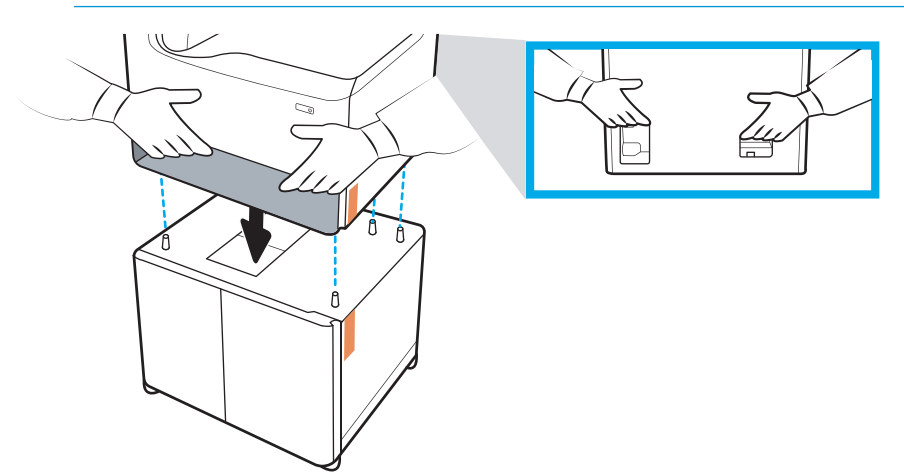

- 3. 执行以下步骤:
	- a. 打开纸盘,然后拆除任何内部装运材料。
	- b. 在附件前面和背面,将锁定按钮滑至锁定位置。

警告!绝不要尝试将打印机和附件移至解锁位置。打印机可能会脱离附件掉落,从而导致损 坏或造成人身伤害。

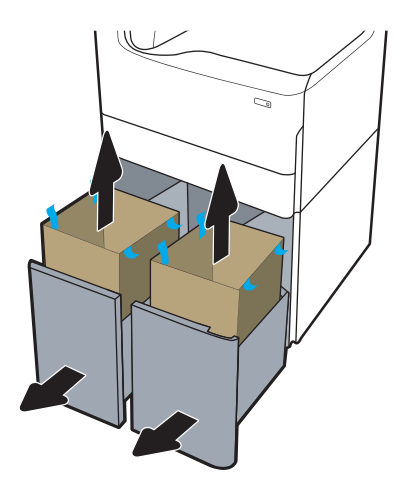

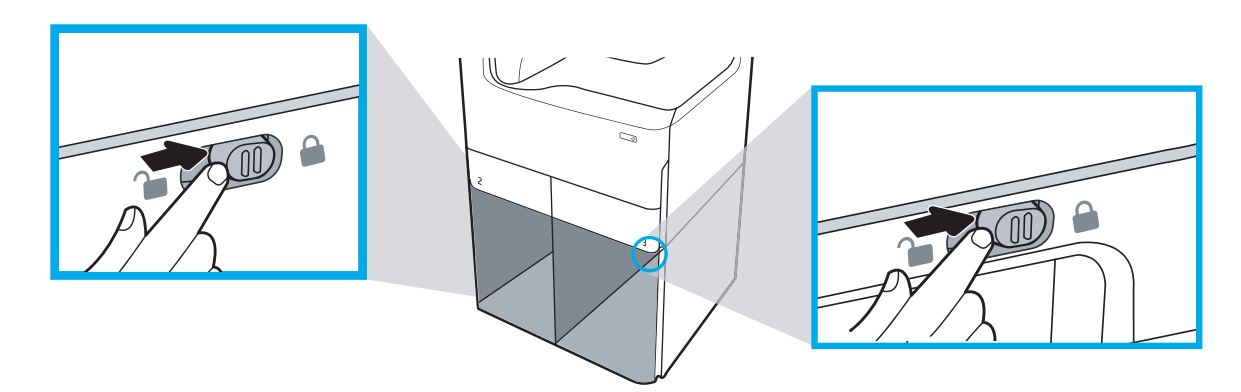

. 在附件上安装正确的纸盘标识铭牌(参见下图)。

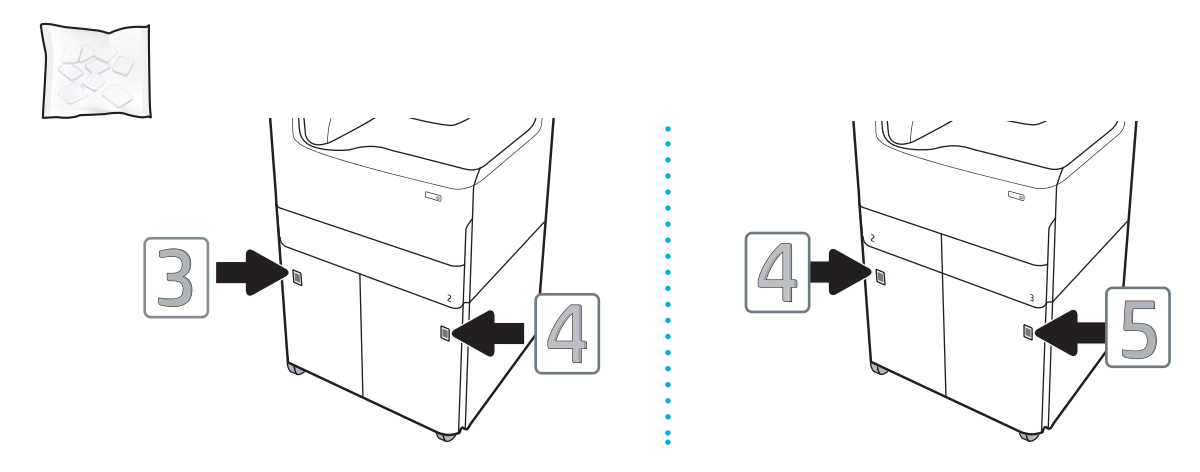

5. 将附件稳定器杆与附件机箱上的插槽对齐,然后将稳定器滑入附件,直至其停住。

2 注: 在附件前面和后面各安装一个稳定器。

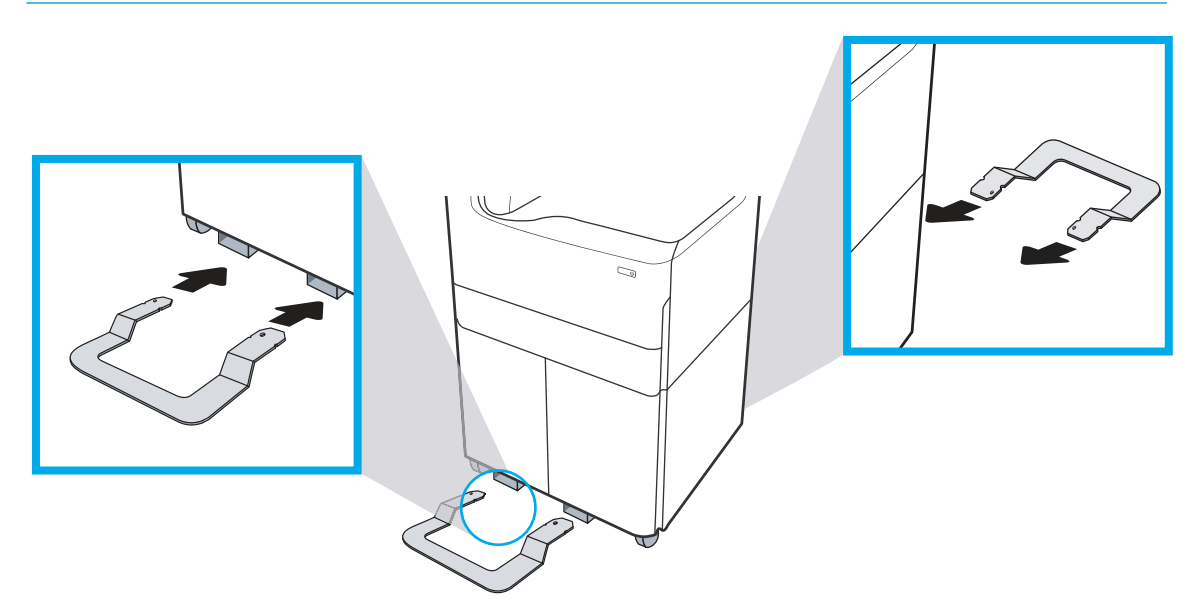

6. Windows: 如果您在安装打印机软件之前连接附件,则在软件安装期间配置。如果您在安装软件 后连接附件,您需要从打印机属性的设备设置选项卡更新软件设置,以便进行配置。

OS X: 连接附件并发送第一个打印作业后, 附件应该自动配置。如果未自动配置, 请打开系统首 选项,选择打印机和扫描仪,选择您的打印机,单击选项与耗材,然后在选项选项卡上手动配置 附件。

# 装入纸张

- 将纸张装入纸盘 1 (多用途纸盘)
- [将纸张装入纸盘](#page-58-0) 2
- 向 4,000 [页大容量进纸](#page-65-0) (HCI) 盘装入纸张

## 将纸张装入纸盘 1(多用途纸盘)

简介

△注意:请勿一次伸出多个纸盘。请勿使用纸盘作为阶梯。闭合时,手远离纸盘。移动打印机时,必须 合上所有纸盘。

以下信息介绍如何将纸张装入纸盘 1。该纸盘最多可容纳 100 页 75 g/m<sup>2</sup> 的纸张或 14 个信封。

注意:为避免卡塞,请不要在打印期间在纸盘 1 中放入或取出纸张。

1. 打开纸盘 1。

注:要在较长的纸张上进行打印,如法律用纸 尺寸,请抽出纸盘 1 延伸板。

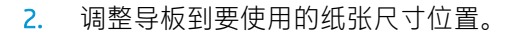

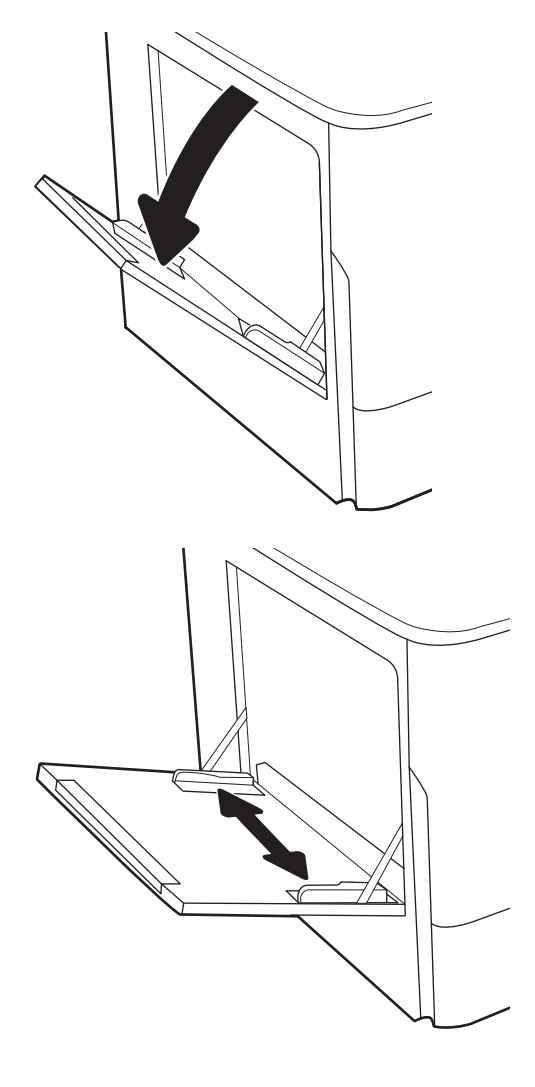

- 3. 将纸张装入纸盘。有关如何确定纸张方向的信 息,请参阅<u>第 50 [页的表](#page-53-0) 5-1 纸盘 1 纸张方</u> [向。](#page-53-0)
- ∕∕

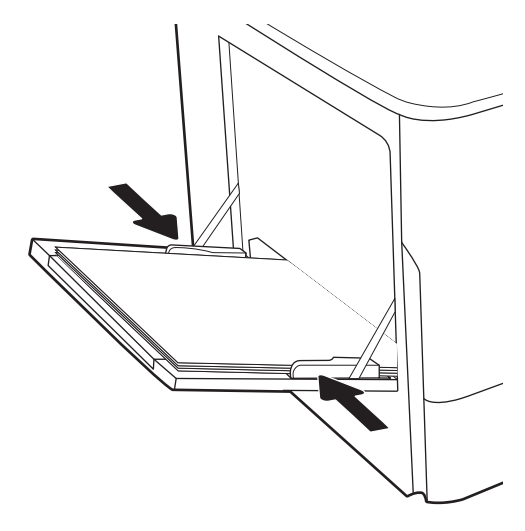

4. 调整宽度导板,使其接触纸叠,但不要压弯纸 张。

#### <span id="page-53-0"></span>表 5-1 纸盘 1 纸张方向

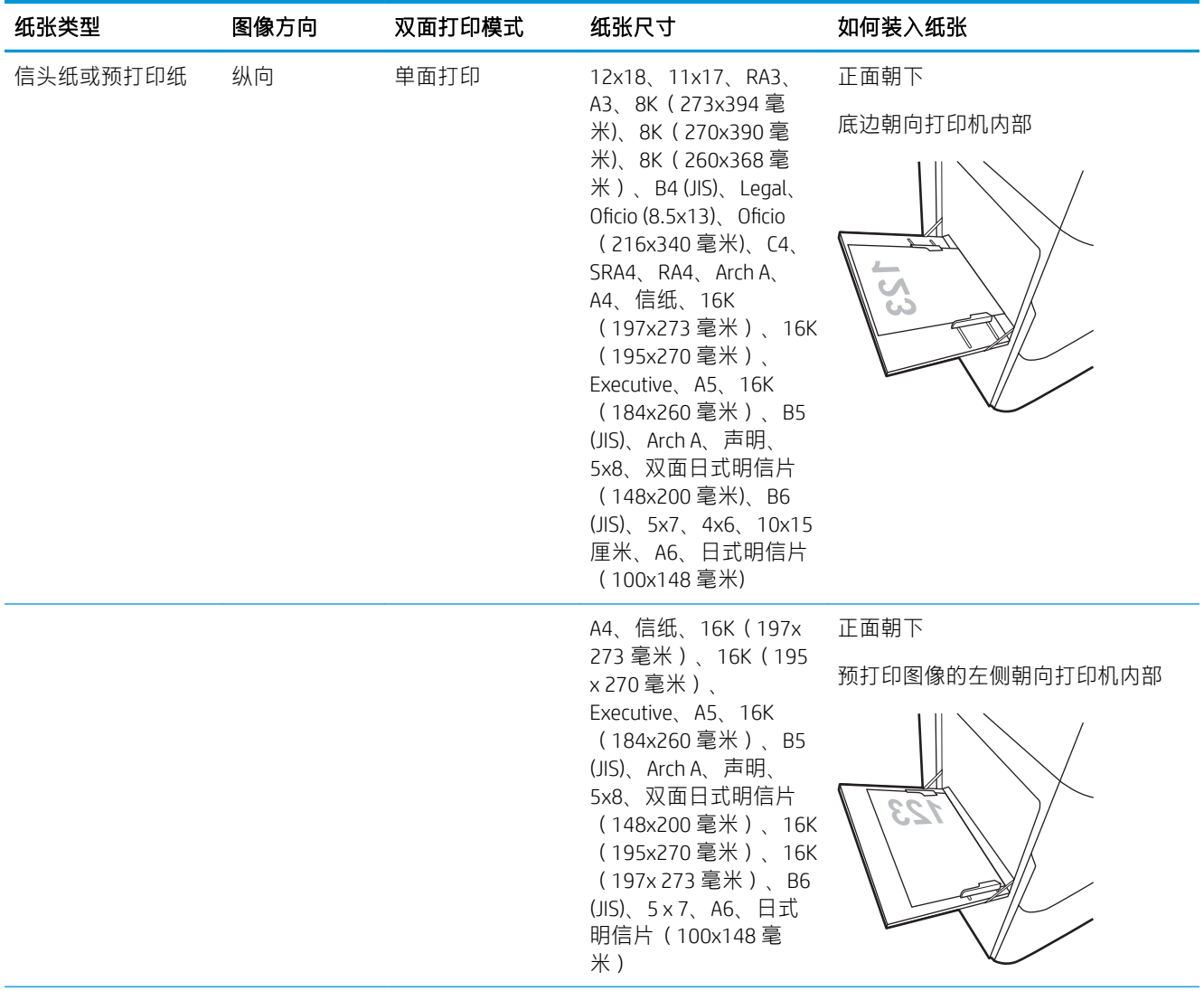

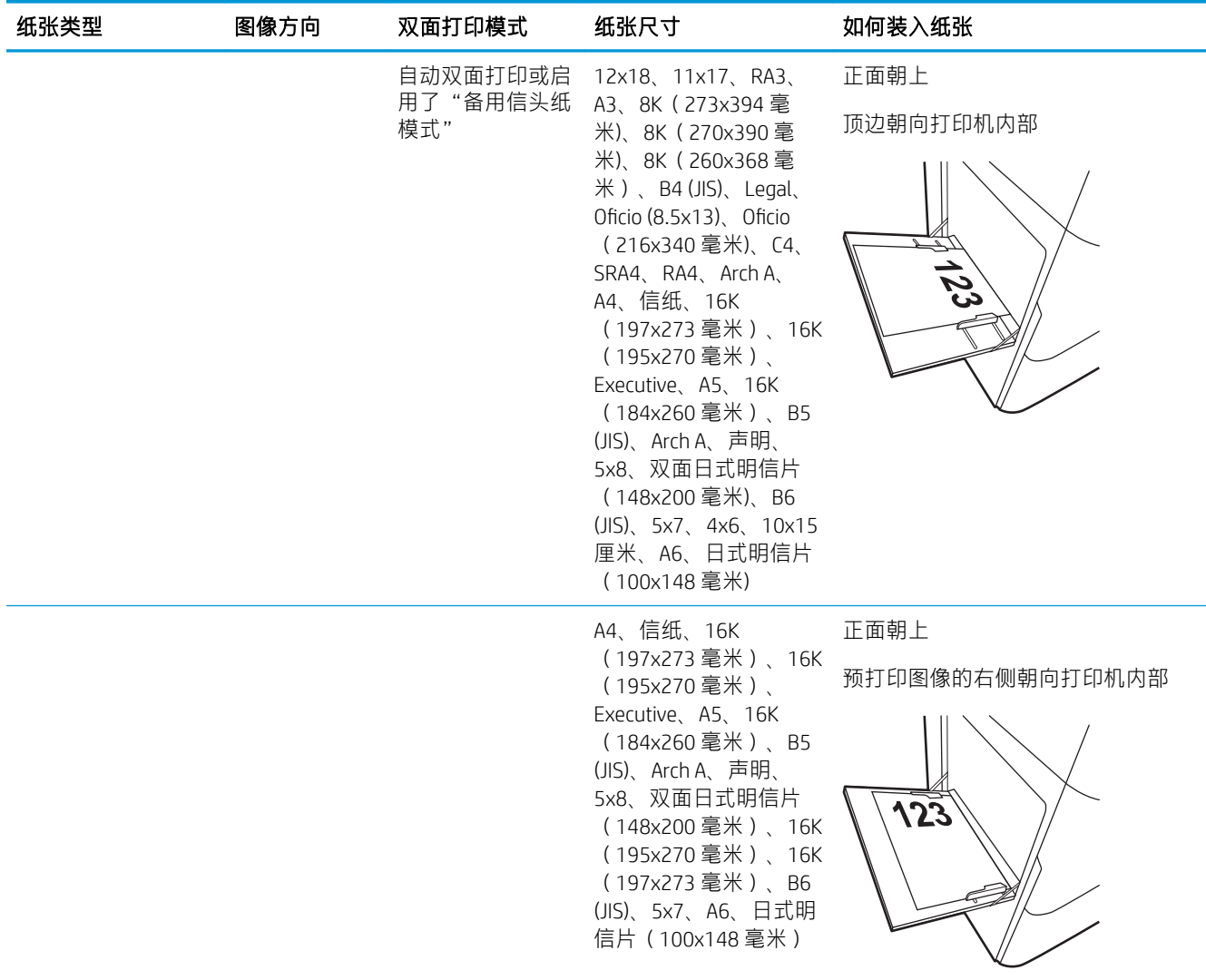

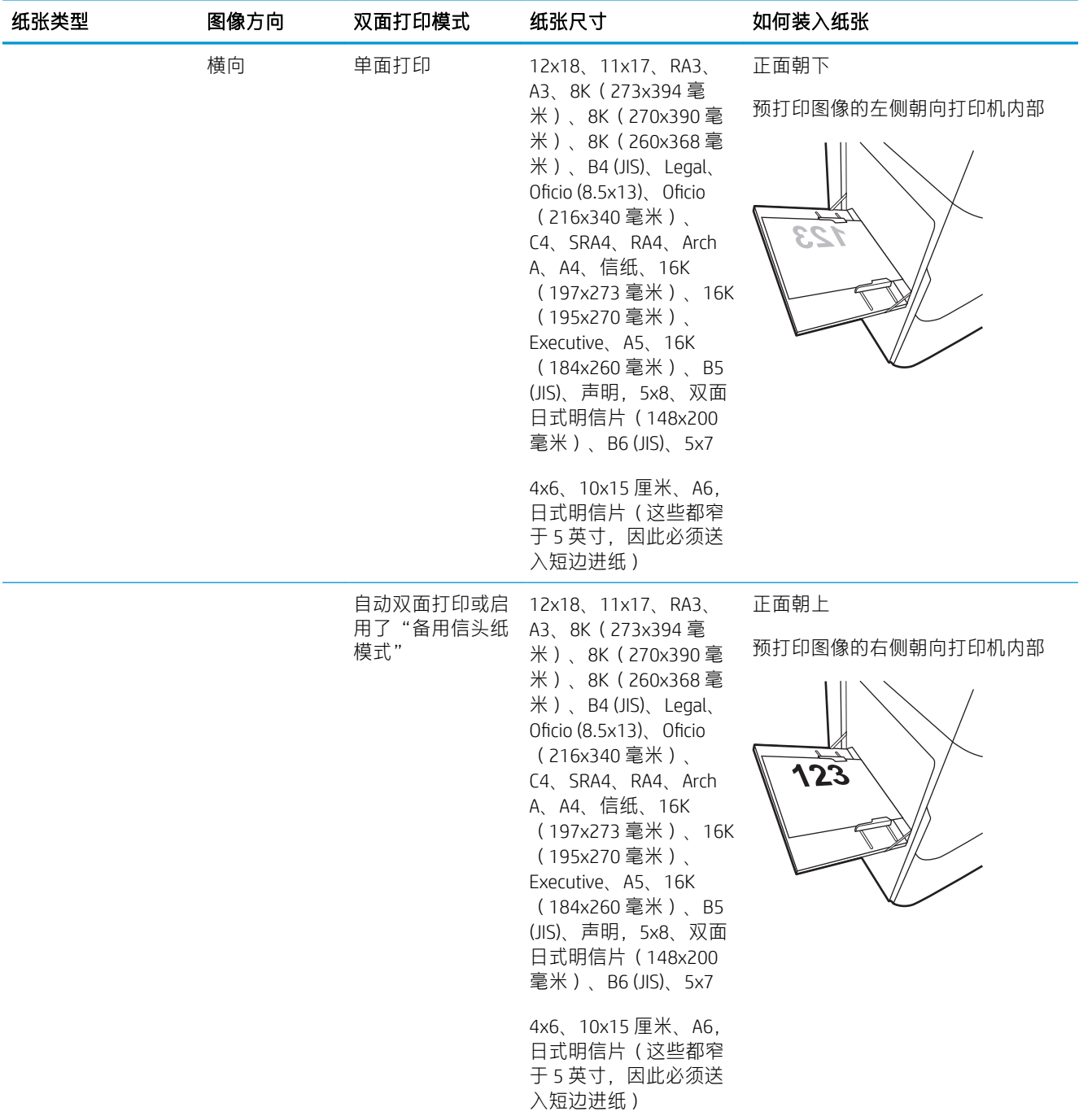

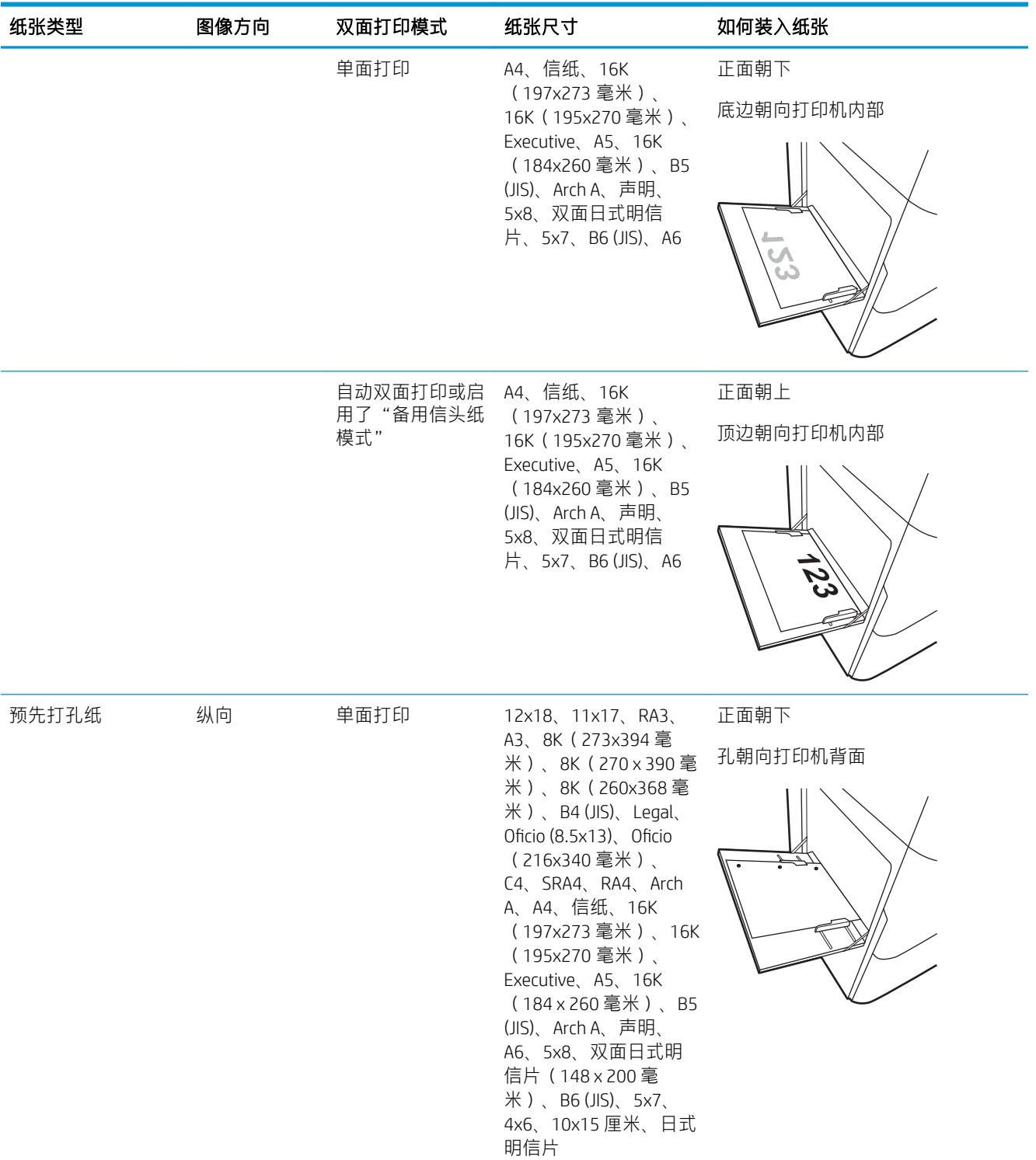

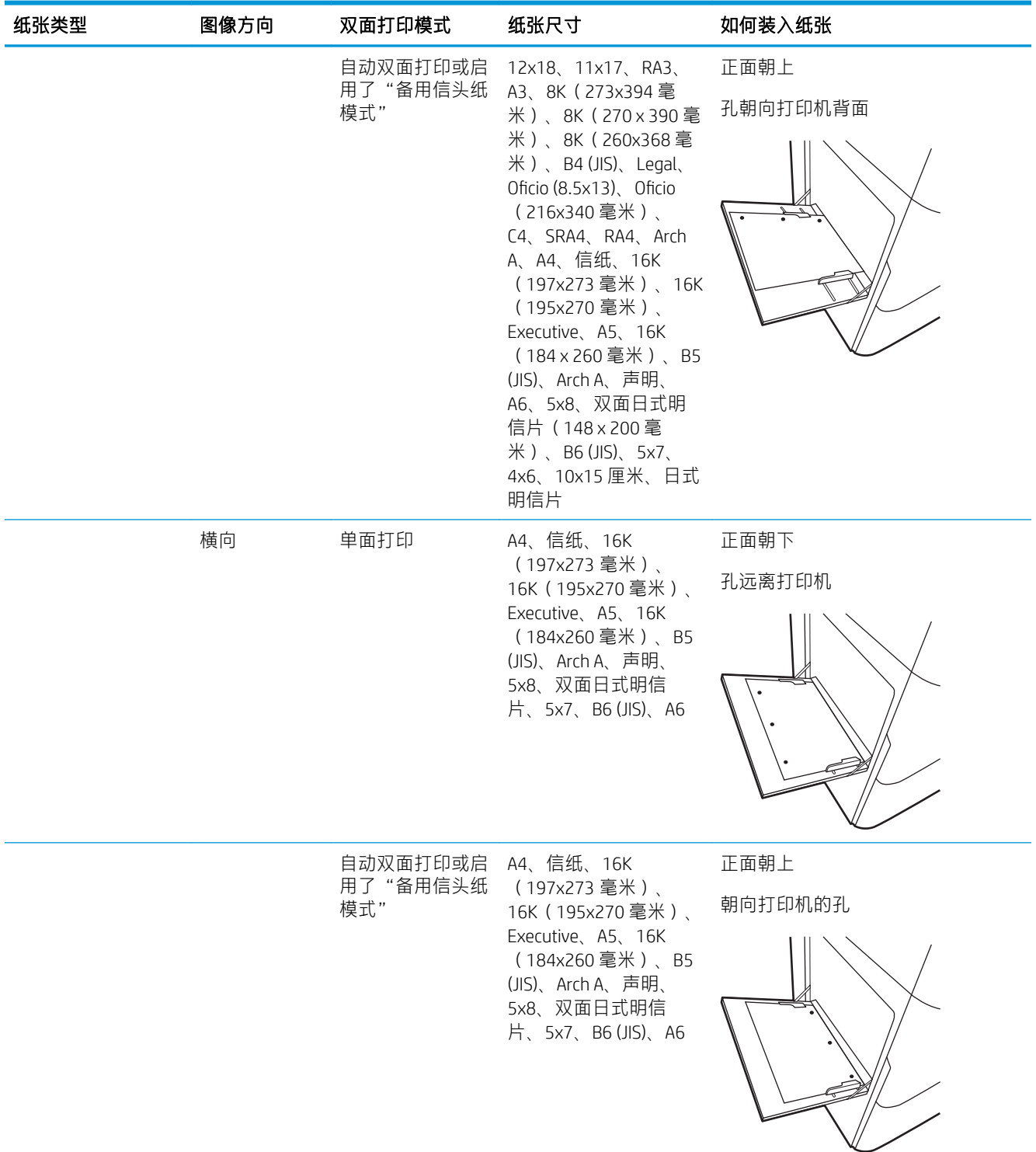

### 使用备用信头纸模式

使用备用信头纸模式功能后,无论您是在纸张一面还是两面进行打印,都可以始终按相同方式为所有 打印作业装入信头纸或预打印纸。使用此模式时,请按自动进行双面打印的方式装入纸张。

要使用此功能,请使用打印机控制面板菜单启用此功能。

#### <span id="page-58-0"></span>使用打印机控制面板菜单启用备用信头纸模式

- 1. 在打印机控制面板的主屏幕上,打开设置菜单。
- 2. 打开以下菜单:
	- 复印/打印或打印
	- 管理纸盘
	- 交替信头纸模式
- 3. 选择开。

# 将纸张装入纸盘 2

简介

 $\Delta$ 注意: 请勿一次伸出多个纸盘。请勿使用纸盘作为阶梯。闭合时, 手远离纸盘。移动打印机时, 必须 合上所有纸盘。

下文介绍了如何将纸张装入纸盘 2 和可选的 550 页纸盘。这些纸盘最多可容纳 550 页 75 g/m² 的纸张。

 $\overrightarrow{2}$ : 所有 550 页纸盘装入纸张的步骤与纸盘 2 相同。在此仅演示纸盘 2。

1. 打开纸盘。

注: 此纸盘正在使用时, 请勿将其打开。

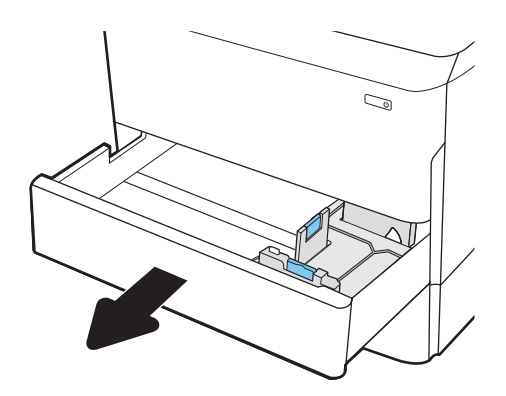

2. 挤压蓝色调整栓并将导板滑到要使用的纸张尺 寸位置,以调整纸张长度和纸张宽度导板。

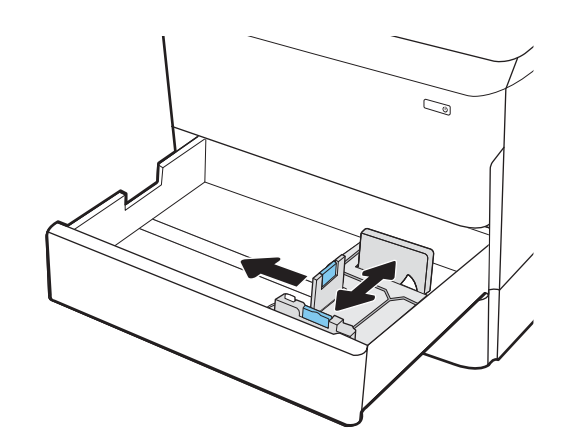

3. 在纸盘中装入纸张。检查纸张以确认导板只是 接触纸叠而未将纸叠压弯。有关如何确定纸张 方向的信息,请参阅<u>第 57 [页的表](#page-60-0) 5-2 纸盘 2</u> 和 550 [页纸盘的纸张方向。](#page-60-0)

注:为防止卡纸,请勿将纸盘装得过满。确保 纸叠顶部在纸盘已满标志下面。

注:如果纸盘调整不正确,在打印过程中可能 会出现错误消息或可能会卡纸。

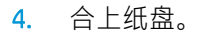

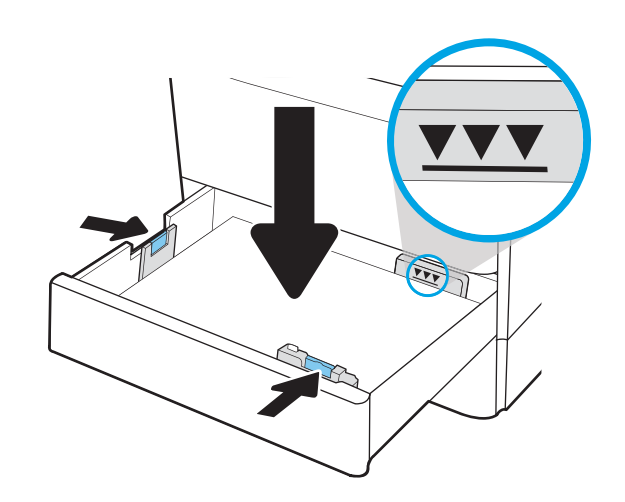

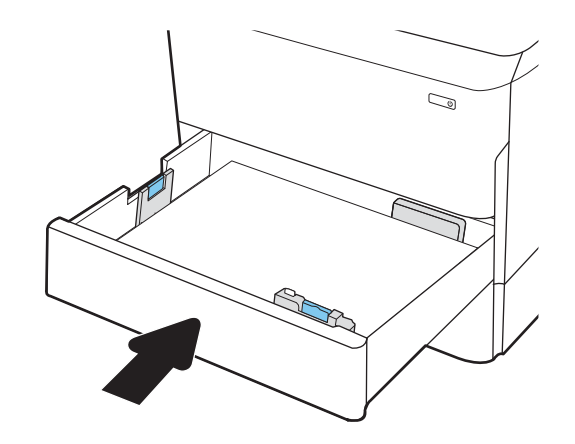

- <span id="page-60-0"></span>5. 打印机控制面板上显示纸盘配置信息。
- 6. 轻触确定按钮以接受检测到的类型和尺寸,或 选择修改按钮以选择其他纸张尺寸或类型。 对于自定义尺寸的纸张,在打印机控制面板上 出现提示后,指定纸张的 X 和 Y 方向的尺寸。

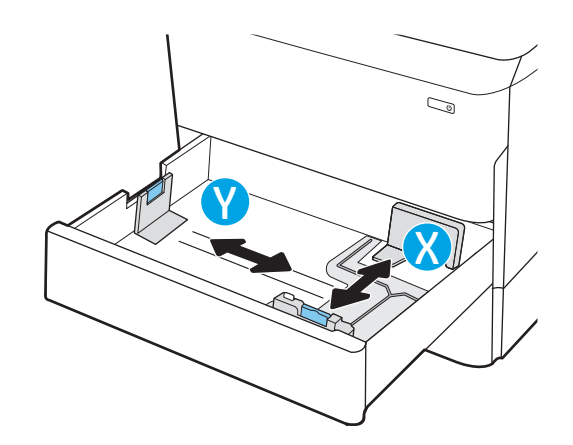

# 纸盘 2 和 550 页纸盘的纸张方向

#### 表 5-2 纸盘 2 和 550 页纸盘的纸张方向

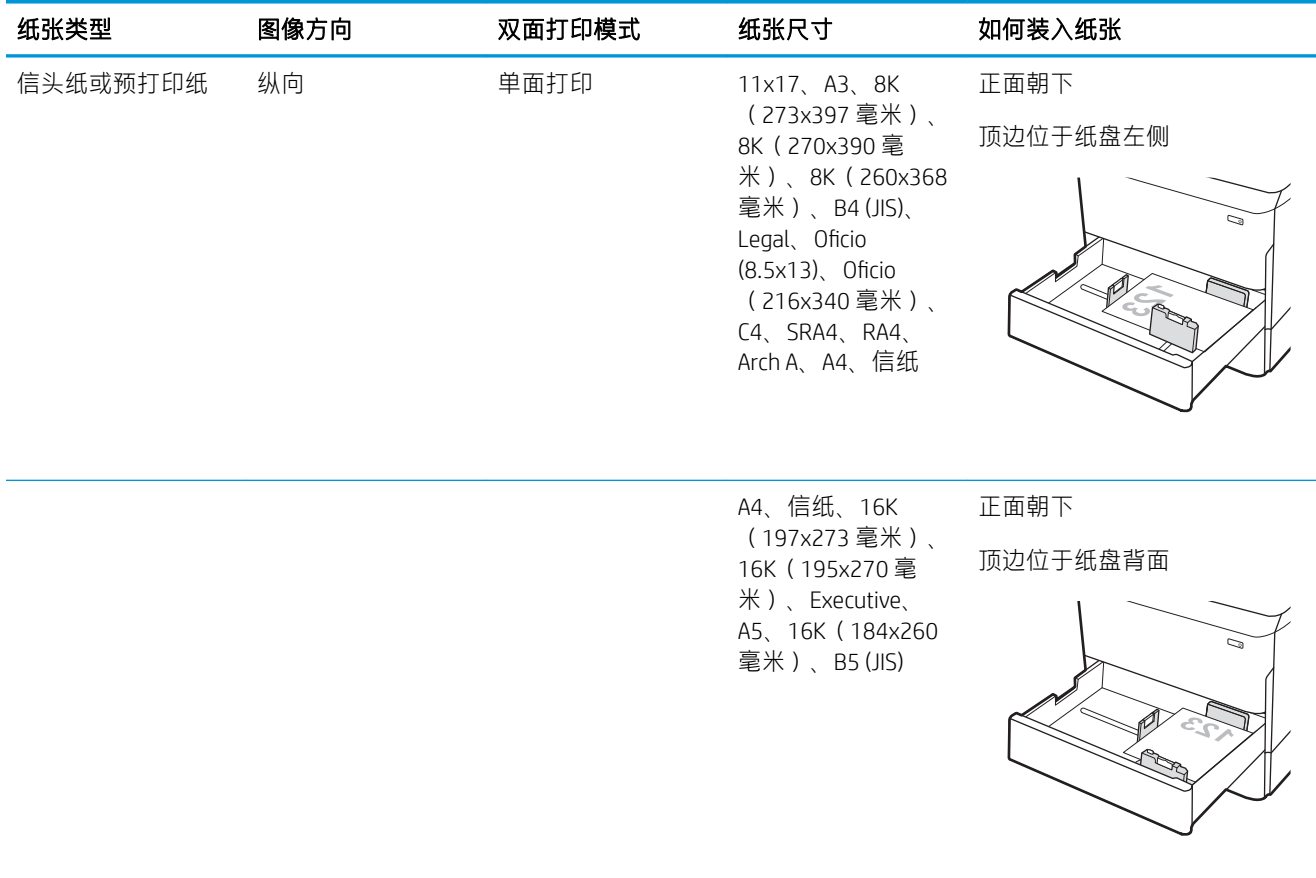

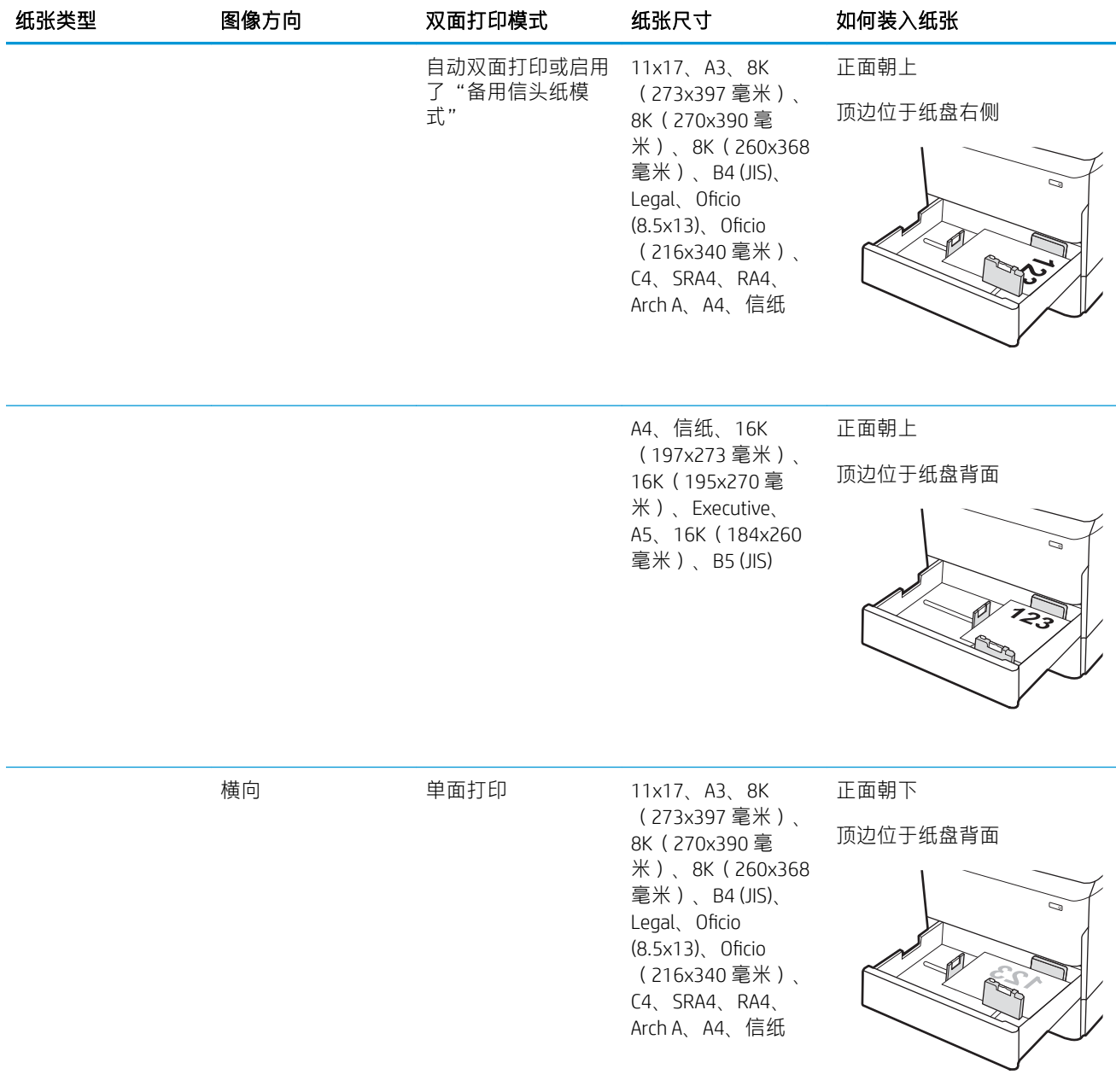

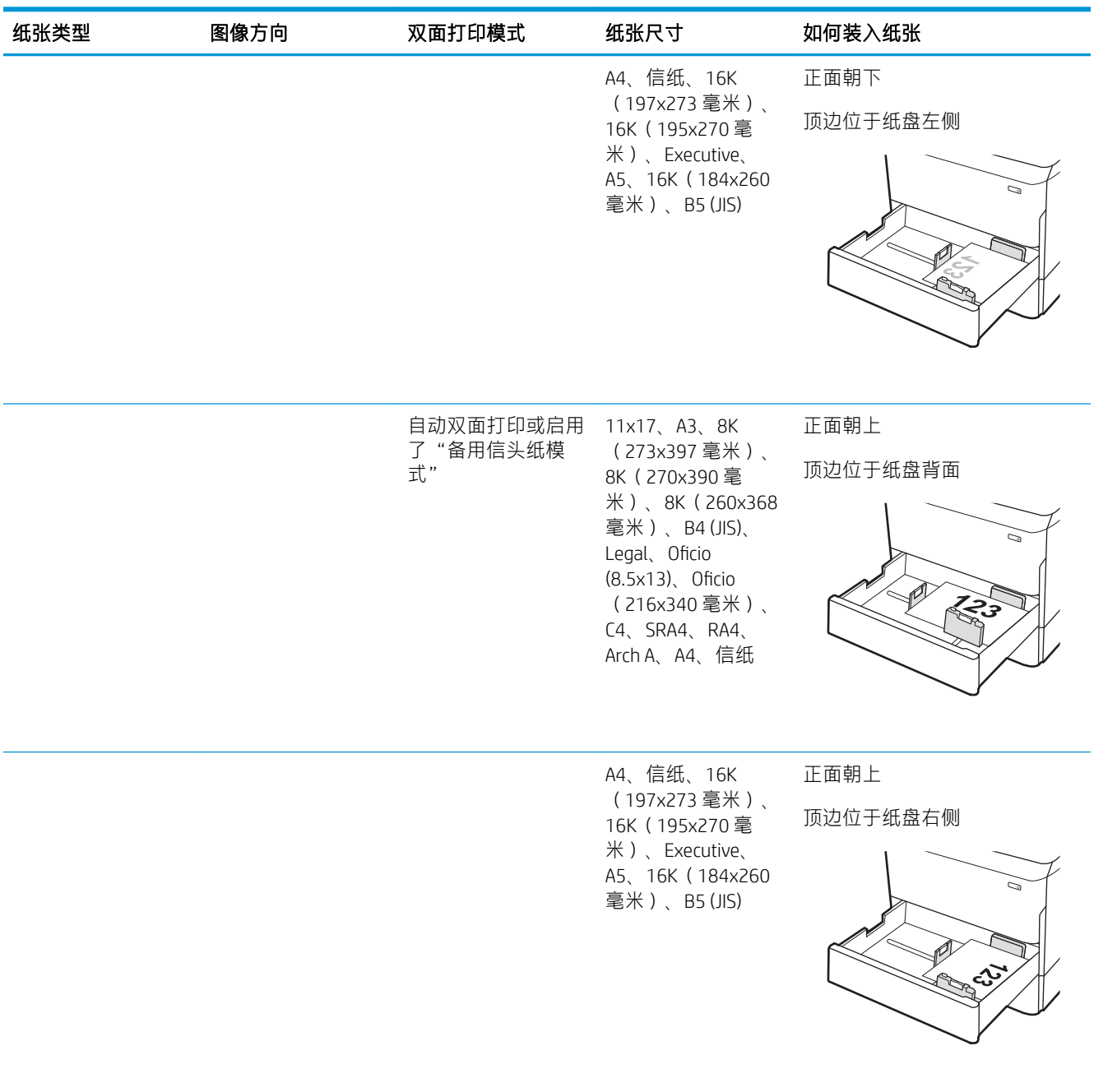

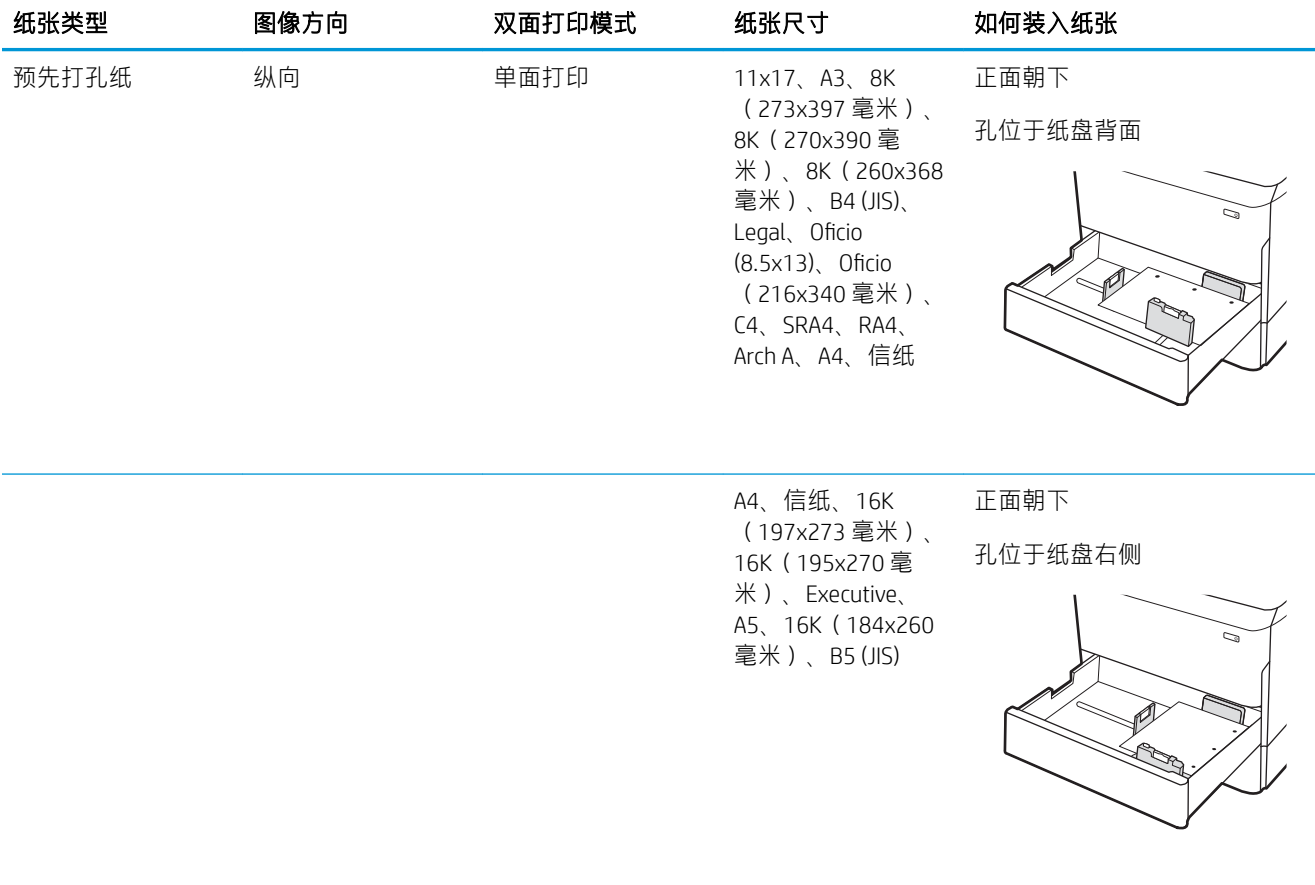

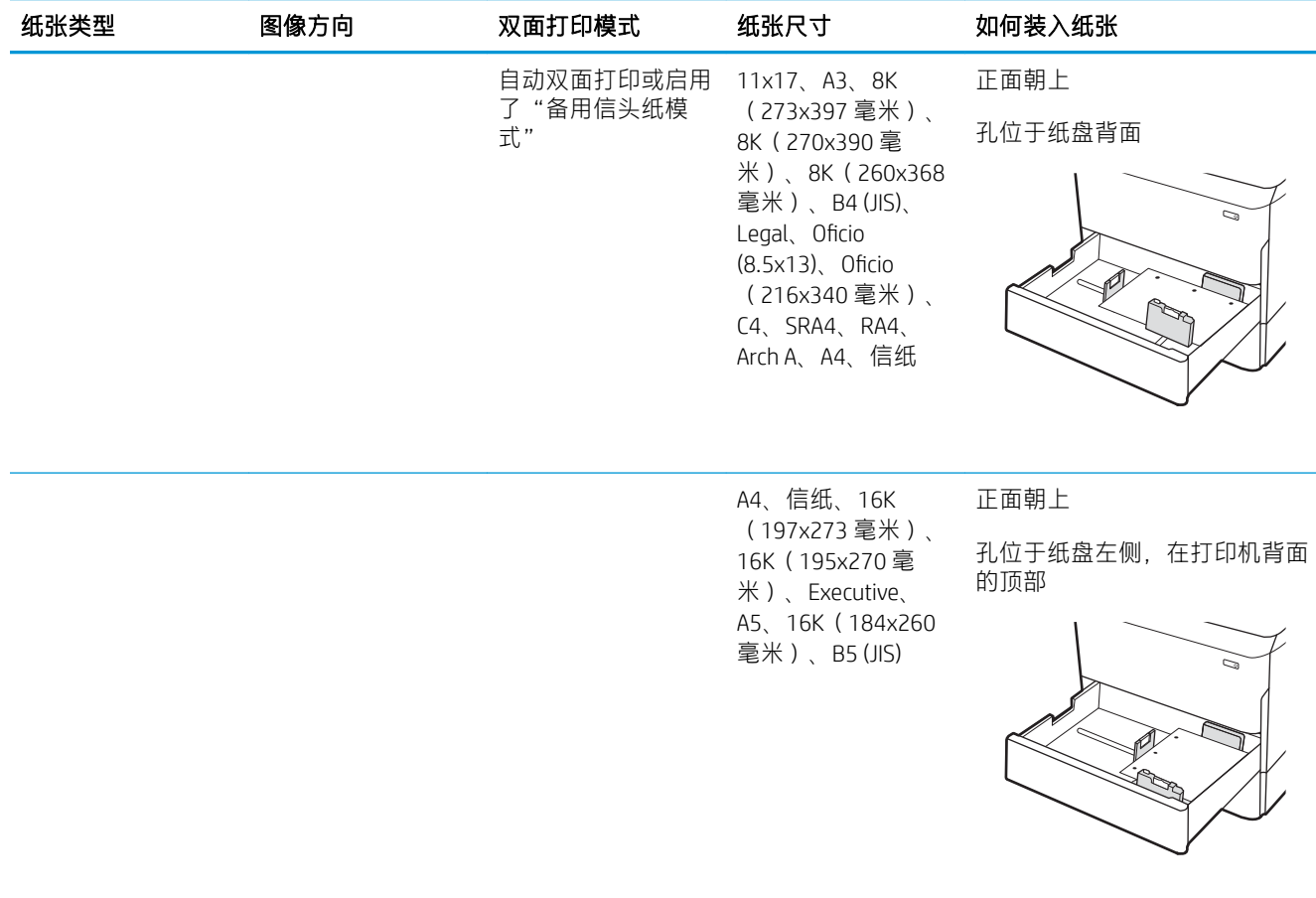

### 使用备用信头纸模式

使用备用信头纸模式功能后,无论您是在纸张一面还是两面进行打印,都可以始终按相同方式为所有 打印作业装入信头纸或预打印纸。使用此模式时,请按自动进行双面打印的方式装入纸张。

要使用此功能,请使用打印机控制面板菜单启用此功能。

#### 使用打印机控制面板菜单启用备用信头纸模式

- 1. 在打印机控制面板的主屏幕上, 打开设置菜单。
- 2. 打开以下菜单:
	- 复印/打印或打印
	- 管理纸盘
	- 交替信头纸模式
- 3. 选择开。

# <span id="page-65-0"></span>向 4,000 页大容量进纸 (HCI) 盘装入纸张

### 简介

△ 注意: 请勿一次伸出多个纸盘。请勿使用纸盘作为阶梯。闭合时, 手远离纸盘。移动打印机时, 必须 合上所有纸盘。

以下信息将介绍如何在大容量进纸盘中装入纸张,这一信息作为附件提供给所有型号。两个纸盘最多 可容纳 4,000 页 75 g/m<sup>2</sup> 的纸张。

1. 打开纸盘。

注:此纸盘正在使用时,请勿将其打开。

2. 将纸张导板调整至适合纸张的正确位置。

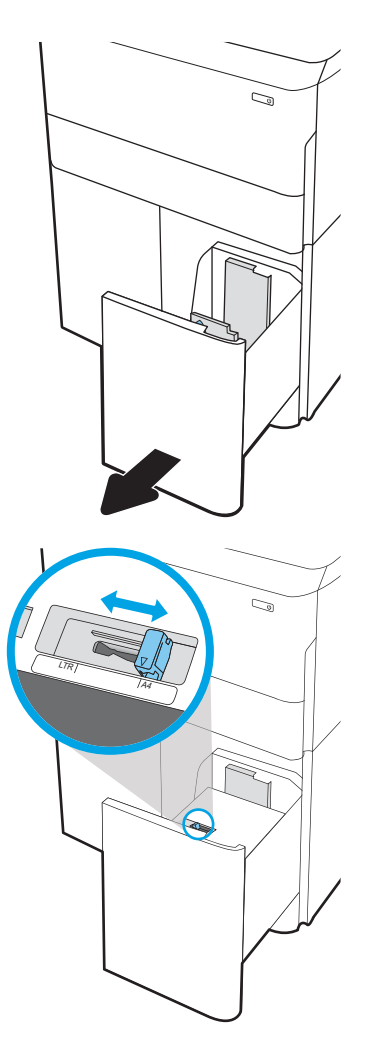

3. 在纸盘中装入纸张。检查纸张以验证导板是否 只是紧靠纸叠而未将纸叠压弯。

<mark>注</mark>:为防止卡纸,请勿将纸盘装得过满。确保 纸叠顶部在纸盘已满标志下面。

<mark>注</mark>:如果纸盘调整不正确,在打印过程中可能 会出现错误消息或可能会卡纸。

4. 合上纸盘。

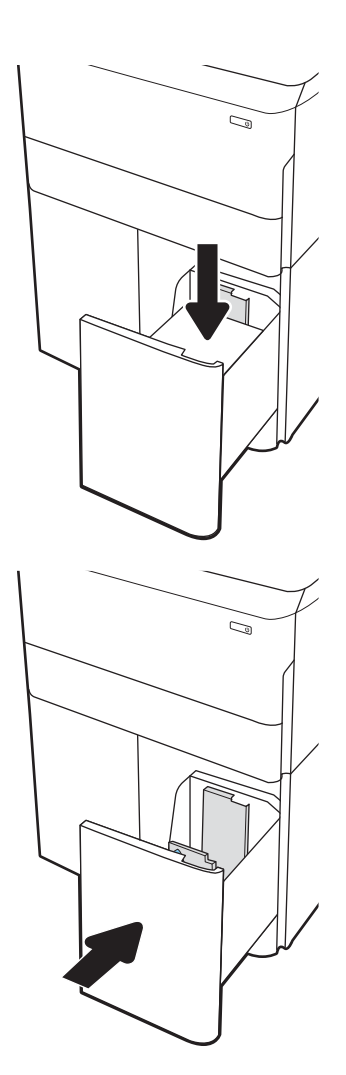

- 5. 打印机控制面板上显示纸盘配置信息。
- 6. 轻触确定按钮以接受检测到的类型和尺寸,或 选择修改按钮以选择其他纸张尺寸或类型。

# HCI 纸张方向

### 表 5-3 HCI 纸张方向

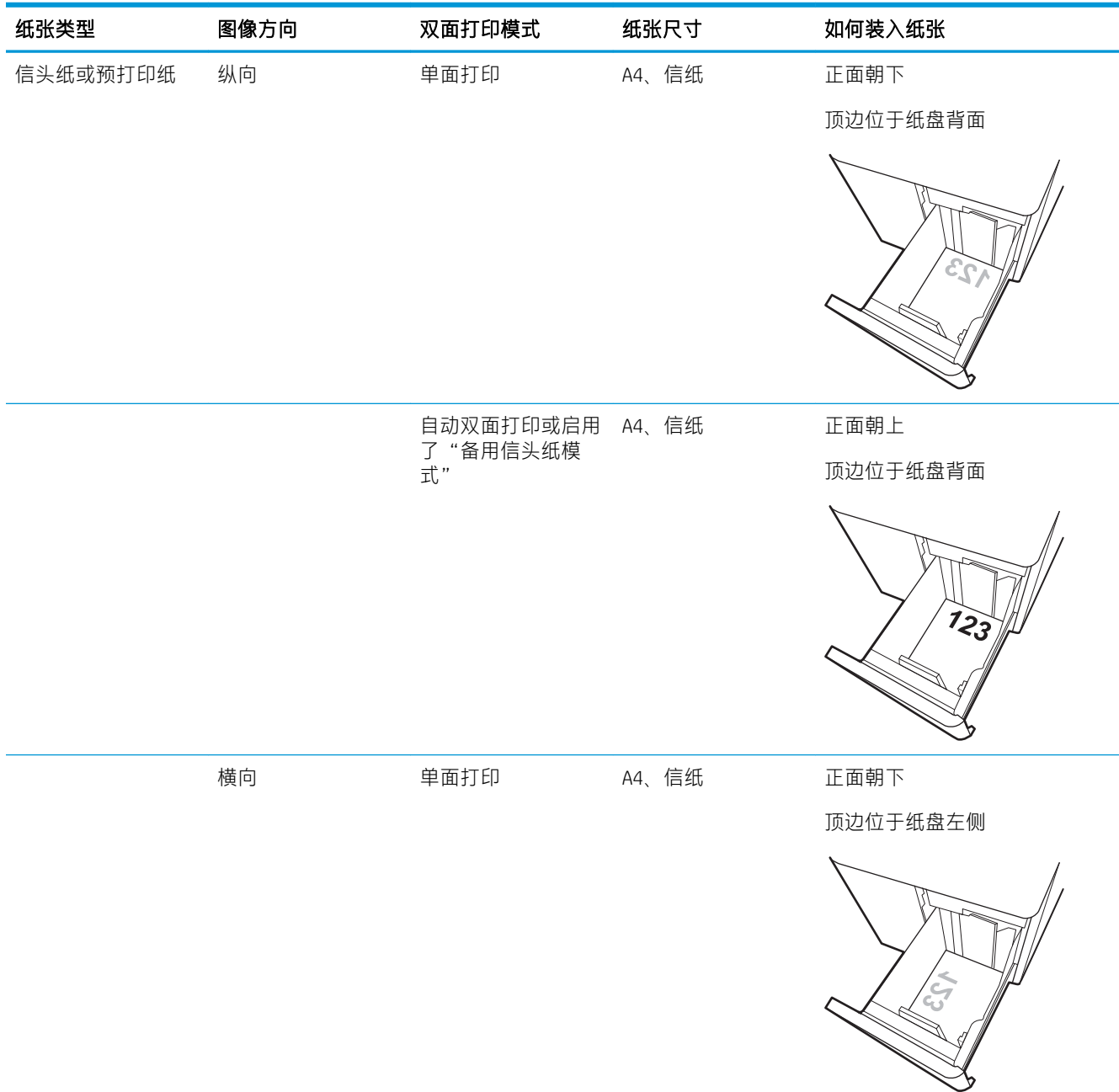

#### 表 5-3 HCI 纸张方向 (续)

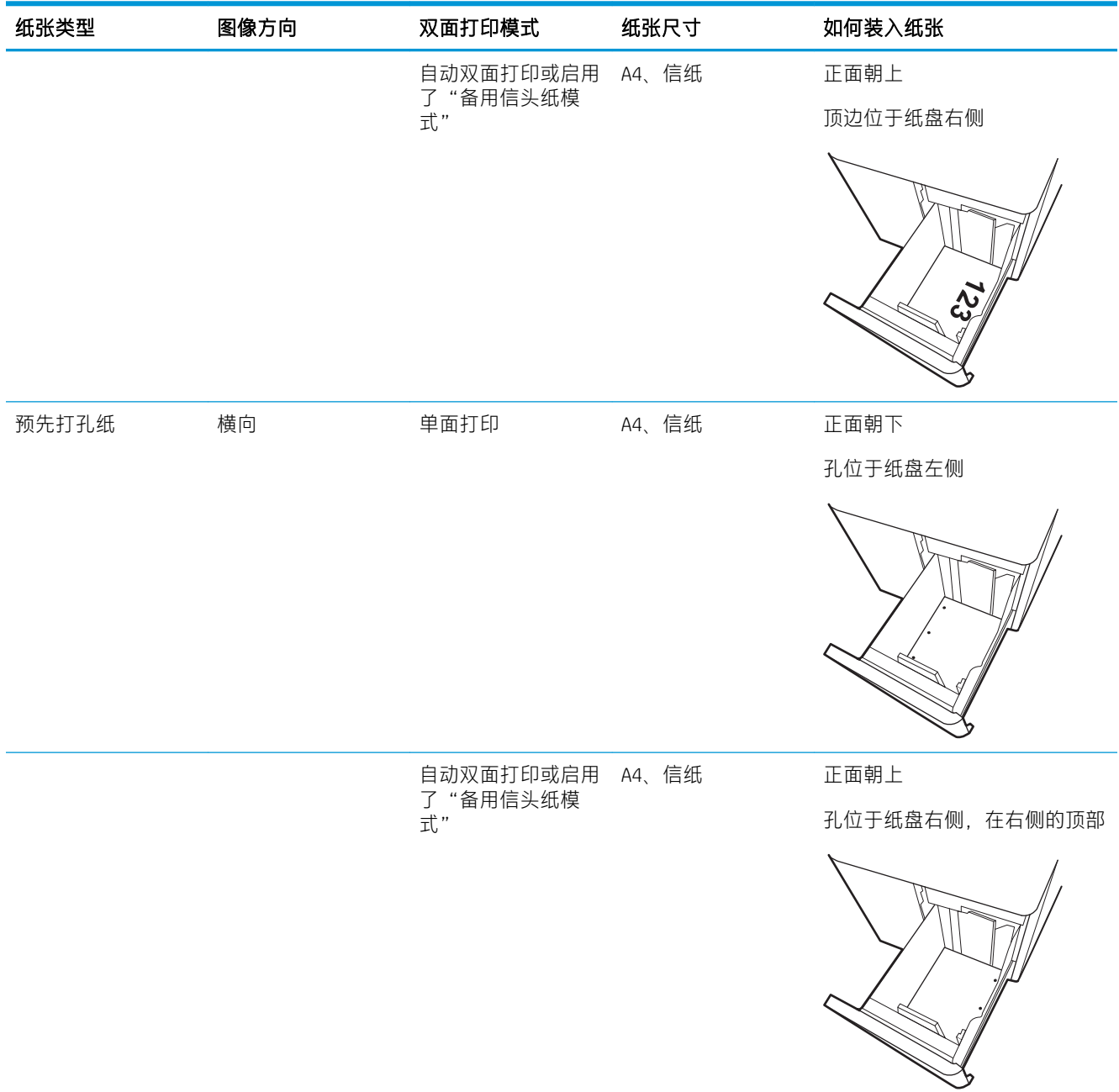

### 使用备用信头纸模式

使用备用信头纸模式功能后,无论您是在纸张一面还是两面进行打印,都可以始终按相同方式为所有 打印作业装入信头纸或预打印纸。使用此模式时,请按自动进行双面打印的方式装入纸张。

要使用此功能,请使用打印机控制面板菜单启用此功能。

### 使用打印机控制面板菜单启用备用信头纸模式

- 1. 在打印机控制面板的主屏幕上,打开设置菜单。
- 2. 打开以下菜单:
	- 复印/打印或打印
	- 管理纸盘
	- 交替信头纸模式
- 3. 选择开。

# 电源开启

2 注: 多功能一体机打印机如下所示。但是, 所有型号的打开电源都类似。

- 1. 将电源线的两端分别与打印机和交流插座相连。开启打印机。
- 学 注: 仅使用打印机附带的电源线。

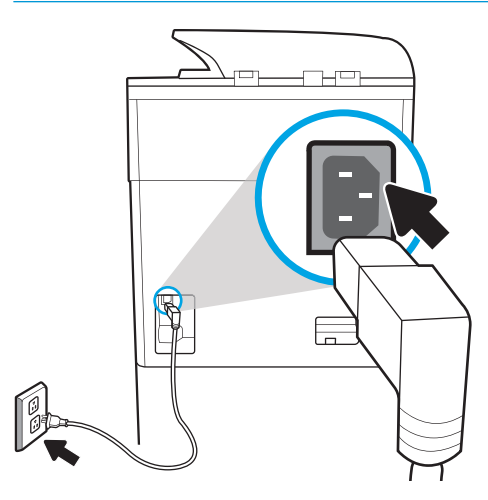

 $\bullet$ 

2. 在打印机控制面板上,选择语言,然后按照显示屏上的说明操作。

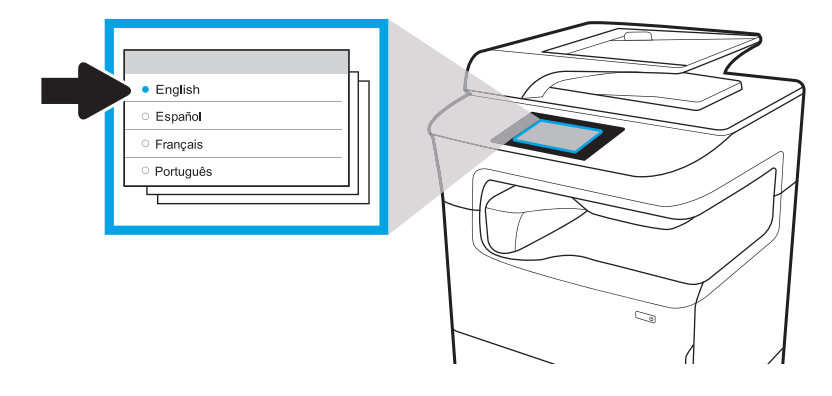

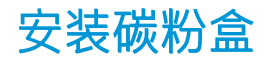

## 更换墨盒

### 简介

下文介绍了关于打印机墨盒的详细信息,并提供了墨盒的更换说明。

### 墨盒信息

当墨盒中的墨量不足、严重不足或已耗尽时,打印机会发出指示。

此打印机使用了四种颜色,每种颜色有一个不同的墨盒: 黄色 (Y)、青色 (C)、品红色 (M) 及黑色 (K)。 除非准备使用墨盒,否则请勿将其从包装中取出。

#### 注意:为防止损坏墨盒,请不要触摸墨盒的金色金属触点。

下图显示墨盒组件。

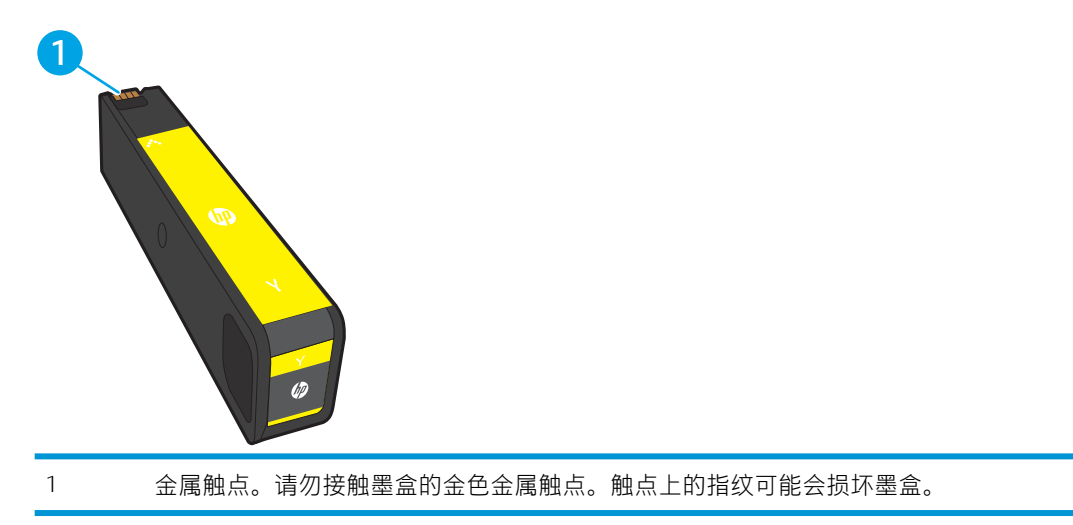

要为打印机购买墨盒或检查墨盒兼容性,请访问 HP SureSupply, 网址为 [www.hp.com/go/suresupply](http://www.hp.com/go/suresupply)。滚 动至页面底部,核实国家/地区是否正确。

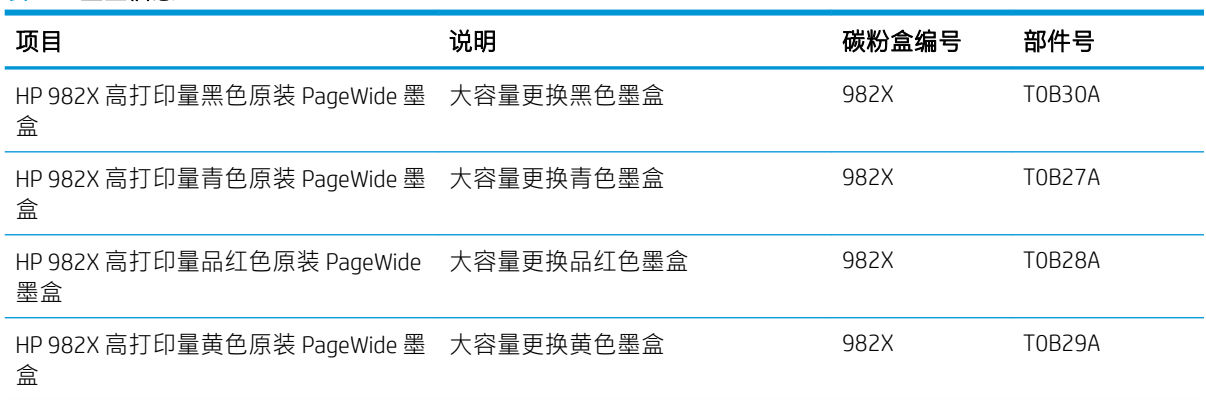

### 表 5-4 墨盒信息
#### 表 5-4 墨盒信息 (续)

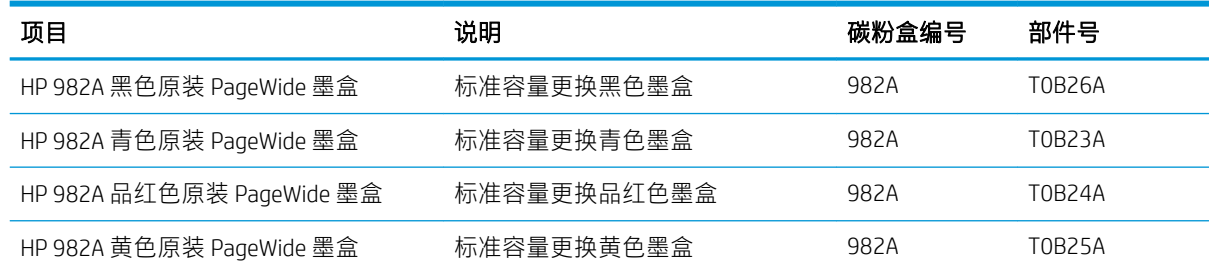

注:高打印量墨盒所含的墨量高于标准墨盒,以提高打印页数。有关更多信息,请访问 [www.hp.com/go/learnaboutsupplies](http://www.hp.com/go/learnaboutsupplies)。

学注: 墨盒包装盒中提供了如何回收利用旧墨盒的信息。

## 卸下并更换墨盒

1. 打开墨盒盖。

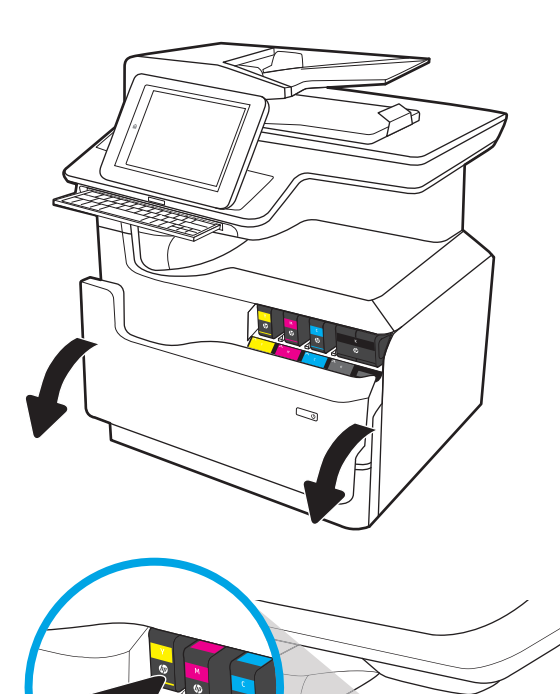

2. 向里推动旧墨盒以使其解锁。

<u>3.</u> 握住旧墨盒的边缘,然后竖直向上将墨盒拉出 以将其取出。

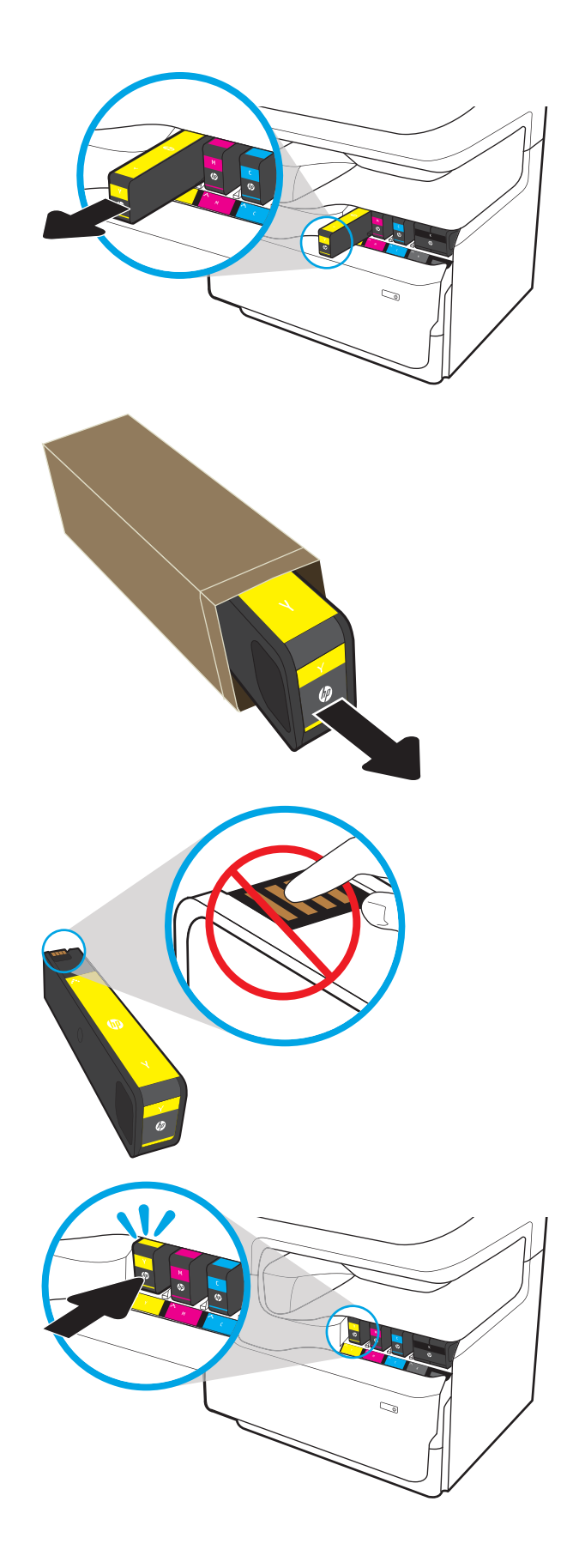

4. 从包装中取出新墨盒。

5. 请勿接触墨盒的金色金属触点。触点上的指纹 可能会损坏墨盒。

6. 将新墨盒插入产品中。确保墨盒牢固就位。

7. 合上墨盒挡盖。

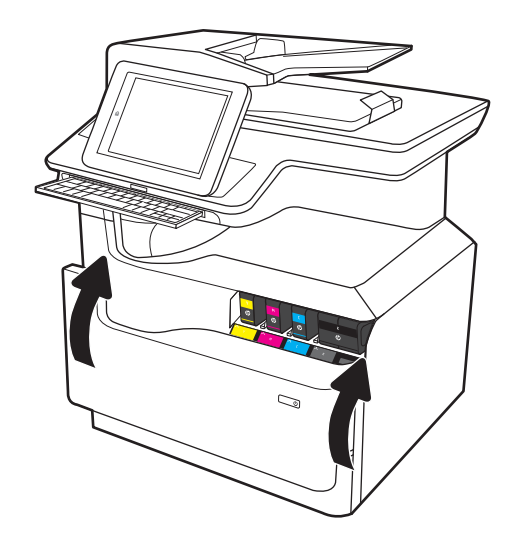

8. 将旧墨盒打包好放入装运新墨盒时所用的原盒 中。有关回收信息,请参见附带的回收指南。

HP 将帮助回收原装 HP 墨盒——HP 环球伙伴计 划将免费帮助用户轻松回收墨盒,该计划已在 全球超过 50 个国家/地区推出 <sup>1</sup>)。

要查找有关如何回收旧 HP 墨盒的信息,请转 至 [www.hp.com/recycle](http://www.hp.com/recycle)。

<sup>1)</sup> 计划可用性有所不同。有关更多信息, 请访问 [www.hp.com/recycle](http://www.hp.com/recycle)。

## 更换保养液容器

- 简介
- [拆卸和更换保养液容器](#page-75-0)

### 简介

以下信息介绍了关于打印机的保养液容器的详细信息,并提供了更换说明。

当保养液容器将满或已满时,打印机会发出指示。当保养液容器已满时,打印机会停止打印,直至更 换了保养液液容器。

要购买保养液容器(部件号 W1B44A), 请转至 HP Parts Store, 网址为 [www.hp.com/buy/parts](http://www.hp.com/buy/parts)。

 $\overline{\mathbb{B}}$  注: 保养液容器只能使用一次。请勿尝试清空保养液容器, 然后再次使用它。这样做可能导致墨水从 打印机内部溢出,从而导致打印质量下降。使用完后,请根据 HP 环球伙伴计划退回保养液容器以便回 收利用。

## <span id="page-75-0"></span>拆卸和更换保养液容器

1. 打开左挡盖。

 $\mathcal{O}$ **RAR** `@a **CRR** Þ λö **GRACIACALLA**  $\otimes$  $\odot$ **RR** ARR R AR ARR

- 2. 将保养液容器从打印机中拉出。
	- 注意: 拉出保养液容器时, 请勿直接接触黑色 圆柱体,以防墨水弄脏皮肤或衣物。

3. 在左侧保养液容器,松开将装置固定在对齐导 轨的闩锁,然后卸下装置左侧。

4. 卸下右侧对齐导轨,然后从打印机卸下装置。 将装置竖着放在一张纸上以防墨水溢出。

5. 从包装中取出新保养液容器。

6. 先将保养液容器右端插入对齐导轨。

 $\overline{\phantom{a}}$ 

a ca -ci

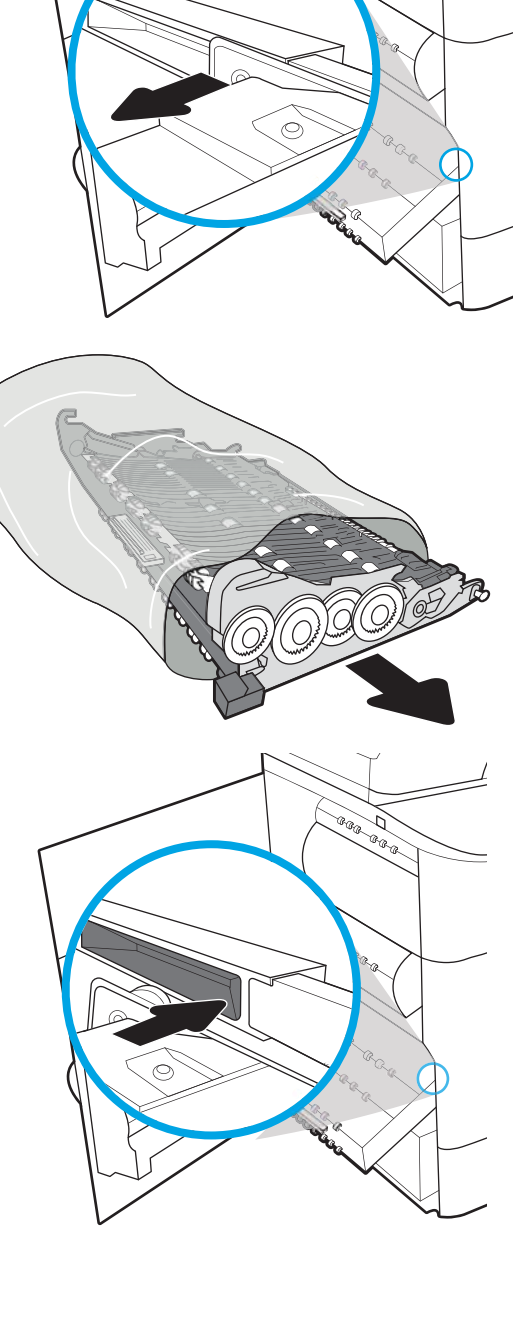

- 7. 将保养液容器的左侧插入对齐导轨,然后锁定 将装置固定在对齐导轨的闩锁。
- $\overline{\mathcal{L}}$  $\widehat{\phantom{a}^{a} \phantom{a}^{a} }$ Þ **COL** GR GRAG  $\otimes$ Calgrador Card  $\circledcirc$ Calgrador Corp.<br>Calgrador Corp. œ, e<br>Se e **aaa D** BR B AR ARA GR GRAG **RR BRB Call Call Company of Call Call Company of Company of Company of Company of Company of Company of Company of Co STERN CREW**

8. 将保养液容器推入打印机。

9. 合上左挡盖。

# <span id="page-78-0"></span>执行固件升级

固件捆绑包为 .bdl 文件。 此文件需要采用交互式升级方法。 不提供传统的 FTP、LPR 或端口 9100 升级 方法。 请使用以下某种方法升级本打印机的固件。

## U 盘 ( 控制面板菜单)

- $\overline{\mathbb{B}}$  注:打印机可能无法识别不使用 FAT32 格式或没有 CD 格式分区的 U 盘。 如果打印机无法识别 U 盘,请 尝试使用其他 U 盘。
- 提示:必须启用打印机上的 USB 端口。 如果该端口处于禁用状态,请使用常规设置菜单中的启用从 USB 检索菜单项启用该功能。

#### 从触摸屏控制面板更新 U 盘固件(控制面板菜单)

- 1. 将 .bdl 文件复制到便携式 U 盘。
- 2. 开启打印机,然后等待它初始化并进入就绪状态。
- 3. 从打印机控制面板上的主屏幕中,向右轻扫,然后选择支持工具。
- 4. 打开以下菜单:
	- 维护
	- USB 固件升级
- 5. 将含有 .bdl 文件的 U 盘插入打印机的 USB 端口中。
- 6. 选择 .bdl 文件,然后选择安装。

 $\overline{\mathbb{B}}$  注: 如果存储设备上有多个 .bdl 文件, 请确保选择适用于本打印机的正确文件。

- 7. 升级完成后,打印机将自动重新启动。
- 举 提示: 打印配置页, 并确认安装了升级固件版本。

## HP 嵌入式 Web 服务器

 $\dddot{\Xi}$  注:根据输入/输出 (I/O) 传输速率和打印机重新初始化的耗时,固件更新可能耗时 10 分钟或更久。

- 1. 打开 Internet 浏览器窗口。
- 2. 在 URL 行中输入打印机的 IP 地址。
- 3. 从常规选项卡或从故障排除选项卡选择固件升级链接。
- 4. 浏览至固件升级文件下载所在的位置,然后选择固件文件 —该文件具有 .bdl 文件扩展名。 选择安 装以执行升级。
- $\overline{\mathbb{B}}$  注: 直到 HP 嵌入式 Web 服务器 (EWS) 显示确认页面后,再关闭浏览器窗口或中断通信。
- 5. 打印机恢复联机后,请打印配置页并确认安装了新固件版本。

# <span id="page-79-0"></span>U 盘(引导前菜单)

 $\mathbb{D}^\prime$  切记:如果打印机无法初始化到**就绪**状态,请仅使用此种方法执行固件升级。

#### 从触摸屏控制面板更新 U 盘固件(引导前菜单)

1. 将 .bdl 文件复制到便携式 U 盘。

图 5-1 打开引导等共革

2. 当看到徽标下方出现 1/8 时, 请轻触控制面板显示屏的中间位置。

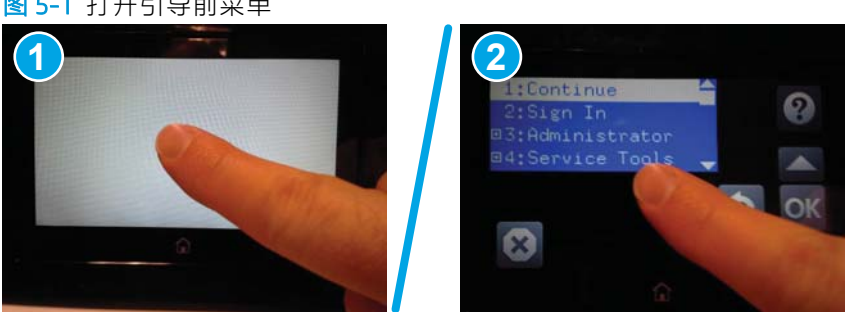

- 3. 选择向下箭头 ▼以选中 +3 管理员, 然后选择确定。
- 4. 如有必要,请选择向下箭头 ▼以选中 +1 下载, 然后选择确定。
- 5. 将含有 .bdl 文件的 U 盘插入打印机的 USB 端口中。

■ 注: 如果控制面板显示屏上显示未找到 U 盘文件错误信息, 请尝试使用其他便携式存储设备。

- 6. 选择向下箭头 ▼以选中 USB 存储器, 然后选择确定。
- 7. 选择向下箭头 ▼以选中 .bdl 文件, 然后选择确定。

注:可能需要 10 分钟或更长的时间才能完成升级过程。

- ※ 提示: 如果存储设备上有多个 .bdl 文件, 请确保选择适用于本打印机的正确文件。
- 8. 当控制面板显示屏显示完成消息时,请关闭打印机电源,然后再次打开。
- 9. 选择确定开始进行升级。 在升级完成后, 打印机将初始化到就绪状态。
- 10. 升级过程完成后,将打印配置页,并确认安装了升级固件版本。

# <span id="page-80-0"></span>设置后清洁扫描仪组件(仅限 MFP 型号)

扫描仪玻璃板和/或文档进纸器反射板上的碎屑会影响打印质量。使用以下过程可清洁扫描仪玻璃板和 文档进纸器反射板。

1. 按电源按钮以关闭打印机,然后从电源插座拔 下电源线。

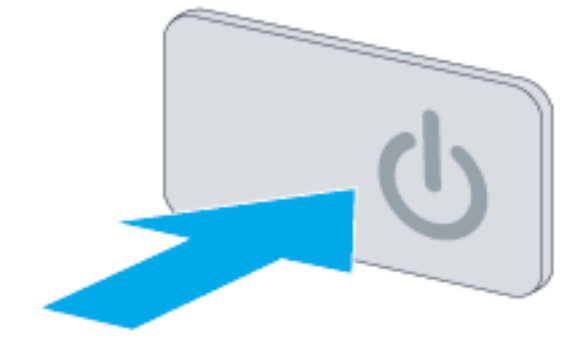

2. 打开扫描仪盖板。

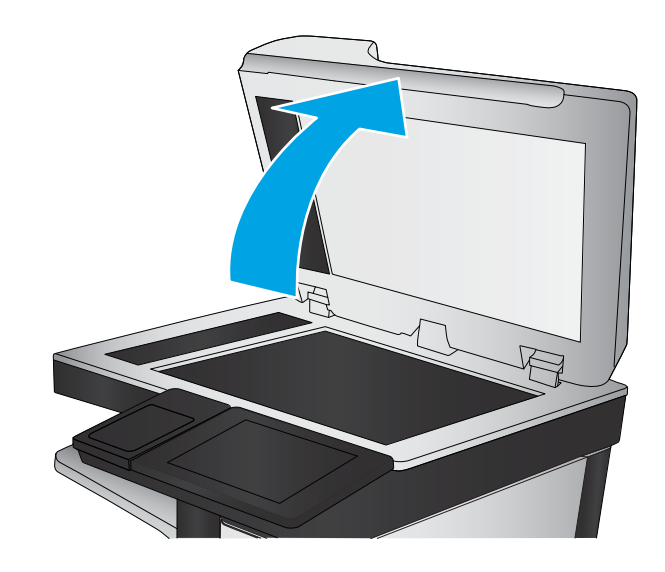

3. 使用浸有非磨蚀玻璃清洁剂的软布或海绵清洁 扫描仪玻璃板、文档进纸器条和反射板。

注意: 请勿在打印机的任何部分使用研磨剂、 丙酮、苯、氨水、酒精或四氯化碳,这些物质 可能会损坏打印机。请勿将液体直接倒在玻璃 板或压板上。这些液体可能会渗入打印机并造 成损坏。

注:确保清洁扫描仪左侧的细玻璃条。

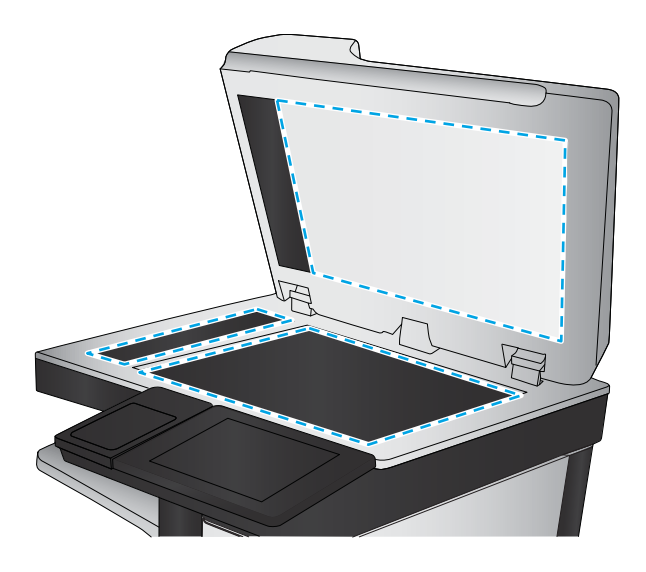

- 4. 用软皮或纤维海绵擦干玻璃板和白色塑料部分 以免出现污迹。
- 5. 将电源线连接到电源插座,然后按电源按钮以 开启打印机。

# <span id="page-82-0"></span>打印和复印测试

执行以下测试以验证打印机设置是否成功:

## 打印质量测试

- . 确认已完成必要的重新组装步骤。
- . 确保纸盘内装有洁净、无标记的纸张。
- 3. 连接电源线和一根或多根接口电缆,然后打开打印机电源。
- . 打印配置页。
- 5. 打印一张打印质量页,然后确认没有线条、条纹或其他打印质量缺陷。
- . 从主计算机发送打印作业,然后确认输出符合预期。
- . 用湿布清洁产品外侧。

# 复制质量测试(MFP 型号)

- . 确认已完成必要的重新组装步骤。
- . 确保进纸盘内装有洁净、无标记的纸张。
- . 将电源线连接到打印机,然后开启打印机。
- . 确认发出预期的启动声。
- . 打印配置页,然后确认发出预期的打印声。
- . 将配置页放入文档进纸器或放在平板玻璃上。
- . 打印复印作业,然后检查结果。
- . 用湿布清洁打印机外侧。

# 传真质量测试(传真型号)

- . 将配置页放入文档进纸器。
- . 键入有效的传真号码,然后发送传真作业。
- . 确认发送质量和接收质量符合预期。

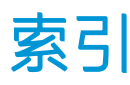

#### 符号/编号

1x550 页进纸器 附件安装 [37](#page-40-0) 1x550 页进纸器(带存储箱) 附件安装 [39](#page-42-0) 3x550 页进纸器(带存储箱) 附件安装 [41](#page-44-0) 4000 张大容量 (HCI) 进纸器 附件安装 [44](#page-47-0)

#### A

安装附件 [37](#page-40-0) 安装碳粉盒 [68](#page-71-0)

#### B

保养液容器套件 更换 [72](#page-75-0) 备用信头纸模式 [54,](#page-57-0) [61,](#page-64-0) [65](#page-68-0) 玻璃板, 清洁 [77](#page-80-0)

#### C

拆开包装箱并去除包装 打印机和附件 [24](#page-27-0)

## D

打开 电源 [67](#page-70-0) 打印机和附件 拆开包装箱并去除包装 [24](#page-27-0) 打印介质 装入纸盘 1 [48](#page-51-0) 大容量 (HCI) 进纸器 附件安装 [44](#page-47-0) 大容量进纸盘 装入 [62](#page-65-0) 电源 打开 [67](#page-70-0)

### F

附件 安装 [37](#page-40-0) 附件和打印机 拆开包装箱并去除包装 [24](#page-27-0) 附件,安装 1x550 页进纸器 [37](#page-40-0) 1x550 页进纸器(带存储箱) [39](#page-42-0) 3x550 页进纸器 [41](#page-44-0) 4000 张大容量 (HCI) 进纸器 [44](#page-47-0)

#### G 更换

墨盒 [68](#page-71-0) 工作表 [11](#page-14-0) 打印机驱动程序设置 [16](#page-19-0) 电子邮件配置 [17](#page-20-0) 发送到配置 [17](#page-20-0) 技术站点设置 [12](#page-15-0) 网络驱动程序设置 [16](#page-19-0) 物流 [14](#page-17-0) 关于本打印机 [1](#page-4-0) 订单信息 [3](#page-6-0) 客户信息 [4](#page-7-0) 用途 [2](#page-5-0) 规格 [19](#page-22-0) 重量 [20](#page-23-0) 尺寸 [20](#page-23-0) 间隙空间 [21](#page-24-0)

#### H

HCI. *请参阅* 大容量进纸盘 HP PageWide Managed Color E75160 配置, SFP Managed [6](#page-9-0) HP PageWide Managed Color MFP E77650, E77660 配置, MFP Managed [7](#page-10-0)

耗材 更换墨盒 [68](#page-71-0) 环境技术规格 [22](#page-25-0)

### J

技术规格 环境 [22](#page-25-0) 间隙空间要求 [21](#page-24-0)

### K

开机 [67](#page-70-0)

## M

墨盒 部件号 [68](#page-71-0) 订单信息 [68](#page-71-0) 更换 [68](#page-71-0) 组件 [68](#page-71-0)

#### P

配置 [5](#page-8-0) 配置选项 [6](#page-9-0) 配置 (Managed 75160) SFP Managed [6](#page-9-0) 配置 (MFP 77650, 77660) MFP Managed [7](#page-10-0)

## Q

嵌入式 Web 服务器 [75](#page-78-0) 清洁 玻璃板 [77](#page-80-0)

## S

扫描仪 玻璃板清洁 [77](#page-80-0) 扫描仪组件 设置后, 清洁(仅限 MFP 型 号) [77](#page-80-0)

#### 设置

现场 [23](#page-26-0) 升级固件 [75](#page-78-0)

#### T

碳粉盒 安装 [68](#page-71-0)

## U

U 盘 固件升级,控制面板 [75](#page-78-0) 固件升级,引导前菜单 [76](#page-79-0)

### X

现场设置 [23](#page-26-0) 现场最终设置 打印测试 [79](#page-82-0) 复印测试(仅限 MFP 型号) [79](#page-82-0) 扫描仪组件(仅限 MFP 型号) [77](#page-80-0) 信封 方向 [50](#page-53-0)

## Z

纸盘 装入纸张 [48](#page-51-0) 纸盘 1 纸张方向 [50](#page-53-0) 纸盘 2 装入 [55](#page-58-0) 纸张 纸盘 1 方向 [50](#page-53-0) 装入 [48](#page-51-0) 装入 4,000 页大容量进纸盘 [62](#page-65-0) 装入纸盘 1 [48](#page-51-0) 装入纸盘 2 [55](#page-58-0) 装入 将纸张装入 4,000 页大容量进纸 盘 [62](#page-65-0) 纸张在纸盘 1 中 [48](#page-51-0) 纸张在纸盘 2 中 [55](#page-58-0) 装入纸张 纸盘 [48](#page-51-0)